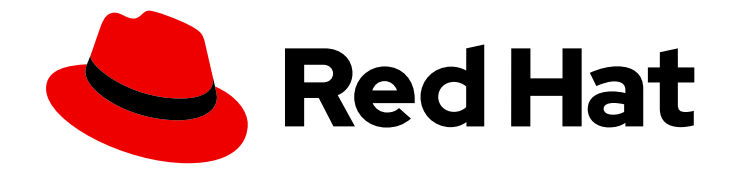

# Red Hat Satellite 6.14

# コンテンツの管理

Red Hat およびカスタムソースからコンテンツをインポートし、ライフサイクル環境 全体でアプリケーションのライフサイクルを管理し、コンテンツビューを使用して コンテンツをフィルタリングし、Satellite Server 間でコンテンツを同期します。

Red Hat およびカスタムソースからコンテンツをインポートし、ライフサイクル環境全体でアプリ ケーションのライフサイクルを管理し、コンテンツビューを使用してコンテンツをフィルタリング し、Satellite Server 間でコンテンツを同期します。

Red Hat Satellite Documentation Team satellite-doc-list@redhat.com

# 法律上の通知

Copyright © 2024 Red Hat, Inc.

The text of and illustrations in this document are licensed by Red Hat under a Creative Commons Attribution–Share Alike 3.0 Unported license ("CC-BY-SA"). An explanation of CC-BY-SA is available at

http://creativecommons.org/licenses/by-sa/3.0/

. In accordance with CC-BY-SA, if you distribute this document or an adaptation of it, you must provide the URL for the original version.

Red Hat, as the licensor of this document, waives the right to enforce, and agrees not to assert, Section 4d of CC-BY-SA to the fullest extent permitted by applicable law.

Red Hat, Red Hat Enterprise Linux, the Shadowman logo, the Red Hat logo, JBoss, OpenShift, Fedora, the Infinity logo, and RHCE are trademarks of Red Hat, Inc., registered in the United States and other countries.

Linux ® is the registered trademark of Linus Torvalds in the United States and other countries.

Java ® is a registered trademark of Oracle and/or its affiliates.

XFS ® is a trademark of Silicon Graphics International Corp. or its subsidiaries in the United States and/or other countries.

MySQL<sup>®</sup> is a registered trademark of MySQL AB in the United States, the European Union and other countries.

Node.js ® is an official trademark of Joyent. Red Hat is not formally related to or endorsed by the official Joyent Node.js open source or commercial project.

The OpenStack ® Word Mark and OpenStack logo are either registered trademarks/service marks or trademarks/service marks of the OpenStack Foundation, in the United States and other countries and are used with the OpenStack Foundation's permission. We are not affiliated with, endorsed or sponsored by the OpenStack Foundation, or the OpenStack community.

All other trademarks are the property of their respective owners.

# 概要

本書を使用して、Satellite 6 のコンテンツを理解し、管理します。コンテンツの例には、RPM ファ イルおよび ISO イメージが含まれます。Red Hat Satellite 6 は、アプリケーションライフサイクル 全体でプロモートされた一連のコンテンツビューを使用してこのコンテンツを管理します。本書で は、それぞれの組織に合わせたアプリケーションライフサイクルとライフサイクル環境内でホスト の状態に合致するコンテンツビューの作成方法を説明します。このようなコンテンツビューは、最 終的に Red Hat Satellite 6 環境でホストのプロビジョニングおよび更新の基盤となります。

# 目次

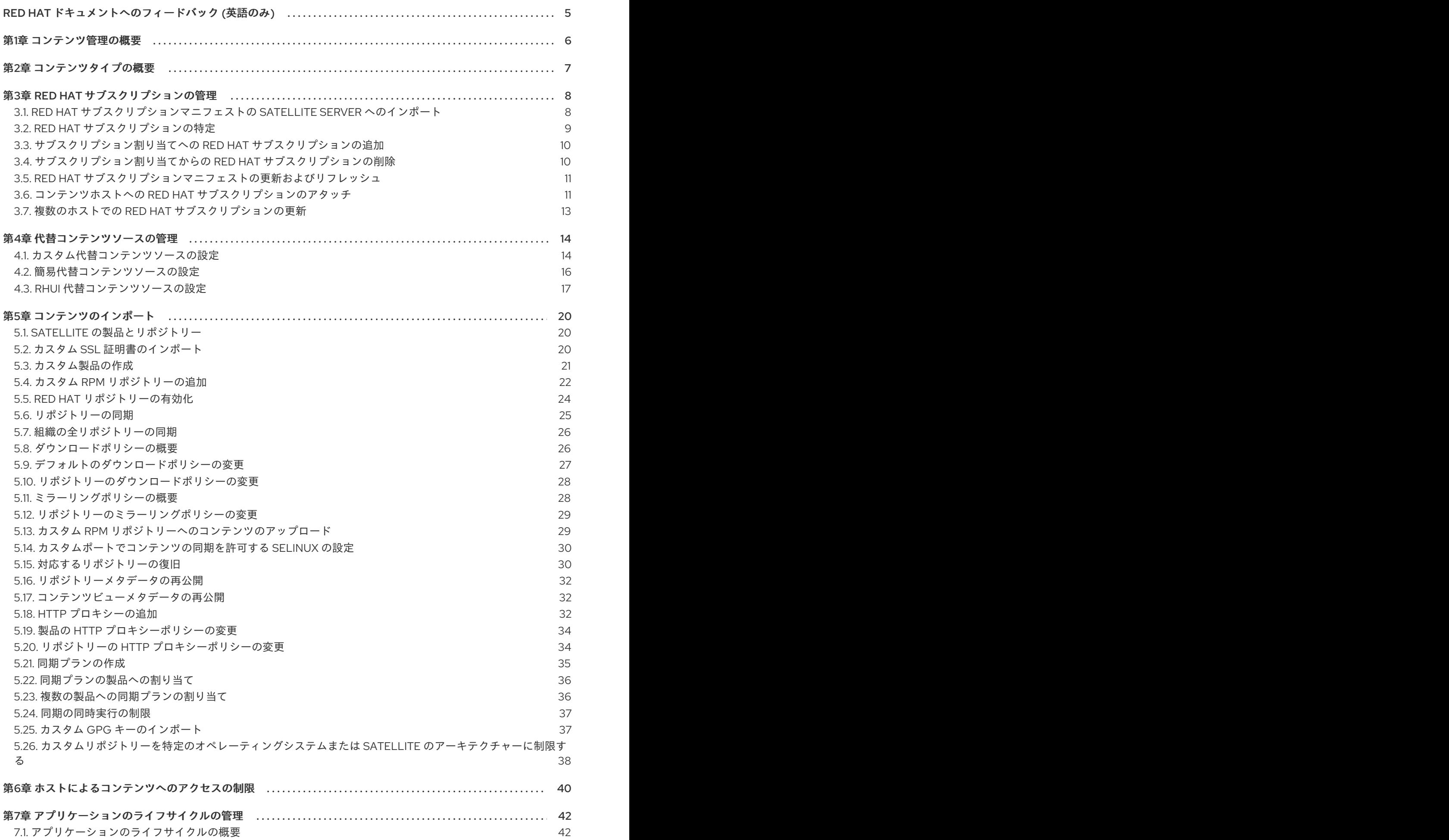

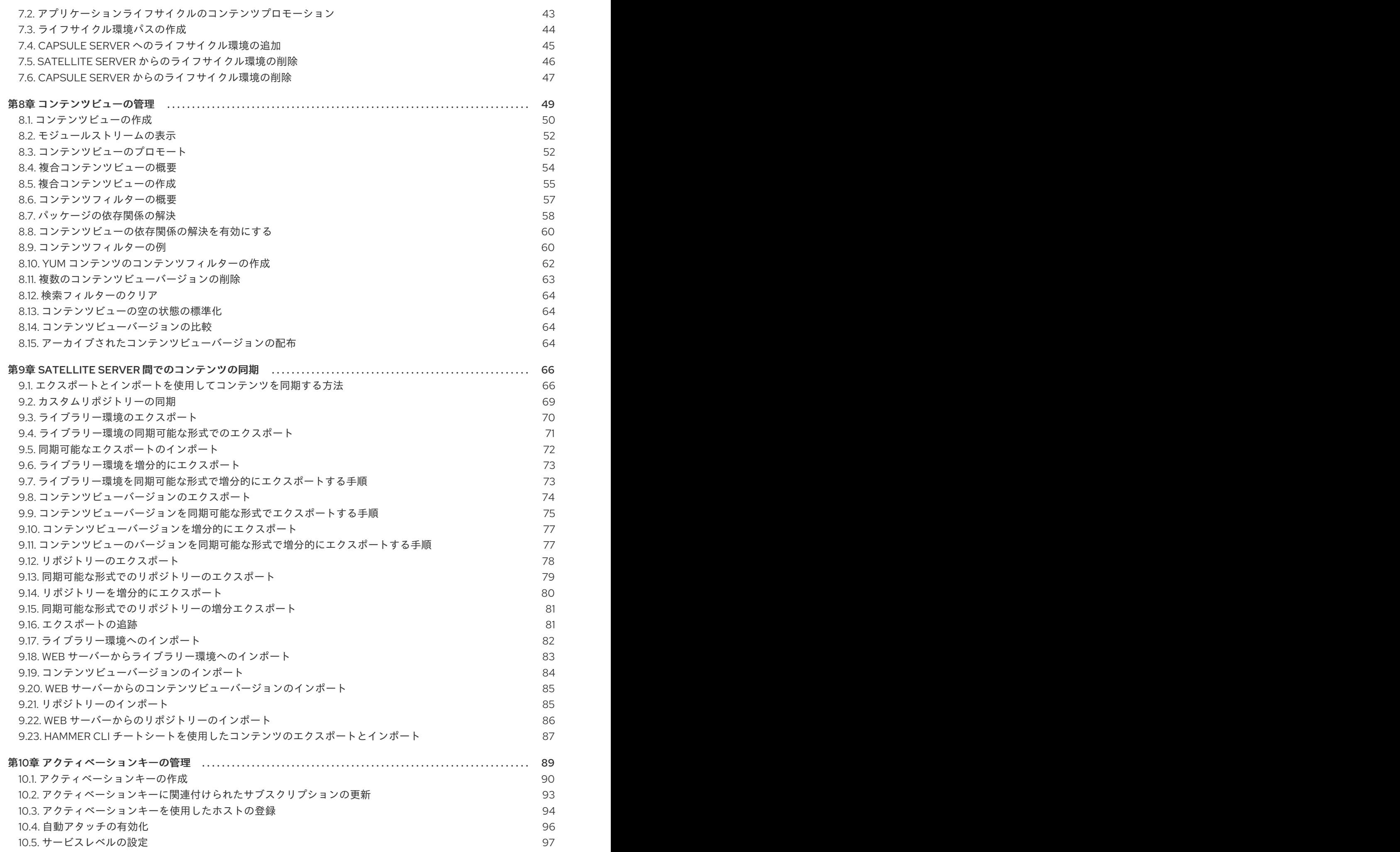

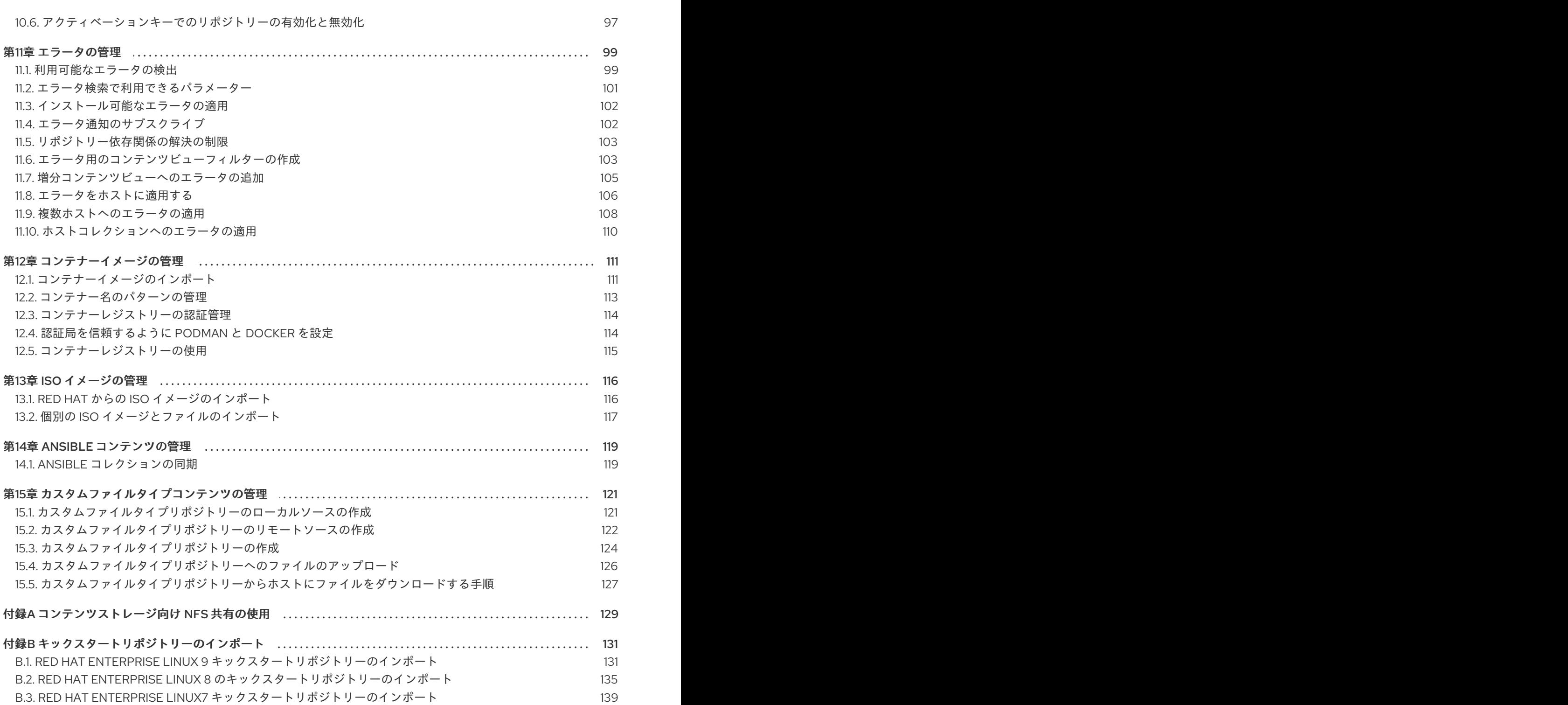

3

# RED HAT ドキュメントへのフィードバック (英語のみ)

<span id="page-8-0"></span>Red Hat ドキュメントに対するご意見をお聞かせください。ドキュメントの改善点があればお知らせく ださい。

Bugzilla でチケットを作成することでフィードバックを送信できます。

- 1. [Bugzilla](https://bugzilla.redhat.com/enter_bug.cgi?product=Red Hat Satellite) のWeb サイトに移動します。
- 2. Component フィールドで、**Documentation** を使用します。
- 3. Description フィールドに、ドキュメントの改善に関するご意見を記入してください。ドキュ メントの該当部分へのリンクも追加してください。
- 4. Submit Bug をクリックします。

# 第1章 コンテンツ管理の概要

<span id="page-9-0"></span>Satellite のコンテキストでは、コンテンツは、システムにインストールされているソフトウェアとして 定義されます。これには、ベースオペレーティングシステム、ミドルウェアサービス、エンドユーザー アプリケーションが含まれますが、これらに限定されません。Red Hat Satellite では、ソフトウェアラ イフサイクルの各段階で、Red Hat Enterprise Linux システムのさまざまな種類のコンテンツを管理で きます。

Red Hat Satellite は、以下の内容を管理します。

# サブスクリプションの管理

これにより、組織で Red Hat サブスクリプション情報を管理できます。

### コンテンツ管理

これにより、組織は Red Hat コンテンツを保存し、さまざまな方法で整理する手段を提供します。

# 第2章 コンテンツタイプの概要

<span id="page-10-0"></span>Red Hat Satellite を使用すると、以下のコンテンツタイプを管理できます。

#### RPM パッケージ

RPM パッケージを、Red Hat サブスクリプションに関連するリポジトリーからインポートします。 Satellite Server は、Red Hat のコンテンツ配信ネットワークから RPM ファイルをダウンロードし、 ローカルに保存します。コンテンツビューでは、これらのリポジトリーと RPM ファイルを使用でき ます。

#### キックスタートツリー

システムを作成するためのキックスタートツリーをインポートします。新しいシステムは、ネット ワーク経由でこれらのキックスタートツリーにアクセスしてインストールのベースコンテンツとし て使用します。また、Red Hat Satellite には、事前定義済みのキックスタートテンプレートが複数 含まれ、独自のキックスタートテンプレートを作成することも含まれており、システムのプロビ ジョニングやインストールのカスタマイズに使用されます。

Satellite で他のタイプのカスタムコンテンツを管理することもできます。以下に例を示します。

#### ISO および KVM イメージ

インストールおよびプロビジョニングのメディアをダウンロードして管理します。たとえば、 Satellite は、特定の Red Hat Enterprise Linux および Red Hat 以外のオペレーティングシステムの ISO イメージおよびゲストイメージをダウンロード、保存、および管理します。

#### カスタムのファイルタイプ

SSL 証明書や OVAL ファイルなど、必要な各種ファイルのカスタムコンテンツを管理できます。

# 第3章 RED HAT サブスクリプションの管理

<span id="page-11-0"></span>Red Hat Satellite は、Red Hat コンテンツ配信ネットワーク (CDN) からコンテンツをインポートでき ます。Satellite では、対応するリポジトリーからコンテンツを検索し、アクセスし、ダウンロードする ために Red Hat サブスクリプションマニフェストが必要です。Red Hat サブスクリプションマニフェス トには、Satellite Server の各組織へのサブスクリプション割り当てを含める必要があります。サブスク リプション情報はすべて、Red Hat カスタマーポータルのアカウントで確認できます。

この章のタスクを完了するには、カスタマーポータルで Red Hat サブスクリプションマニフェストを作 成する必要があります。

資格ベースのサブスクリプションモデルは非推奨となり、将来のリリースで削除される予定であること に注意してください。Red Hat では、代わりに Simple [Content](https://access.redhat.com/articles/simple-content-access) Access のアクセスベースのサブスクリ プションモデルを使用することを推奨します。

カスタマーポータルで Red Hat サブスクリプションマニフェストを作成、管理、およびエクスポートす るには、Subscription Centralの [オンライン接続されている](https://access.redhat.com/documentation/ja-jp/subscription_central/2021/html/creating_and_managing_manifests_for_a_connected_satellite_server/index) Satellite Server に向けたマニフェストの 作成および管理 を参照してください。

この章を参照して、Satellite Web UI 内で Red Hat サブスクリプションマニフェストをインポートし、 管理します。

# サブスクリプションの割り当てと組織

複数のサブスクリプション割り当てがある場合は、複数の組織を管理できます。Satellite では、 Satellite Server で設定した組織ごとに 1 つの割り当てが必要です。この利点は、各組織が別々のサブス クリプションを維持し、それぞれ独自の Red Hat アカウントで複数の組織をサポートできることです。

#### 未来の日付のサブスクリプション

サブスクリプション割り当てでは、未来の日付のサブスクリプションを使用できます。既存のサブスク リプションの有効期限前に、未来の日付が指定されたサブスクリプションをコンテンツホストに追加す る場合は、リポジトリーへのアクセスが中断されず、そのまま利用できます。

現在のサブスクリプションの有効期限が切れる前に、未来の日付のサブスクリプションをコンテンツホ ストに手動でアタッチします。自動アタッチ方法には依存せず、別の目的で設計されており、機能しな い可能性があります。詳細は、「コンテンツホストへの Red Hat [サブスクリプションのアタッチ」](#page-15-0) を 参照してください。

将来の日付のサブスクリプションがアクティブになったら、マニフェストを更新してリポジトリーのコ [ンテンツを同期する必要があります。詳細は、「](#page-14-0)Red Hat サブスクリプションマニフェストの更新およ びリフレッシュ」 を参照してください。

#### 関連情報

● [オフラインネットワーク環境での](https://access.redhat.com/documentation/ja-jp/red_hat_satellite/6.14/html-single/installing_satellite_server_in_a_disconnected_network_environment/index#configuring-satellite-server-to-consume-content-from-a-custom-cdn_satellite) Satellite Server のインストール の カスタム CDN からコン テンツを使用するための Satellite Server の設定

<span id="page-11-1"></span>3.1. RED HAT サブスクリプションマニフェストの SATELLITE SERVER へ のインポート

以下の手順を使用して、Red Hat サブスクリプションマニフェストを Satellite Server にインポートし ます。

# 注記

<span id="page-12-1"></span>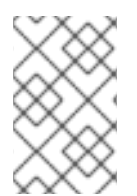

Simple Content Access (SCA) は、マニフェストではなく組織で設定されます。マニフェ ストをインポートしても、組織の Simple Content Access のステータスは変更されませ ん。

# 前提条件

● Red Hat [カスタマーポータル](https://access.redhat.com) から Red Hat サブスクリプションマニフェストファイルをエクス [ポートしている。詳細は、](https://access.redhat.com/documentation/ja-jp/subscription_central/2023/html/creating_and_managing_manifests_for_a_connected_satellite_server/assembly-creating-managing-manifests-connected-satellite)Using Red Hat Subscription Managementの Creating and Managing Manifests を参照してください。

# 手順

- 1. Satellite Web UI で、コンテキストが、使用する組織に設定されていることを確認します。
- 2. Satellite Web UI で、Content > Subscriptions に移動し、Manage Manifest をクリックしま す。
- 3. Manage Manifest ウィンドウで、Choose File をクリックします。
- 4. Red Hat サブスクリプションマニフェストファイルが保存されている場所に移動し、Open を クリックします。

# CLI 手順

1. Red Hat サブスクリプションマニフェストファイルをローカルマシンから Satellite Server にコ ピーします。

\$ scp ~/**manifest\_file**.zip root@**satellite.example.com**:~/.

2. Satellite Server に **root** ユーザーとしてログインし、Red Hat サブスクリプションマニフェスト ファイルをインポートします。

# hammer subscription upload \ --file ~/**manifest\_file**.zip \ --organization "**My\_Organization**"

リポジトリーを有効にし、Red Hat コンテンツをインポートすることができるようになりました。詳細 は、コンテンツの管理 の[コンテンツのインポート](https://access.redhat.com/documentation/ja-jp/red_hat_satellite/6.14/html-single/managing_content/index#Importing_Content_content-management) を参照してください。

# <span id="page-12-0"></span>3.2. RED HAT サブスクリプションの特定

Red Hat サブスクリプションマニフェストを Satellite Server にインポートすると、マニフェストから のサブスクリプションがサブスクリプションウィンドウにリスト表示されます。サブスクリプションが 大量にある場合には、結果をフィルタリングして、特定のサブスクリプションを見つけることができま す。

# 前提条件

手順

● Red Hat サブスクリプションマニフェストファイルを Satellite Server にインポートしている。 詳細は、「Red Hat [サブスクリプションマニフェストの](#page-12-1) Satellite Server へのインポート」 を参 照してください。

#### 手順

- 1. Satellite Web UI で、コンテキストが、使用する組織に設定されていることを確認します。
- 2. Satellite Web UI で、Content > Subscriptions に移動します。
- 3. サブスクリプションウィンドウで 検索 フィールドをクリックし、検索条件のリストを表示して 検索クエリーをビルドします。
- 4. 検索条件を選択して、他のオプションを表示します。
- 5. 検索クエリーをビルドしたら、検索アイコンをクリックします。

たとえば、検索 フィールドにカーソルを置き、期限切れを選択して、スペースキーを押すと、別のリス トが表示され、>、<、または = を配置するオプションが表示されます。> を選択してスペースキーを押 すと、自動オプションの別のリストが表示されます。独自の条件を入力することも可能です。

# <span id="page-13-0"></span>3.3. サブスクリプション割り当てへの RED HAT サブスクリプションの追加

以下の手順を使用して、Red Hat Satellite Web UI でサブスクリプション割り当てにサブスクリプショ ンを追加します。

#### 前提条件

● Red Hat サブスクリプションマニフェストファイルを Satellite Server にインポートしている。 詳細は、「Red Hat [サブスクリプションマニフェストの](#page-12-1) Satellite Server へのインポート」 を参 照してください。

#### 手順

- 1. Satellite Web UI で、コンテキストが、使用する組織に設定されていることを確認します。
- 2. Satellite Web UI で、Content > Subscriptions に移動します。
- 3. サブスクリプションウィンドウで、サブスクリプションの追加 をクリックします。
- 4. 追加するサブスクリプションの各行で、Quantity to Allocate (割り当て可能) 列に数量を入力 します。
- 5. Submit をクリックします。

<span id="page-13-1"></span>3.4. サブスクリプション割り当てからの RED HAT サブスクリプションの削 除

以下の手順を使用して、Red Hat Satellite Web UI でサブスクリプション割り当てからサブスクリプ ションを削除します。

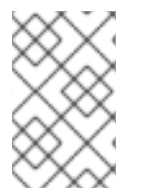

# 注記

マニフェストを削除することはできません。Red Hat カスタマーポータルまたは Satellite Web UI でマニフェストを削除すると、コンテンツホストのエンタイトルメント がすべて解除されます。

### 前提条件

● Red Hat サブスクリプションマニフェストファイルを Satellite Server にインポートしている。 詳細は、「Red Hat [サブスクリプションマニフェストの](#page-12-1) Satellite Server へのインポート」 を参 照してください。

# 手順

- 1. Satellite Web UI で、コンテキストが、使用する組織に設定されていることを確認します。
- 2. Satellite Web UI で、Content > Subscriptions に移動します。
- 3. 削除するサブスクリプションの各行で、該当のチェックボックスを選択します。
- 4. Delete をクリックしてから、削除を確定します。

# <span id="page-14-0"></span>3.5. RED HAT サブスクリプションマニフェストの更新およびリフレッシュ

サブスクリプションの割り当てを変更する場合には、マニフェストをリフレッシュして変更を反映する 必要があります。たとえば、以下のいずれかを行った場合はマニフェストをリフレッシュする必要があ ります。

- サブスクリプションの更新
- サブスクリプションの量の調整
- 追加のサブスクリプションの購入

Satellite Web UI でマニフェストを直接更新できます。または、変更を含む更新済みのマニフェストを インポートできます。

# 手順

- 1. Satellite Web UI で、コンテキストが、使用する組織に設定されていることを確認します。
- 2. Satellite Web UI で、Content > Subscriptions に移動します。
- 3. サブスクリプションウィンドウで、マニフェストの管理 をクリックします。
- 4. マニフェストの管理ウィンドウで、リフレッシュ をクリックします。

# <span id="page-14-1"></span>3.6. コンテンツホストへの RED HAT サブスクリプションのアタッチ

プロビジョニングプロセス中は、コンテンツホストにサブスクリプションをアタッチする主要な方法と して、アクティベーションキーを使用します。ただし、アクティベーションキーは既存のホストを更新 できません。新規または追加のサブスクリプション (たとえば未来の日付が指定されたサブスクリプ ション) を 1 台のホストにアタッチする必要がある場合は、以下の手順を使用します。

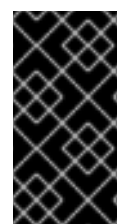

# 重要

この手順は、Satellite で Simple Content Access (SCA) が無効になっている場合にのみ 有効です。SCA を有効にすると、ホストにサブスクリプションを接続する必要がなくな ります。新しく作成された組織では、SCA がデフォルトで有効になっていることに注意 してください。SCA の詳細は、Simple [Content](https://access.redhat.com/articles/simple-content-access) Access を参照してください。

<span id="page-15-0"></span>複数ホストの更新に関する詳細情報は、「複数のホストでの Red Hat [サブスクリプションの更新」](#page-16-1) を 参照してください。

アクティベーションキーに関する詳細情報は、10章[アクティベーションキーの管理](#page-96-1) を参照してくださ い。

# Satellite サブスクリプション

Satellite では、管理する Red Hat Enterprise Linux ホストごとに、以前は Red Hat Enterprise Linux Smart Management と呼ばれていた Red Hat Enterprise Linux Satellite サブスクリプションが必要で す。

ただし、Satellite サブスクリプションを各コンテンツホストにアタッチする必要はありません。 Satellite サブスクリプションは製品証明書に関連付けられていないため、Satellite のコンテンツホスト に自動的にアタッチできません。Satellite サブスクリプションをコンテンツホストに追加しても、コン テンツやリポジトリーへのアクセスは提供されません。必要に応じて、独自の記録または追跡の目的 で、Satellite サブスクリプションをマニフェストに追加できます。

# 前提条件

● Red Hat サブスクリプションマニフェストファイルを Satellite Server にインポートしている。 詳細は、「Red Hat [サブスクリプションマニフェストの](#page-12-1) Satellite Server へのインポート」 を参 照してください。

#### 手順

- 1. Satellite Web UI で、コンテキストが、使用する組織に設定されていることを確認します。
- 2. Satellite Web UI で、Hosts > Content Hosts に移動します。
- 3. 変更するサブスクリプションのコンテンツホストの行ごとに、該当するチェックボックスを選 択します。
- 4. Select Action リストから Manage Subscriptionsを選択します。
- 5. 必要に応じて、検索 フィールドにキーと値を入力し、表示するサブスクリプションを絞り込み ます。
- 6. 追加または削除したいサブスクリプションの左側にあるチェックボックスを選択し、必要に応 じて Add Selected または Remove Selected をクリックします。
- 7. 完了 をクリックして変更を保存します。

### CLI 手順

1. Satellite Server で、利用可能なすべてのサブスクリプションをリスト表示します。

# hammer subscription list \ --organization-id **My\_Organization\_ID**

2. マネージドホストにサブスクリプションをアタッチします。

# hammer host subscription attach \ --host My Host Name \ --subscription-id **My\_Subscription\_ID**

# <span id="page-16-1"></span><span id="page-16-0"></span>3.7. 複数のホストでの RED HAT サブスクリプションの更新

インストール後の変更を複数のコンテンツホストに同時に行うには、この手順を使用します。

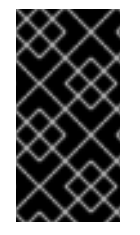

# 重要

この手順は、Satellite で Simple Content Access (SCA) が無効になっている場合にのみ 有効です。SCA を有効にすると、ホストにサブスクリプションを接続する必要がなくな ります。新しく作成された組織では、SCA がデフォルトで有効になっていることに注意 してください。SCA の詳細は、Simple [Content](https://access.redhat.com/articles/simple-content-access) Access を参照してください。

手順

- 1. Satellite Web UI で、コンテキストが、使用する組織に設定されていることを確認します。
- 2. Satellite Web UI で、Hosts > Content Hosts に移動します。
- 3. 変更するサブスクリプションのコンテンツホストの行ごとに、該当するチェックボックスを選 択します。
- 4. Select Action リストから Manage Subscriptionsを選択します。
- 5. 必要に応じて、検索 フィールドにキーと値を入力し、表示するサブスクリプションを絞り込み ます。
- 6. 追加または削除するサブスクリプションの左側にあるチェックボックスを選択し、必要に応じ て Add Selected または Remove Selected をクリックします。
- 7. 完了 をクリックして変更を保存します。

# 第4章 代替コンテンツソースの管理

<span id="page-17-0"></span>代替コンテンツソースは、同期時にコンテンツをダウンロードする代替パスを定義します。コンテンツ 自体は、代わりのコンテンツソースからダウンロードされますが、メタデータは設定に応じて Satellite Server またはアップストリーム URL からダウンロードされます。コンテンツがローカルファイルシス テムまたは近くのネットワークにある場合は、代替コンテンツソースを使用して同期を高速化できま す。Satellite Server および Capsule の代替コンテンツソースを設定できます。作成後または変更後は、 代替コンテンツソースを更新する必要があります。毎週の cron ジョブにより、すべての代替コンテン ツソースが更新されます。また、Satellite Web UI または Hammer CLI を使用して、代替コンテンツ ソースを手動で更新することもできます。Satellite Server に関連付けられた代替コンテンツソース、ま たは複数の組織に接続された Capsule Server は、すべての組織に影響します。

代替コンテンツソースには 3 つのタイプがあります。

#### Custom

カスタムの代替コンテンツソースは、ネットワークまたはファイルシステムにある任意のアップス トリームリポジトリーからコンテンツをダウンロードします。

#### **Simplified**

簡易代替コンテンツソースは、選択した製品の Satellite Server からアップストリームリポジトリー 情報をコピーします。簡易代替コンテンツソースは、Capsule からアップストリームリポジトリー への接続が Satellite Server からの接続よりも高速な場合に、最適です。簡易代替コンテンツソース を作成するときに Red Hat 製品を選択すると、コンテンツが Red Hat CDN から Capsule にダウン ロードされます。

#### RHUI

RHUI の代替コンテンツソースは、Red Hat Update Infrastructure サーバーからコンテンツをダウン ロードします。SatelliteWeb UI には、ネットワークパスの検索と認証クレデンシャルのインポート に役立つ例が用意されています。RHUI 代替コンテンツソースは RHUI バージョン 4 以降であり、デ フォルトのインストール設定を使用する必要があります。たとえば、AWS RHUI は、独自の認証要 件が求められるインストールシナリオを使用するため、サポートされていません。

# 代替コンテンツソースのパーミッション要件

管理者以外のユーザーが代替コンテンツソースを管理するには、以下の権限が必要です。

- 1. **view\_smart\_proxies**
- 2. **view\_content\_credentials**
- 3. **view\_organizations**
- 4. **view\_products**

上記の権限に加えて、ユーザーが実行できるアクションに応じて、代替コンテンツソースに固有の権限 を割り当てます。

- 1. **view\_alternate\_content\_sources**
- 2. **create\_alternate\_content\_sources**
- 3. **edit\_alternate\_content\_sources**
- 4. **destroy\_alternate\_content\_sources**
- <span id="page-17-1"></span>4.1. カスタム代替コンテンツソースの設定

#### 前提条件

- リポジトリーで SSL 認証が必要な場合は、SSL 証明書とキーを Satellite にインポートしてお く。詳細は、コンテンツの管理 の カスタム SSL [証明書のインポート](https://access.redhat.com/documentation/ja-jp/red_hat_satellite/6.14/html-single/managing_content/index#Importing_Custom_SSL_Certificates_content-management) を参照してください。
- 代替コンテンツソースパスは、指定したサブパスが追加されたベース URL で設定されているこ とに注意してください。たとえば、ベース URL が **<https://server.example.com>** で、サブパス が **rhel7/** および **rhel8/** の場合、**<https://server.example.com/rhel7/>** および **<https://server.example.com/rhel8/>** の両方が検索されます。

# 手順

- 1. Satellite Web UI で、Content > Alternate Content Sources に移動します。
- 2. Add Sourceをクリックし、Source typeを Custom に設定します。
- 3. Content type を選択します。
- 4. Name フィールドに、代替コンテンツソースの名前を入力します。
- 5. オプション: Description フィールドに、ACS の説明を入力します。
- 6. 代替コンテンツソースを同期する Capsules を選択します。
- 7. 代替コンテンツソースのベース URL を入力します。
- 8. サブパスのコンマ区切りリストを入力します。
- 9. 必要に応じて、Manual Authenticationまたは Content Authentication の認証情報を提供しま す。
- 10. SSL 検証が必要な場合は、Verify SSL を有効にして、SSL CA 証明書を選択します。
- 11. 詳細を確認し、Add をクリックします。
- 12. Content > Alternate Content Sources に移動し、新しく作成した代替コンテンツソースの横 にある縦の省略記号をクリックして、Refresh を選択します。

# CLI 手順

1. Satellite Server で以下のコマンドを入力します。

# hammer alternate-content-source create \ --alternate-content-source-type custom \ --base-url "**https://local-repo.example.com:port**" \ --name "**My\_ACS\_Name**" \ --smart-proxy-ids **My\_Capsule\_ID**

2. 新しく作成した代替コンテンツソースが一覧表示されるかどうかを確認します。

# hammer alternate-content-source list

3. 代替コンテンツソースを更新します。

# hammer alternate-content-source refresh --id **My\_Alternate\_Content\_Source\_ID**

4. 代替コンテンツソースを同期する Capsule を追加します。

# hammer alternate-content-source update \ --id **My\_Alternate\_Content\_Source\_ID** \ --smart-proxy-ids **My\_Capsule\_ID**

5. 代替コンテンツソースを更新します。

# hammer alternate-content-source refresh --id My Alternate Content Source ID

<span id="page-19-0"></span>4.2. 簡易代替コンテンツソースの設定

# 手順

- 1. Satellite Web UI で、Content > Alternate Content Sources に移動します。
- 2. Add Sourceをクリックし、Source typeをSimplified に設定します。
- 3. Content type を選択します。
- 4. Name フィールドに、代替コンテンツソースの名前を入力します。
- 5. オプション: Description フィールドに、ACS の説明を入力します。
- 6. 代替コンテンツソースを同期する Capsules を選択します。
- 7. オプション: ACS で Capsule Server の HTTP プロキシーを使用する場合は、Use HTTP proxies を選択します。
- 8. 代替コンテンツソースを使用する製品を選択します。
- 9. 詳細を確認し、Add をクリックします。
- 10. Content > Alternate Content Sources に移動し、新しく作成した代替コンテンツソースの横 にある垂直省略記号をクリックして、Refresh を選択します。

# CLI 手順

1. Simplified ACS を作成します。

# hammer alternate-content-source create \ --alternate-content-source-type simplified \ --name **My\_ACS\_Name** \ --product-ids My Product ID \ --smart-proxy-ids **My\_Capsule\_ID**

2. 新しく作成された ACS がリストにあるかどうかを確認します。

# hammer alternate-content-source list

3. ACS を更新します。

# hammer alternate-content-source refresh --id **My\_ACS\_ID**

# 4.2.1. Red Hat CDN からの Capsule の直接同期

簡易代替コンテンツソースを使用して、Red Hat CDN からコンテンツを直接同期するように Capsule を設定できます。

# 手順

- 1. Satellite Web UI で、Content > Alternate Content Sources に移動します。
- 2. Add Sourceをクリックし、Source typeをSimplified に設定します。
- 3. Content type を Yum に設定します。
- 4. Name フィールドに、代替コンテンツソースの名前を入力します。
- 5. オプション: Description フィールドに、代替コンテンツソースの説明を入力します。
- 6. Red Hat CDN から直接同期する Capsule を選択します。
- 7. オプション: ACS で Capsule Server の HTTP プロキシーを使用する場合は、Use HTTP proxies を選択します。
- 8. Red Hat CDN から Capsule に同期する必要がある Red Hat 製品を選択します。
- 9. 詳細を確認し、Add をクリックします。
- 10. Content > Alternate Content Sources に移動し、新しく作成した代替コンテンツソースの横 にある垂直省略記号をクリックして、Refresh を選択します。

Capsule は、Satellite ではなく Red Hat CDN からコンテンツをダウンロードするようになります。

# <span id="page-20-0"></span>4.3. RHUI 代替コンテンツソースの設定

# 前提条件

- Red Hat Update Infrastructure の設定と管理の Red Hat Update Infrastructure Management Tool [を使用したクライアント資格証明書の作成](https://access.redhat.com/documentation/ja-jp/red_hat_update_infrastructure/4/html/configuring_and_managing_red_hat_update_infrastructure/assembly_cmg-creating-client-ent-cert-config-rpm_configuring-and-managing-red-hat-update-infrastructure#proc_cmg-creating-client-entitlement-certificate_assembly_cmg-creating-client-ent-cert-config-rpm) の説明に従って、RHUA ノード上の必要なリポ ジトリーのクライアント資格証明書を生成します。
- クライアントエンタイトルメント証明書を Satellite にインポートします。詳細は、コ**ンテンツ** の管理 の カスタム SSL [証明書のインポート](https://access.redhat.com/documentation/ja-jp/red_hat_satellite/6.14/html-single/managing_content/index#Importing_Custom_SSL_Certificates_content-management) を参照してください。
- 必要なリポジトリーのサブパスのリストを取得します。RHUA サーバーで次のコマンドを実行 します。

# rhui-manager repo info --repo\_id **My\_Repo\_ID**

代替コンテンツソースパスは、指定したサブパスが追加されたベース URL で設定されているこ とに注意してください。たとえば、ベース URL が **<https://server.example.com>** で、サブパス が **rhel7/** および **rhel8/** の場合、**<https://server.example.com/rhel7/>** および **<https://server.example.com/rhel8/>** の両方が検索されます。

# 手順

1. Satellite Web UI で、Content > Alternate Content Sources に移動します。

- 2. Add Sourceをクリックし、Source typeを RHUI に設定します。
- 3. Satellite Web UI で提供されるコマンドを使用して、RHUI 証明書を生成します。目的のリポジ トリーのリポジトリーラベルを指定していることを確認してください。
- 4. Name フィールドに、代替コンテンツソースの名前を入力します。
- 5. オプション: Description フィールドに、ACS の説明を入力します。
- 6. 代替コンテンツソースを同期する Capsules を選択します。
- 7. オプション: ACS で Capsule の HTTP プロキシーを使用する場合は、Use HTTP proxies を選択 します。
- 8. Red Hat Update Infrastructure CDS ノードのベース URL を入力します。
- 9. サブパスのコンマ区切りリストを入力します。
- 10. 必要に応じて、Content Credentials を入力します。
- 11. SSL 検証が必要な場合は、Verify SSL を有効にして、SSL CA 証明書を選択します。
- 12. 詳細を確認し、Add をクリックします。
- 13. Content > Alternate Content Sources に移動し、新しく作成した代替コンテンツソースの横 にある垂直省略記号をクリックして、Refresh を選択します。

### CLI 手順

1. Satellite Server で以下のコマンドを入力します。

# hammer alternate-content-source create \ --alternate-content-source-type rhui \ --base-url "**https://rhui-cds-node/pulp/content**" \ --name "**My\_ACS\_Name**" \ --smart-proxy-ids **My\_Capsule\_ID** \ --ssl-client-cert-id My\_SSL\_Client\_Certificate\_ID \ --ssl-client-key-id **My\_SSL\_Client\_Key\_ID** \ --subpaths **path/to/repo/1/,path/to/repo/2/** \ --verify-ssl 1

2. 新しく作成した代替コンテンツソースが一覧表示されるかどうかを確認します。

# hammer alternate-content-source list

3. 代替コンテンツソースを更新します。

# hammer alternate-content-source refresh --id **My\_Alternate\_Content\_Source\_ID**

4. 代替コンテンツソースを同期する Capsule を追加します。

# hammer alternate-content-source update \ --id **My\_Alternate\_Content\_Source\_ID** \ --smart-proxy-ids **My\_Capsule\_ID**

5. 代替コンテンツソースを更新します。

# hammer alternate-content-source refresh --id **My\_Alternate\_Content\_Source\_ID**

# 第5章 コンテンツのインポート

<span id="page-23-0"></span>本章では、さまざまな種類のカスタムコンテンツを Satellite にインポートする方法を概説します。 RPM、ファイル、または異なるコンテンツタイプを Satellite にインポートする場合は、本章のほぼ同 じ手順で実行されます。

たとえば、特定のタイプのカスタムコンテンツの情報については、以下の章を使用できますが、基本的 な手順は同じです。

- 13章*ISO [イメージの管理](#page-120-1)*
- 15章 [カスタムファイルタイプコンテンツの管理](#page-127-1)

# <span id="page-23-1"></span>5.1. SATELLITE の製品とリポジトリー

Satellite における Red Hat コンテンツとカスタムコンテンツの両方に類似点があります。

- 製品とそのリポジトリー間の関係は同じであり、リポジトリーは引き続き同期する必要があり ます。
- カスタム製品には、Red Hat 製品に対するサブスクリプションと同様に、ホストがアクセスす るサブスクリプションが必要です。Satellite は、作成するカスタム製品ごとにサブスクリプ ションを作成します。

Red Hat コンテンツはすでに製品に分類されています。たとえば、Red Hat Enterprise Linux Server は Satellite の 製品 です。その製品のリポジトリーは、異なるバージョン、アーキテクチャー、アドオン で設定されます。Red Hat リポジトリーの場合、製品はリポジトリーを有効にした後に自動的に作成さ れます。詳細は、「Red Hat [リポジトリーの有効化」](#page-27-0) を参照してください。

他のコンテンツは、必要に応じてカスタム製品に分類できます。たとえば、EPEL(Extra Packages for Enterprise Linux) 製品を作成し、EPEL 7 x86\_64 リポジトリーを追加します。

RPM の作成およびパッケージングの詳細は、Red Hat Enterprise Linux RPM [パッケージガイド](https://access.redhat.com/documentation/ja-jp/red_hat_enterprise_linux/7/html-single/rpm_packaging_guide/)を参照 してください。

# <span id="page-23-2"></span>5.2. カスタム SSL 証明書のインポート

外部ソースからカスタムコンテンツを同期する前に、SSL 証明書をカスタム製品にインポートする必要 がある場合があります。これには、同期するアップストリームリポジトリーのクライアント証明書およ び鍵または CA 証明書が含まれる可能性があります。

パッケージのダウンロードに SSL 証明書とキーが必要な場合は、Satellite に追加できます。

Satellite Web UI の代わりに CLI を使用する場合は、CLI [手順](#page-24-1) を参照してください。

### 手順

- 1. Satellite Web UI で Content > Content Credentials に移動します。コンテンツ認証ウィンドウ で、コンテンツの認証情報の作成 をクリックします。
- 2. 名前 フィールドに、SSL 証明書の名前を入力します。
- 3. タイプ のリストから、SSL 証明書 を選択します。
- 4. Content Credentials Content フィールドに SSL 証明書を貼り付けるか、Browse をクリック して SSL 証明書をアップロードします。
- 5. Save をクリックします。

# <span id="page-24-1"></span>CLI 手順

1. SSL 証明書を Satellite Server にコピーします。

\$ scp My SSL Certificate root@satellite.example.com:~/.

または、SSL 証明書をオンラインソースから Satellite Server にダウンロードします。

\$ wget -P ~ http://**upstream-satellite.example.com**/pub/katello-server-ca.crt

2. SSL 証明書を Satellite にアップロードします。

# hammer content-credential create \ --content-type cert \ --name "**My\_SSL\_Certificate**" \ --organization "**My\_Organization**" \ --path ~/**My\_SSL\_Certificate**

# <span id="page-24-0"></span>5.3. カスタム製品の作成

カスタム製品を作成し、リポジトリーをカスタム製品に追加します。Satellite Web UI の代わりに CLI を使用する場合は、CLI [手順](#page-24-2) を参照してください。

# 手順

- 1. Satellite Web UI で Content > Products に移動して、Create Product をクリックします。
- 2. Name フィールドに、製品の名前を入力します。Satellite では、Name に入力した内容に基づ いて Label フィールドに自動的に入力されます。
- 3. オプション: GPG Key の一覧から、製品の GPG キーを選択します。
- 4. オプション: SSL CA Cert の一覧から、製品の SSL CA 証明書を選択します。
- 5. オプション: SSL Client Cert の一覧から、製品の SSL クライアント 証明書を選択します。
- 6. オプション: SSL Client Key の一覧から、製品の SSL クライアントキーを選択します。
- 7. オプション: Sync Plan の一覧から、既存の同期プランを選択するか、Create Sync Planをク リックし、製品要件の同期プランを作成します。
- 8. Description フィールドには、製品の説明を入力します。
- 9. Save をクリックします。

# <span id="page-24-2"></span>CLI 手順

製品を作成するには、以下のコマンドを実行します。

# hammer product create \

--name "**My\_Product**" \ --sync-plan "**Example Plan**" \ --description "**Content from My Repositories**" \ --organization "**My\_Organization**"

# <span id="page-25-0"></span>5.4. カスタム RPM リポジトリーの追加

以下の手順を使用して、Satellite でカスタム RPM リポジトリーを追加します。Satellite Web UI の代わ りに CLI を使用する場合は、CLI [手順](#page-26-0) を参照してください。

Satellite Web UI の製品ウィンドウには、リポジトリーの検出 機能があり、URL からすべてのリポジト リーを見つけ、どのリポジトリーを自分のカスタム製品に追加するかを選択できます。例えば、Repo Discoveryを使用して、さまざまな Red Hat Enterprise Linux のバージョンやアーキテクチャーの **<http://yum.postgresql.org/9.5/redhat/>**を検索し、異なる Red Hat Enterprise Linux のバージョンやアー キテクチャーのすべてのリポジトリーをリストアップすることができます。これにより、1 つのソース から複数のリポジトリーをインポートする時間を節約できます。

# カスタム RPM のサポート

Red Hat は、サードパーティーのサイトから直接アップストリームの RPM をサポートしていません。 これらの RPM は同期プロセスのデモに使用されます。これらの RPM に関する問題については、サード パーティーの開発者に連絡してください。

# 手順

- 1. Satellite Web UI で、Content > Products に移動し、使用する製品を選択してから New Repository をクリックします。
- 2. Name フィールドに、リポジトリーの名前を入力します。Satellite では、Name に入力した内 容に基づいて Label フィールドに自動的に入力されます。
- 3. オプション: Description フィールドに、新規リポジトリーの説明を入力します。
- 4. タイプ のリストから、リポジトリーのタイプとして **yum** を選択します。
- 5. オプション: Restrict to Architectureのリストから、アーキテクチャーを選択します。アーキ テクチャーに関係なく、すべてのホストでリポジトリーを利用できるようにする場合は、No restriction を選択してください。
- 6. オプション: Restrict to OS Versionの一覧から、OS バージョンを選択します。OS のバージョ ンに関係なく、すべてのホストでリポジトリーを利用できるようにする場合は、No restriction を選択してください。
- 7. オプション: Upstream URL フィールドに、ソースとして使用する外部リポジトリーの URL を 入力します。Satellite は、**http://**、**https://**、および **file://** の 3 つのプロトコルをサポートして います。**file://** リポジトリーを使用している場合は、**/var/lib/pulp/sync\_imports/** ディレクト リーの下に配置する必要があります。 アップストリーム URL を入力しない場合は、パッケージを手動でアップロードできます。
- 8. オプション: Ignore SRPMs のチェックボックスをオンにして、ソース RPM パッケージを Satellite との同期から除外します。
- 9. オプション: **Treeinfo file should have INI format** というエラーが表示された場合は、Ignore treeinfo チェックボックスをオンにします。**treeinfo** ファイルをスキップすると、キックス タートに関連するすべてのファイルがリポジトリーから削除されます。
- 10. アップストリームのリポジトリーの SSL 証明書が信頼できる CA によって署名されていること を確認する場合は、Verify SSL のチェックボックスを選択します。
- 11. オプション: 認証に必要な場合は、Upstream Username フィールドに、アップストリームリポ ジトリーのユーザー名を入力します。リポジトリーに認証が必要ない場合は、このフィールド をクリアします。
- 12. オプション: Upstream Password フィールドに、アップストリームリポジトリーに対応するパ スワードを入力します。リポジトリーに認証が必要ない場合は、このフィールドをクリアしま す。
- 13. オプション: アップストリームの認証トークン フィールドに、認証用のアップストリームリポ ジトリーユーザーのトークンを指定します。リポジトリーに認証が必要ない場合は、この フィールドを空欄のままにします。
- 14. ダウンロードポリシー リストから、Satellite Server が実行する同期の種類を選択します。詳細 は、[「ダウンロードポリシーの概要」](#page-29-1) を参照してください。
- 15. ミラーリングポリシー リストから、Satellite Server が実行するコンテンツの同期のタイプを選 択します。詳細は、[「ミラーリングポリシーの概要」](#page-31-1) を参照してください。
- 16. オプション: Retain package versionsフィールドに、パッケージごとに保持するバージョンの 数を入力します。
- 17. HTTP Proxy Policyフィールドで、HTTP プロキシーを選択します。
- 18. Checksumの一覧から、リポジトリーのチェックサムタイプを選択します。
- 19. オプション: Unprotected のチェックボックスをオフにして、このリポジトリーにアクセスす るためにサブスクリプションエンタイトルメント証明書を要求することができます。デフォル トでは、リポジトリーは HTTP 経由で公開されます。
- 20. オプション: GPG Key の一覧から、製品の GPG キーを選択します。
- 21. オプション: SSL CA Cert フィールドで、リポジトリーの SSL CA 証明書を選択します。
- 22. オプション: SSL Client cert フィールドで、リポジトリーの SSL Client Certificate を選択しま す。
- 23. オプション: SSL Client Key フィールドで、リポジトリーの SSL Client Key を選択します。
- 24. Save をクリックして、リポジトリーを作成します。

#### <span id="page-26-0"></span>CLI 手順

1. 以下のコマンドを実行してリポジトリーを作成します。

# hammer repository create \ --arch "**My\_Architecture**" \ --content-type "yum" \ --gpg-key-id **My\_GPG\_Key\_ID** \ --name "**My\_Repository**" \ --organization "**My\_Organization**" \ --os-version "**My\_OS\_Version**" \ --product "**My\_Product**" \ --publish-via-http true \ --url **My\_Upstream\_URL**

続行して、[リポジトリーを同期し](#page-28-0)ます。

# <span id="page-27-0"></span>5.5. RED HAT リポジトリーの有効化

外部ネットワークアクセスで HTTP プロキシーの使用が必要な場合は、サーバー用にデフォルトの HTTP プロキシーを設定します。詳細は、デフォルトの HTTP [プロキシーの](https://access.redhat.com/documentation/ja-jp/red_hat_satellite/6.14/html-single/installing_satellite_server_in_a_connected_network_environment/index#adding-a-default-http-proxy_satellite) Satellite への追加 を参照 してください。

同期するリポジトリーを選択するには、まずリポジトリーが含まれる製品を特定し、適切なリリース バージョンおよびベースアーキテクチャーに基づいてリポジトリーを有効にする必要があります。

### Red Hat Enterprise Linux 8 ホストの場合:

Red Hat Enterprise Linux 8 ホストをプロビジョニングするには、Red Hat Enterprise Linux 8 for x86\_64 - AppStream (RPMs) リポジトリーおよび Red Hat Enterprise Linux 8 for x86\_64 - BaseOS (RPMs) リポジトリーが必要です。

### Red Hat Enterprise Linux 7 ホストの場合:

Red Hat Enterprise Linux 7 ホストをプロビジョニングするには、Red Hat Enterprise Linux 7 Server (RPMs) リポジトリーが必要です。

Red Hat Enterprise Linux オペレーティングシステムのバージョンと 7Server リポジトリーまたは、7.X リポジトリーのいずれかに関連付ける場合の相違点は、7Server リポジトリーには最新の更新がすべて 含まれますが、Red Hat Enterprise Linux 7.X リポジトリーでは次のマイナーリリースが出たら更新の 受信を停止する点です。キックスタートリポジトリーにはマイナーバージョンのみが含まれることに注 意してください。

#### 手順

- 1. Satellite Web UI で、コンテンツ > Red Hat リポジトリー に移動します。
- 2. リポジトリーを検索するには、リポジトリー名を入力するか、Recommended Repositories ボ タンをオンの位置に切り替えて、必要なリポジトリーの一覧を表示します。
- 3. 利用可能なリポジトリーペインで、リポジトリーをクリックしてリポジトリーセットをデプロ イメントします。
- 4. 必要な基本アーキテクチャーおよびリリースバージョンの横にある 有効化 アイコンをクリック します。

#### CLI 手順

1. 製品を検索するには、以下のコマンドを実行します。

# hammer product list --organization "**My\_Organization**"

2. 製品に設定されたリポジトリーを一覧表示します。

# hammer repository-set list \ --product "Red Hat Enterprise Linux Server" \ --organization "**My\_Organization**"

3. 名前または ID 番号を使用してリポジトリーを有効にします。**7Server** などのリリースバージョ ンと、**x86\_64** などのベースアーキテクチャーを含めます。

# hammer repository-set enable \ --name "Red Hat Enterprise Linux 7 Server (RPMs)" \ --releasever "7Server" \  $-$ basearch "x86 64" \ --product "Red Hat Enterprise Linux Server" \

--organization "**My\_Organization**"

# <span id="page-28-0"></span>5.6. リポジトリーの同期

コンテンツを Satellite にダウンロードするには、リポジトリーを同期する必要があります。この手順 は、リポジトリーの初期同期や、必要に応じてリポジトリーを手動で同期するために使用できます。

組織のすべてのリポジトリーを同期することもできます。詳細は、[「組織の全リポジトリーの同期」](#page-29-0) を 参照してください。

同期プランを作成し、定期的に更新できるようにします。詳細は、[「同期プランの作成」](#page-38-0) を参照してく ださい。

同期にかかる時間は、各リポジトリーのサイズとネットワーク接続の速度によって異なります。以下の 表は、利用可能なインターネット帯域幅に応じてコンテンツの同期にかかる推定時間を示しています。

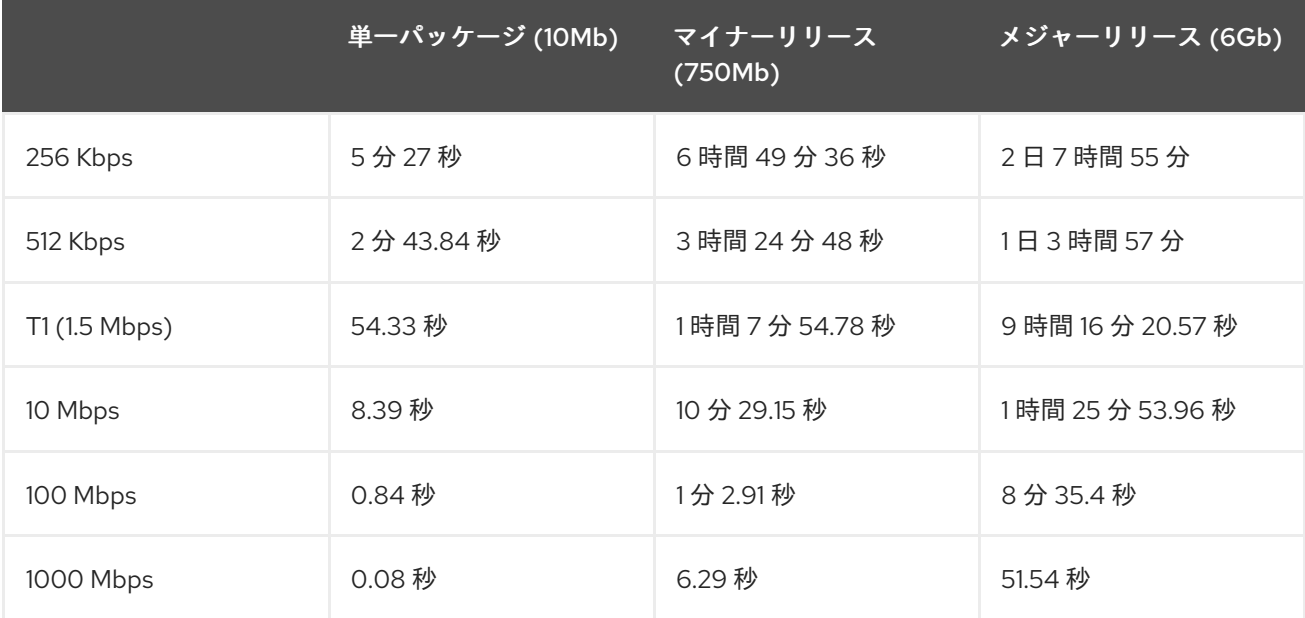

# 手順

- 1. Satellite Web UI で、Content > Products に移動し、同期が必要なリポジトリーを含む製品を 選択します。
- 2. 同期するリポジトリーを選択し、Sync Now をクリックします。
- 3. オプション: Satellite Web UI で同期の進捗状況を表示するには、Content > Sync Status に移動 して、対応する製品またはリポジトリーツリーを展開します。

# CLI 手順

● 製品全体を同期します。

# hammer product synchronize \ --name "**My\_Product**" \ --organization "**My\_Organization**"

個々のリポジトリーを同期します。

# hammer repository synchronize \ --name "**My\_Repository**" \ --organization "**My\_Organization**" \ --product "**My Product**"

# <span id="page-29-0"></span>5.7. 組織の全リポジトリーの同期

以下の手順を使用して、組織内の全リポジトリーを同期します。

# 手順

- 1. SSH を使用して Satellite Server にログインします。
- 2. 次の Bash スクリプトを実行します。

ORG="**My\_Organization**"

for i in \$(hammer --no-headers --csv repository list --organization \$ORG --fields Id) do hammer repository synchronize --id \${i} --organization \$ORG --async

done

# <span id="page-29-1"></span>5.8. ダウンロードポリシーの概要

Red Hat Satellite には、RPM コンテンツ同期用のダウンロードポリシーが複数あります。たとえば、 コンテンツのメタデータだけをダウンロードして、実際のコンテンツのダウンロードを後で延期したい 場合があります。

Satellite Server には以下のポリシーがあります。

# 即時

Satellite Server は、同期時にメタデータとパッケージをすべてダウンロードします。

# オンデマンド

Satellite Server は同期時にメタデータのみをダウンロードします。Satellite Server は、Capsule ま たは直接接続されたクライアントの要求があると、ファイルシステムへのパッケージの取得と保存 のみを行います。この設定は、Satellite Server が強制的にすべてのパッケージをダウンロードする ため、Capsule の対応するリポジトリーを Immediate に設定しても効果はありません。

オンデマンド ポリシーは、コンテンツの同期時間を短縮するので、遅延同期 機能として動作します。 遅延同期機能は **yum** リポジトリーにのみ使用してください。通常どおりに、コンテンツビューにパッ ケージを追加して、ライフサイクル環境にプロモートできます。

Capsule Server は、同期時にメタデータとパッケージをすべてダウンロードします。Satellite

Capsule Server には、以下のポリシーがあります。

即時

Capsule Server は、同期時にメタデータとパッケージをすべてダウンロードします。Satellite Server で対応するリポジトリーをオンデマンド に設定した場合は、Satellite Server が強制的にす べてのパッケージをダウンロードするので、この設定を使用しないでください。

### オンデマンド

Capsule Server は、同期時にメタデータのみをダウンロードします。Capsule Server は、直接接続 されたクライアントが要求したときのみ、ファイルシステム上でパッケージを取得して保存しま す。オンデマンド ダウンロードポリシーを使用すると、Capsule Server でコンテンツを入手できな い場合には、コンテンツが Satellite Server からダウンロードされます。

#### 継承

Capsule Server は、Satellite Server の対応するリポジトリーから、リポジトリーのダウンロードポ リシーを継承します。

### ストリーミングダウンロードポリシー

Capsule のストリーミングダウンロードポリシーにより、Capsule はコンテンツのキャッシュを回避 できます。Capsule からコンテンツが要求されると、Capsule はプロキシーとして機能し、Satellite から直接コンテンツを要求します。

# <span id="page-30-0"></span>5.9. デフォルトのダウンロードポリシーの変更

Satellite が全組織で作成したリポジトリーに適用するデフォルトのダウンロードポリシーを設定できま す。

Red Hat のリポジトリーか、Red Hat 以外のカスタムリポジトリーかによって、Satellite は別の設定を 使用します。デフォルト値を変更しても、既存の設定は変更されません。

#### 手順

- 1. Satellite Web UI で、Administer > Settings に移動します。
- 2. Content タブをクリックします。
- 3. 要件に応じて、デフォルトのダウンロードポリシーを変更します。
	- Red Hat リポジトリーのデフォルトのダウンロードポリシーを変更するには、Default Red Hat Repository download policy 設定の値を変更します。
	- デフォルトのカスタムリポジトリーダウンロードポリシーを変更するには、Default Custom Repository download policy 設定の値を変更します。

### CLI 手順

デフォルトの Red Hat リポジトリーダウンロードポリシーを **immediate** または **on\_demand** のいずれかに変更するには、以下のコマンドを入力します。

# hammer settings set \ --name default redhat download policy \ --value **immediate**

● Red Hat 以外のカスタムリポジトリーのデフォルトダウンロードポリシーを **immediate** または **on demand** のいずれかに変更するには、以下のコマンドを入力します。

# hammer settings set \ --name default\_download\_policy \ --value **immediate**

# <span id="page-31-0"></span>5.10. リポジトリーのダウンロードポリシーの変更

リポジトリーのダウンロードポリシーを設定できます。

### 手順

- 1. Satellite Web UI で、Content > Products に移動します。
- 2. 必要な製品名を選択します。
- 3. Repositories タブで、必要なリポジトリー名をクリックし、Download Policyフィールドを見 つけ、編集アイコンをクリックします。
- 4. リストから、必要なダウンロードポリシーを選択し、Save をクリックします。

### CLI 手順

1. 組織のリポジトリーをリスト表示します。

# hammer repository list \ --organization-label **My\_Organization\_Label**

2. リポジトリーのダウンロードポリシーを **immediate** または **on\_demand** に変更します。

# hammer repository update \ --download-policy immediate \ --name "**My\_Repository**" \ --organization-label **My\_Organization\_Label** \ --product "**My\_Product**"

# <span id="page-31-1"></span>5.11. ミラーリングポリシーの概要

ミラーリングにより、ローカルリポジトリーがアップストリームリポジトリーと正確に同期します。前 回の同期以降、次の同期でコンテンツがアップストリームリポジトリーから削除された場合、そのコン テンツはローカルリポジトリーからも削除されます。

ミラーリングポリシーを使用して、リポジトリーを同期するときにリポジトリーデータおよびコンテン ツのミラーリングをより細かく制御できます。たとえば、リポジトリーのリポジトリーをミラーリング できない場合は、このリポジトリーのコンテンツのみをミラーリングするようにミラーリングポリシー を設定できます。

Satellite Server には、次のミラーリングポリシーがあります。

#### 加法

コンテンツもリポジトリーデータもミラーリングされません。したがって、最後の同期以降に追加 された新しいコンテンツのみがローカルリポジトリーに追加され、何も削除されません。

#### コンテンツのみ

コンテンツのみをミラーリングし、レポデータはミラーリングしません。一部のリポジトリーはメ タデータミラーリングをサポートしていません。そのような場合、ミラーリングポリシーをコンテ ンツのみに設定して、コンテンツのみをミラーリングできます。

### 完全なミラーリング

コンテンツおよびレポデータをミラーリングします。これが最速の方法です。このミラーリングポ リシーは、Yum コンテンツでのみ使用できます。

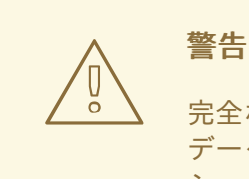

完全なミラーリングのミラーリングポリシーが適用されたリポジトリーのメタ データを再公開しないでください。完全なミラーリングのミラーリングポリ シーが適用されたリポジトリーを含むコンテンツビューについても同様です。

# <span id="page-32-0"></span>5.12. リポジトリーのミラーリングポリシーの変更

リポジトリーのミラーリングポリシーを設定できます。

Satellite Web UI の代わりに CLI を使用する場合は、CLI [手順](#page-32-2) を参照してください。

### 手順

- 1. Satellite Web UI で、Content > Products に移動します。
- 2. 製品名を選択します。
- 3. Repositories タブで、リポジトリー名をクリックし、Mirroring Policy フィールドを見つけ て、編集アイコンをクリックします。
- 4. リストからミラーリングポリシーを選択し、Save をクリックします。

### <span id="page-32-2"></span>CLI 手順

1. 組織のリポジトリーをリスト表示します。

# hammer repository list \ --organization-label **My\_Organization\_Label**

2. リポジトリーのミラーリングポリシーを **additive**、**mirror\_complete**、または **mirror content only** に変更します。

# hammer repository update \  $-$ id 1  $\lambda$ --mirroring-policy mirror\_complete

# <span id="page-32-1"></span>5.13. カスタム RPM リポジトリーへのコンテンツのアップロード

個別の RPM およびソース RPM をカスタム RPM リポジトリーにアップロードできます。RPM は、 Satellite Web UI または Hammer CLI を使用してアップロードできます。ソース RPM をアップロードす るには、Hammer CLI を使用する必要があります。

# 手順

- 1. Satellite Web UI で、Content > Products をクリックします。
- 2. カスタム製品の名前をクリックします。
- 3. Repositories タブで、カスタム RPM リポジトリーの名前をクリックします。
- 4. Upload Package で Browse… をクリックし、アップロードする RPM を選択します。
- 5. Upload をクリックします。

このリポジトリー内のすべての RPM を表示するには、Content Counts 配下の Packages の横にある 数字をクリックします。

# CLI 手順

● 以下のコマンドを入力して、RPM をアップロードします。

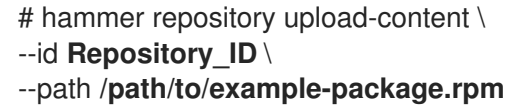

以下のコマンドを入力してソース RPM をアップロードします。

# hammer repository upload-content \ --content-type srpm \ --id **Repository\_ID** \ --path **/path/to/example-package.src.rpm**

アップロードが完了すると、**hammer srpm list** コマンドおよび **hammer srpm info --id srpm\_ID** コマンドを使用してソース RPM に関する情報を表示できます。

# <span id="page-33-0"></span>5.14. カスタムポートでコンテンツの同期を許可する SELINUX の設定

SELinux は、特定のポートでのみコンテンツの同期のために Satellite へのアクセスを許可します。デ フォルトでは、次のポートで実行されている Web サーバーへの接続が許可されています: 80、81、 443、488、8008、8009、8443、および 9000。

# 手順

1. Satellite で、コンテンツの同期用に SELinux が許可するポートを確認するには、以下のコマン ドを実行します。

# semanage port -l | grep ^http\_port\_t http\_port\_t tcp 80, 81, 443, 488, 8008, 8009, 8443, 9000

2. コンテンツ同期用のポート (例: 10011) を許可するように SELinux を設定するには、以下のよう にコマンドを入力します。

# semanage port -a -t http\_port\_t -p tcp 10011

# <span id="page-33-1"></span>5.15. 対応するリポジトリーの復旧

リポジトリーの破損の場合は、高度な同期を使用して復元できます。これには 3 つのオプションがあり ます。

アップストリームのパッケージとの違いが検出されないパッケージをバイパスして、リポジトリー

### 最適化された同期

アップストリームのパッケージとの違いが検出されないパッケージをバイパスして、リポジトリー を同期します。

### 完全な同期

検出された変更に関係なく、すべてのパッケージを同期します。特定のパッケージがアップスト リームリポジトリーに存在していても、ローカルリポジトリーにダウンロードできなかった場合 は、このオプションを使用します。

# コンテンツチェックサムの確認

すべてのパッケージを同期してから、すべてのパッケージのチェックサムをローカルで検証しま す。RPM のチェックサムがアップストリームと異なる場合は、RPM をもう一度ダウンロードしま す。このオプションは、Yum コンテンツにのみ関連します。以下のいずれかのエラーがある場合 は、このオプションを使用します。

- 特定のパッケージでは、**yum** との同期中に **404** エラーが発生します。
- **Package does not match intended download** エラー。特定のパッケージが破損している ことを意味します。

### 手順

- 1. Satellite Web UI で、Content > Products に移動します。
- 2. 破損したリポジトリーを含む製品を選択します。
- 3. 同期するリポジトリーの名前を選択します。
- 4. 最適化された同期または完全な同期を実行するには、Select Action メニューから Advanced Sync を選択します。
- 5. 必要なオプションを選択して、Sync をクリックします。
- 6. オプション: チェックサムを確認するには、Select Action メニューから Verify Content Checksum をクリックします。

### CLI 手順

1. リポジトリー ID のリストを取得します。

# hammer repository list \ --organization "**My\_Organization**"

- 2. 必要なオプションを使用して破損したリポジトリーを同期します。
	- 最適な同期の場合:

# hammer repository synchronize \ --id **My\_ID**

● 完全同期の場合:

# hammer repository synchronize \ --id **My\_ID** \ --skip-metadata-check true

検証コンテンツの同期について以下を実行します。

# hammer repository synchronize \ --id **My\_ID** \ --validate-contents true

# <span id="page-35-0"></span>5.16. リポジトリーメタデータの再公開

リポジトリーのコンテンツに基づいて配布されるべきコンテンツがリポジトリーディストリビューショ ンに含まれていない場合、リポジトリーメタデータを再公開できます。

この手順は注意して使用してください。Red Hat は、リポジトリーを完全に同期するか、新しいコンテ ンツビューバージョンを公開して、破損したメタデータを修復することを推奨します。

# 手順

- 1. Satellite Web UI で、Content > Products に移動します。
- 2. メタデータを再公開するリポジトリーを含む製品を選択します。
- 3. Repositories タブで、リポジトリーを選択します。
- 4. リポジトリーのメタデータを再公開するには、Select Action メニューから Republish Repository Metadata をクリックします。

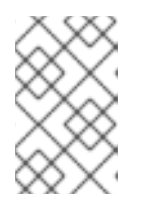

# 注記

メタデータはリポジトリーのアップストリームソースからそのままコピーされる ため、このアクションは 完全なミラーリング ポリシーを使用するリポジトリー では使用できません。

# <span id="page-35-1"></span>5.17. コンテンツビューメタデータの再公開

コンテンツビューのメタデータを再公開するには、この手順を使用します。

# 手順

- 1. Satellite Web UI で Content > Content Views に移動します。
- 2. コンテンツビューを選択します。
- 3. Versions タブで、コンテンツビューバージョンを選択します。
- 4. 当該コンテンツビューバージョンのメタデータを再公開するには、縦の省略記号アイコンから Republish repository metadata をクリックします。

リポジトリーメタデータを再公開すると、コンテンツビューバージョンの 完全なミラーリング ポリ シーに準拠していない全リポジトリーのメタデータが再生成されます。

# <span id="page-35-2"></span>5.18. HTTP プロキシーの追加

この手順を使用して、HTTP プロキシーを Satellite に追加します。次に、製品、リポジトリー、および サポートされるコンピュートリソースに使用する HTTP プロキシーを指定できます。
#### <span id="page-36-1"></span>前提条件

HTTP プロキシーは、次のホストへのアクセスを許可する必要があります。

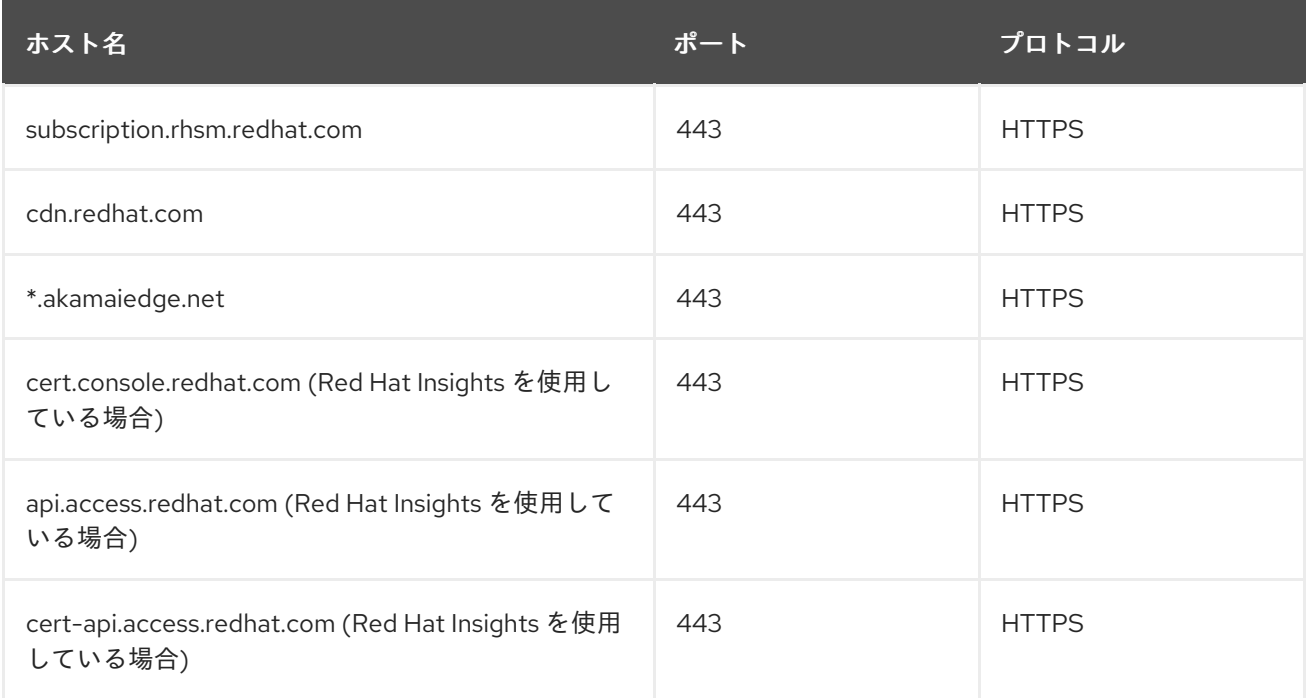

Satellite Server がプロキシーを使用して subscription.rhsm.redhat.com および cdn.redhat.com と通信す る場合には、プロキシーはこれらの通信に対して SSL インスペクションを実行できません。

Satellite Web UI の代わりに CLI を使用する場合は、CLI [手順](#page-36-0) を参照してください。

#### 手順

- 1. Satellite Web UI で、Infrastructure > HTTP Proxies に移動して、New HTTP Proxy を選択し ます。
- 2. Name フィールドで、HTTP プロキシーの名前を入力します。
- 3. URL フィールドには、ポート番号を含めて HTTP プロキシーの URL を入力します。
- 4. HTTP プロキシーの認証が必要な場合は、Username と Password を入力します。
- 5. オプション: Test URLフィールドに HTTP プロキシー URL を入力してから Test Connection をクリックし、Satellite から HTTP プロキシーに接続できることを確認します。
- 6. Locations タブで、ロケーションを追加します。
- 7. Organization タブをクリックして、組織を追加します。
- 8. Submit をクリックします。

#### <span id="page-36-0"></span>CLI 手順

● Satellite Server で、以下のコマンドを入力して HTTP プロキシーを追加します。

# hammer http-proxy create \ --name **proxy-name** \ --url **proxy-URL:port-number** HTTP プロキシーの認証が必要な場合は、**--username name** および **--password password** オ プションを追加します。

[詳細は、ナレッジベースの記事](https://access.redhat.com/solutions/65300) How to access Red Hat Subscription Manager (RHSM) through a firewall or proxy を参照してください。

## <span id="page-37-0"></span>5.19. 製品の HTTP プロキシーポリシーの変更

ネットワークトラフィックを細かく制御するために、製品ごとに HTTP プロキシーポリシーを設定でき ます。製品の HTTP プロキシーポリシーは、個別のリポジトリーに異なるポリシーを設定しない限り、 製品内のすべてのリポジトリーに適用されます。

個々のリポジトリーに HTTP [プロキシーポリシーを設定するには、「リポジトリーの](#page-38-0) HTTP プロキシー ポリシーの変更」 を参照してください。

#### 手順

- 1. Satellite Web UI で、Content > Products に移動し、変更が必要な各製品の横にあるチェック ボックスを選択します。
- 2. Select Action リストから Manage HTTP Proxyを選択します。
- 3. 一覧から HTTP Proxy Policyを選択します。
	- Global Default: グローバルデフォルトプロキシー設定を使用します。
	- No HTTP Proxy: グローバルデフォルトプロキシーが設定されている場合でも、HTTP プロ キシーを使用しないでください。
	- Use specific HTTP Proxy: 一覧から HTTP Proxy を選択します。HTTP プロキシーを Satellite に追加してから、リストからプロキシーを選択する必要があります。詳細 は、「HTTP [プロキシーの追加」](#page-36-1) を参照してください。
- 4. Update をクリックします。

## 5.20. リポジトリーの HTTP プロキシーポリシーの変更

ネットワークトラフィックを細かく制御するために、リポジトリーごとに HTTP プロキシーポリシーを 設定できます。Satellite Web UI の代わりに CLI を使用する場合は、CLI [手順](#page-38-1) を参照してください。

製品内のすべてのリポジトリーに同じ HTTP [プロキシーポリシーを設定するには、「製品の](#page-37-0) HTTP プロ キシーポリシーの変更」 を参照してください。

- 1. Satellite Web UI で、Content > Products に移動し、リポジトリーが含まれる製品名をクリッ クします。
- 2. Repositories タブで、リポジトリー名をクリックします。
- 3. HTTP Proxy フィールドを見つけ、編集アイコンをクリックします。
- 4. 一覧から HTTP Proxy Policyを選択します。
	- Global Default: グローバルデフォルトプロキシー設定を使用します。
- <span id="page-38-0"></span>● No HTTP Proxy: グローバルデフォルトプロキシーが設定されている場合でも、HTTP プロ キシーを使用しないでください。
- Use specific HTTP Proxy: 一覧から HTTP Proxy を選択します。HTTP プロキシーを Satellite に追加してから、リストからプロキシーを選択する必要があります。詳細 は、「HTTP [プロキシーの追加」](#page-36-1) を参照してください。
- 5. Save をクリックします。

#### <span id="page-38-1"></span>CLI 手順

- Satellite Server で、使用する HTTP プロキシーポリシーを指定して、以下のコマンドを入力し ます。
	- # hammer repository update \ --http-proxy-policy **HTTP\_Proxy\_Policy** \ --id **Repository\_ID**

**--http-proxy-policy** に以下のいずれかのオプションを指定します。

- **none**: グローバルデフォルトプロキシーが設定されている場合でも、HTTP プロキシーを使 用しないでください。
- **global\_default\_http\_proxy**: グローバルデフォルトプロキシー設定を使用します。
- **use\_selected\_http\_proxy**: **--http-proxy My\_HTTP\_Proxy\_Name** または **--http-proxy-id My\_HTTP\_Proxy\_ID** を使用して HTTP プロキシーを指定します。新しい HTTP プロキ シーを Satellite に追加するには、「HTTP [プロキシーの追加」](#page-36-1) を参照してください。

## 5.21. 同期プランの作成

同期プランでは、スケジュールされた日時にコンテンツをチェックし、更新します。Satellite では、同 期プランを作成し、製品をプランに割り当てることができます。

Satellite Web UI の代わりに CLI を使用する場合は、CLI [手順](#page-39-0) を参照してください。

#### 手順

- 1. Satellite Web UI で Content > Sync Plans に移動して、New Sync Plan をクリックします。
- 2. Name フィールドに、プランの名前を入力します。
- 3. オプション: Description フィールドには、プランの説明を入力します。
- 4. Interval リストから、プランを実行する間隔を選択します。
- 5. Start Dateと Start Time リストから、同期プランの実行を開始するタイミングを選択します。
- 6. Save をクリックします。

#### CLI 手順

1. 同期プランを作成するには、以下のコマンドを入力します。

# hammer sync-plan create \

- <span id="page-39-0"></span>--description "**My\_Description**" \ --enabled true \ --interval daily \ --name "**My\_Products**" \ --organization "**My\_Organization**" \ --sync-date "2023-01-01 01:00:00"
- 2. 組織で利用可能な同期プランを表示し、同期プランが作成されたことを確認します。

# hammer sync-plan list --organization "**My\_Organization**"

## 5.22. 同期プランの製品への割り当て

同期プランでは、スケジュールされた日時にコンテンツをチェックし、更新します。Satellite では、同 期プランを製品に割り当てて、コンテンツを定期的に更新できます。

Satellite Web UI の代わりに CLI を使用する場合は、CLI [手順](#page-39-1) を参照してください。

#### 手順

- 1. Satellite Web UI で、Content > Productsに移動します。
- 2. 製品を選択します。
- 3. 詳細 タブで、ドロップダウンメニューから 同期プラン を選択します。

#### <span id="page-39-1"></span>CLI 手順

1. 同期プランを製品に割り当てます。

# hammer product set-sync-plan \ --name "**My\_Product\_Name**" \ --organization "**My\_Organization**" \ --sync-plan "**My\_Sync\_Plan\_Name**"

## 5.23. 複数の製品への同期プランの割り当て

以下の手順を使用して、最低でも 1 度同期され、1 つ以上のリポジトリーが含まれる組織の製品に同期 プランを割り当てます。

#### 手順

1. 次の Bash スクリプトを実行します。

ORG="**My\_Organization**" SYNC\_PLAN="daily\_sync\_at\_3\_a.m"

hammer sync-plan create --name \$SYNC\_PLAN --interval daily --sync-date "2023-04-5 03:00:00" --enabled true --organization \$ORG for i in \$(hammer --no-headers --csv --csv-separator="|" product list --organization \$ORG - per-page 999 | grep -vi not synced | awk -F'|' '\$5 != "0" { print \$1}')

do hammer product set-sync-plan --sync-plan \$SYNC\_PLAN --organization \$ORG --id \$i done

2. スクリプトの実行後、同期プランに割り当てられた製品を表示します。

# hammer product list --organization \$ORG --sync-plan \$SYNC\_PLAN

## 5.24. 同期の同時実行の制限

デフォルトでは、各リポジトリー同期ジョブは一度に最大 10 個のファイルを取得できます。これは、 リポジトリーごとに調整できます。

制限を増やすとパフォーマンスが向上しますが、アップストリームサーバーのオーバーロードが発生し たり、リクエストを拒否し始める可能性があります。アップストリームサーバーがリクエストを拒否し たためにリポジトリーの同期に失敗する場合は、制限を下げてみてください。

#### CLI 手順

# hammer repository update \ --download-concurrency 5 \ --id **Repository\_ID** \ --organization "**My\_Organization**"

## 5.25. カスタム GPG キーのインポート

クライアントが署名されたカスタムコンテンツを使用している場合は、クライアントが適切な GPG キーでパッケージのインストールを検証するよう設定されていることを確認してください。これによ り、承認されたソースからのパッケージのみをインストールできるようになります。

Red Hat コンテンツは適切な GPG キーでに設定されているため、Red Hat リポジトリーの GPG キー 管理はサポートされていません。

Satellite Web UI の代わりに CLI を使用する場合は、CLI [手順](#page-41-0) を参照してください。

#### 前提条件

Satellite で使用する RPM コンテンツへの署名に使用する GPG キーのコピーがあることを確認する。 ほとんどの RPM ディストリビューションプロバイダーは、GPG キーを Web サイトで提供していま す。これは、RPM から手動で抽出することもできます。

1. バージョン固有のリポジトリーパッケージのコピーをローカルマシンにダウンロードします。

\$ wget **http://www.example.com/9.5/example-9.5-2.noarch.rpm**

2. インストールせずに RPM ファイルをデプロイメントします。

\$ rpm2cpio **example-9.5-2.noarch.rpm** | cpio -idmv

GPG キーは、**etc/pki/rpm-gpg/RPM-GPG-KEY-EXAMPLE-95** での抽出に相対的に配置されています。

- 1. Satellite Web UI でコンテンツ > コンテンツの認証情報に移動して、ウィンドウの右上の コン テンツの認証情報の作成 をクリックします。
- 2. リポジトリーの名前を入力し、タイプ のリストから GPG キー を選択します。
- 3. GPG キーを コンテンツ認証情報の内容 フィールドに貼り付けるか、参照 をクリックして、イ ンポートする GPG キーファイルを選択します。 カスタムリポジトリーに複数の GPG キーで署名されたコンテンツが含まれる場合は、コンテ ンツの 認証情報の内容 フィールドに、各キーの間に新しい行が含まれる GPG キーをすべて入 力する必要があります。以下に例を示します。

-----BEGIN PGP PUBLIC KEY BLOCK-----

mQINBFy/HE4BEADttv2TCPzVrre+aJ9f5QsR6oWZMm7N5Lwxjm5x5zA9BLiPPGFN 4aTUR/g+K1S0aqCU+ZS3Rnxb+6fnBxD+COH9kMqXHi3M5UNzbp5WhCdUpISXjjpU XIFFWBPuBfyr/FKRknFH15P+9kLZLxCpVZZLsweLWCuw+JKCMmnA  $=$ F6VG

-----END PGP PUBLIC KEY BLOCK-----

-----BEGIN PGP PUBLIC KEY BLOCK-----

mQINBFw467UBEACmREzDeK/kuScCmfJfHJa0Wgh/2fbJLLt3KSvsgDhORIptf+PP OTFDlKuLkJx99ZYG5xMnBG47C7ByoMec1j94YeXczuBbynOyyPlvduma/zf8oB9e WI5GnzcLGAnUSRamfqGUWcyMMinHHIKIc1X1P4I= =WPpI -----END PGP PUBLIC KEY BLOCK-----

4. Save をクリックします。

#### <span id="page-41-0"></span>CLI 手順

1. GPG キーを Satellite Server にコピーします。

\$ scp ~/etc/pki/rpm-gpg/RPM-GPG-KEY-**EXAMPLE-95** root@satellite.example.com:~/.

2. GPG キーを Satellite にアップロードします。

# hammer content-credentials create \ --content-type gpg\_key \ --name "**My\_GPG\_Key**" \ --organization "**My\_Organization**" \ --path ~/RPM-GPG-KEY-**EXAMPLE-95**

## 5.26. カスタムリポジトリーを特定のオペレーティングシステムまたは SATELLITE のアーキテクチャーに制限する

特定のオペレーティングシステムのバージョンまたはアーキテクチャーを持つホストでのみカスタムリ ポジトリーを使用できるように Satellite を設定できます。たとえば、カスタムリポジトリーを Red Hat Enterprise Linux 9 ホストのみに制限できます。

## 注記

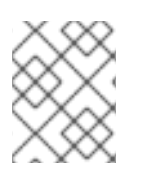

カスタム製品のアーキテクチャーとオペレーティングシステムのバージョンのみを制限 します。Satellite は、これらの制限を Red Hat リポジトリーに自動的に適用します。

- 1. Satellite Web UI で、Content > Products に移動します。
- 2. 制限するリポジトリーセットを含む製品をクリックします。
- 3. Repositories タブで、制限するリポジトリーをクリックします。
- 4. Publishing Settings セクションで、次のオプションを設定します。
	- オペレーティングシステムのバージョンを制限するには、Restrict to OS version を設定し ます。
	- アーキテクチャーを制限するには、Restrict to architectureを設定します。

# 第6章 ホストによるコンテンツへのアクセスの制限

Satellite は、ホストによるコンテンツへのアクセスを制限するための方法を複数提供します。Satellite が管理するコンテンツの特定のサブセットへのアクセスをホストに許可するには、次の戦略を使用でき ます。Red Hat は、以下に記載されている順序で戦略を実行するよう検討することを推奨します。

#### コンテンツビューとライフサイクル環境

コンテンツビューとライフサイクル環境を使用し、必要に応じてコンテンツビューフィルターを組 み込みます。

コンテンツビューの詳細は、8章[コンテンツビューの管理](#page-60-0) を参照してください。

ライフサイクル環境の詳細は、7章[アプリケーションのライフサイクルの管理](#page-48-0) を参照してください。

#### コンテンツのオーバーライド

デフォルトでは、Satellite によってホストされるコンテンツは有効または無効にできます。カスタ ム製品では、リポジトリーはデフォルトで常に無効になりますが、Red Hat 製品は、特定のリポジ トリーに応じてデフォルトで有効または無効にすることができます。リポジトリーを有効にする と、ホストはリポジトリーパッケージまたはその他のコンテンツにアクセスできるようになり、利 用可能なコンテンツをダウンロードしてインストールできるようになります。

リポジトリーが無効になっている場合、ホストはリポジトリーのコンテンツにアクセスできませ ん。コンテンツのオーバーライドは、任意のリポジトリーのデフォルトの有効化値である Enabled または Disabled をオーバーライドする方法を提供します。ホストまたはアクティベーションキーに コンテンツオーバーライドを追加できます。

[ホストにコンテンツオーバーライドを追加する方法の詳細は、ホストの管理](https://access.redhat.com/documentation/ja-jp/red_hat_satellite/6.14/html-single/managing_hosts/index#Enabling_and_Disabling_Repositories_on_Hosts_managing-hosts)の ホストのリポジト リーの有効化と無効化 を参照してください。

[アクティベーションキーにコンテンツオーバーライドを追加する方法の詳細は、「アクティベー](#page-100-0) ションキーでのリポジトリーの有効化と無効化」 を参照してください。

#### 複合コンテンツビュー

複合コンテンツビューを使用すると、複数のコンテンツビューを組み合わせ、ホストが複数のコン テンツビューのコンテンツにアクセスできるようになります。複合コンテンツビューの詳細 は、[「複合コンテンツビューの作成」](#page-59-0) を参照してください。

#### アーキテクチャーと OS バージョンの制限

カスタム製品では、製品を使用できる **yum** リポジトリーのアーキテクチャーと OS バージョンに制 限を設定できます。たとえば、カスタムリポジトリーを Red Hat Enterprise Linux 9に制限した場 合、そのリポジトリーは Red Hat Enterprise Linux 9 を実行しているホストでのみ使用できます。 アーキテクチャーと OS バージョンの制限は、すべての戦略の中で最も優先されます。これらの制 限を、コンテンツオーバーライド、コンテンツビューの変更、またはライフサイクル環境の変更に よってオーバーライドまたは無効化することはできません。このため、アーキテクチャーまたは OS バージョンの制限を使用する前に、前述の他の戦略を検討することを推奨します。Red Hat リポジ トリーは、アーキテクチャーと OS バージョンの制限を自動的に設定します。

#### リリースバージョン

Red Hat Enterprise Linux ドットリリースリポジトリーなどの特定の Red Hat リポジトリーには、リ ポジトリーメタデータに リリースバージョン が含まれます。リリースバージョンは、ホストの シス テム目的 プロパティーで指定されたリリースバージョンと比較されます。この比較に基づいて、コ ンテンツへのアクセスが制限される場合があります。システム目的属性の設定に関する詳細は、ホ ストの管理 の Red Hat Satellite [でのホストの作成](https://access.redhat.com/documentation/ja-jp/red_hat_satellite/6.14/html-single/managing_hosts/index#Creating_a_Host_managing-hosts) を参照してください。

#### すべての戦略を組み込む

特定のパッケージまたはリポジトリーは、次のすべてに該当する場合にのみホストで使用できます。

- リポジトリーが、ホストのコンテンツビューおよびライフサイクル環境に含まれている。
- ホストのコンテンツビューが、リポジトリーの追加後に公開されている。
- リポジトリーが、コンテンツビューフィルターによって除外されていない。
- リポジトリーがデフォルトで有効になっているか、コンテンツオーバーライドを使用して Enabled にオーバーライドされている。
- リポジトリーにアーキテクチャーまたは OS バージョンの制限がないか、アーキテクチャーま たは OS バージョンの制限がホストに一致している。
- 特定の Red Hat リポジトリーでは、リリースバージョンが設定されていないか、リリースバー ジョンがホストのリリースバージョンと一致している。

#### アクティベーションキーの管理

アクティベーションキーを使用すると、これらの戦略の一部でワークフローを簡略化できます。アク ティベーションキーを使用して、次のアクションを実行できます。

- ホストをコンテンツビューとライフサイクル環境に割り当てます。
- コンテンツオーバーライドをホストに追加します。
- リリースバージョンを含む、ホスト上のシステム目的属性を設定します。

アクティベーションキーは、登録中のホストにのみ影響します。ホストがすでに登録されている場合、 上記の属性はホストごとに個別に変更することも、コンテンツホストの一括アクションを通じて変更す ることもできます。詳細は、コンテンツの管理 の [アクティベーションキーの管理](https://access.redhat.com/documentation/ja-jp/red_hat_satellite/6.14/html-single/managing_content/index#Managing_Activation_Keys_content-management) を参照してくださ い。

# 第7章 アプリケーションのライフサイクルの管理

本章では、Satellite におけるアプリケーションライフサイクルと、Satellite および Capsule のアプリ ケーションライフサイクルの作成および削除方法を説明します。

## 7.1. アプリケーションのライフサイクルの概要

アプリケーションライフサイクル は、Satellite のコンテンツ管理機能の中心となる概念です。アプリ ケーションライフサイクルは、特定の段階で特定のシステムとそのソフトウェアがどのように見えるか を定義します。たとえば、アプリケーションライフサイクルは単純である可能性があり、開発段階と実 稼働段階のみが存在する可能性があります。この場合、アプリケーションライフサイクルは以下のよう になります。

- 開発
- 実稼働

ただし、より複雑なアプリケーションライフサイクルには、ベータリリースやテストフェーズなど、追 加の段階が含まれる場合があります。これにより、アプリケーションライフサイクルに別のステージが 追加されます。

- 開発
- テスト
- ベータリリース
- 実稼働

Satellite は、仕様に合わせて各アプリケーションライフサイクルの段階をカスタマイズする方法を提供 します。

アプリケーションライフサイクルの各ステージは、Satellite では環境と呼ばれます。各環境はコンテン ツの特定のコレクションを使用します。Satellite は、これらのコンテンツコレクションをコンテンツ ビューとして定義します。各コンテンツビューは、特定の環境に含めるリポジトリーおよびパッケージ を定義できるフィルターとなります。これにより、各環境に指定する特定のコンテンツセットを定義す る方法が提供されます。

たとえば、メールサーバーには、実際に使用する実稼働レベルのサーバーがあり、最新のメールサー バーパッケージを試すテストサーバーがある単純なアプリケーションライフサイクルのみが必要となり ます。テストサーバーが初期フェーズをパスしたら、実稼働レベルのサーバーが新しいパッケージを使 用するように設定できます。

別の例としては、ソフトウェア製品の開発ライフサイクルがあります。開発環境でソフトウェアの新し い部分を開発するには、品質保証環境でソフトウェアをテストしてベータ版としてプレリリースした後 に、実稼働レベルのアプリケーションとしてソフトウェアをリリースします。

図7.1 Satellite アプリケーションのライフサイクル

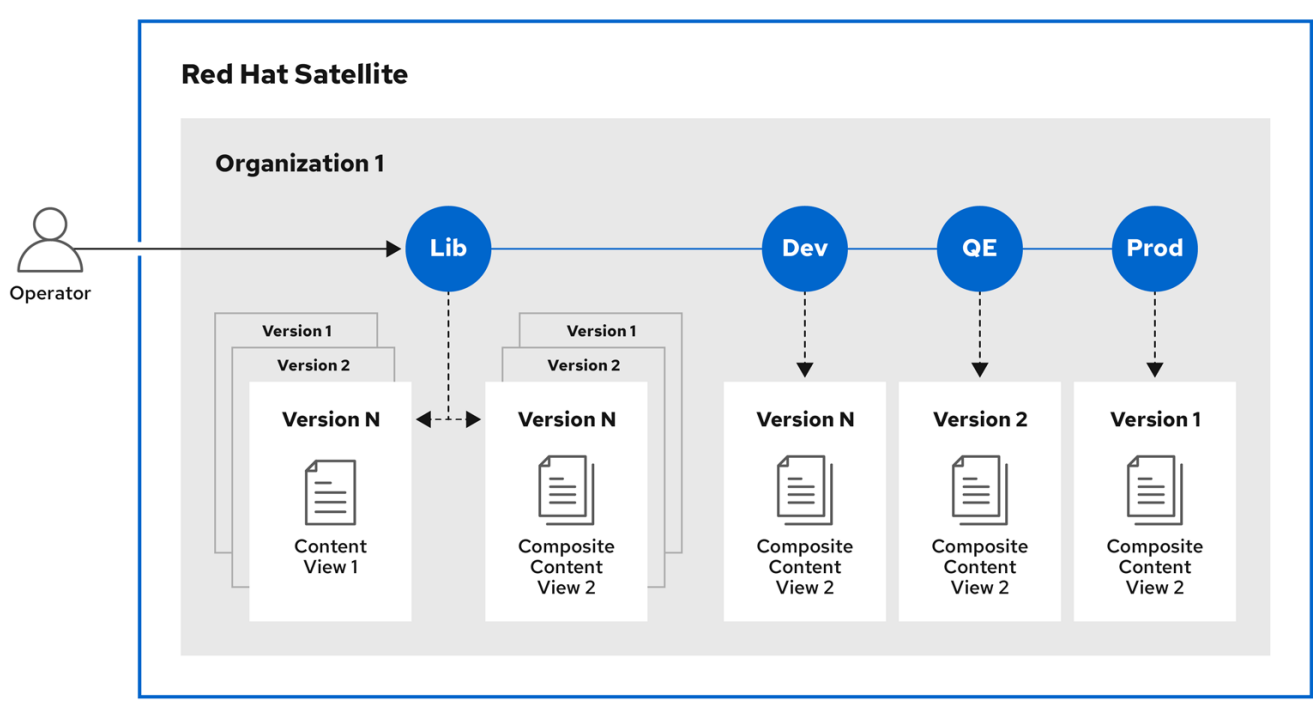

## 7.2. アプリケーションライフサイクルのコンテンツプロモーション

アプリケーションライフサイクルチェーンでは、ある環境から次の環境へコンテンツを移動すると、こ れは プロモーション と呼ばれます。

#### Satellite ライフサイクル環境のコンテンツプロモーションの例

各環境には、Red Hat Satellite に登録されているシステムセットが含まれます。これらのシステムは、 環境に関連するリポジトリーにのみアクセスできます。別の環境にパッケージをプロモートすると、 ターゲット環境のリポジトリーで新しいパッケージバージョンを受け取ります。これにより、ターゲッ ト環境の各システムは、新しいパッケージバージョンに更新できます。

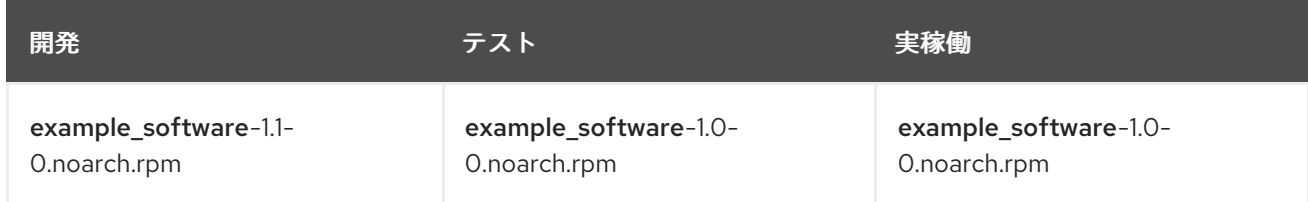

パッチ開発が完了したら、パッケージをテスト環境にプロモートし、品質保証エンジニアチームがパッ チをレビューできるようにします。アプリケーションライフサイクルには、各環境に以下のパッケージ バージョンが含まれます。

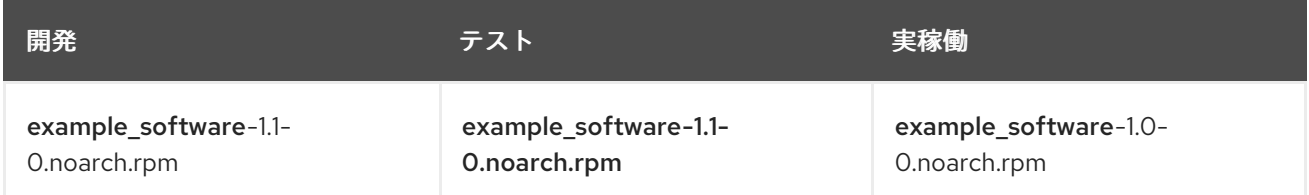

品質保証エンジニアチームがパッチのレビューを行う間、開発チームは example\_software 2.0 で作業 を開始します。これにより、アプリケーションライフサイクルは以下のようになります。

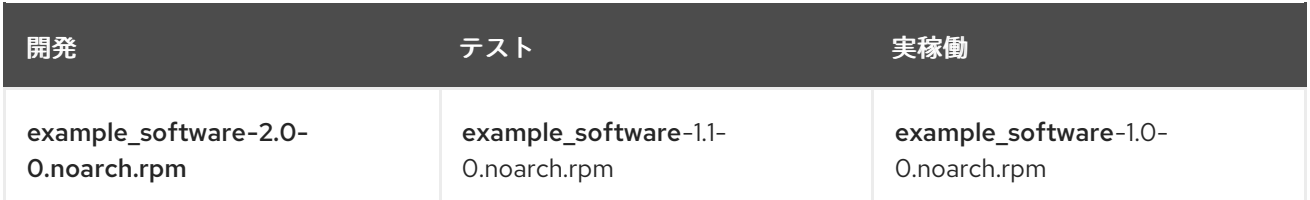

品質保証エンジニアチームがパッチのレビューを完了します。これで example\_software 1.1 をリリース する準備が整いました。1.1 を実稼働環境にプロモート します。

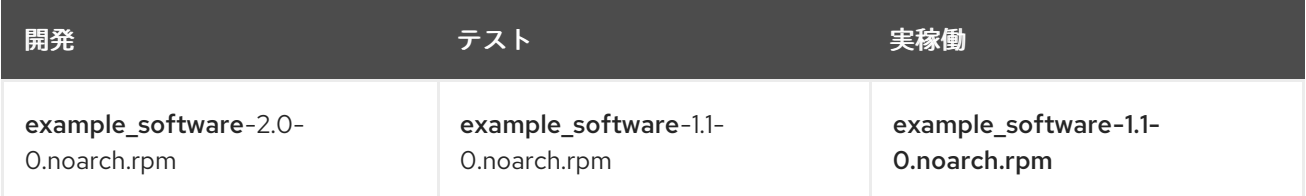

開発チームが example\_software 2.0 の作業を完了し、テスト環境にプロモートします。

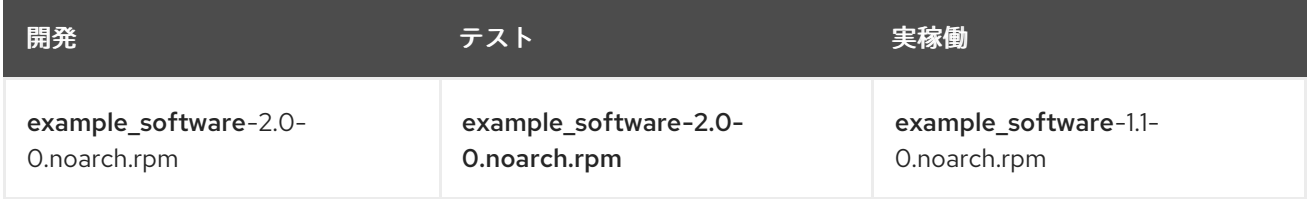

最後に品質保証エンジニアチームがこのパッケージのレビューを行います。レビューが完了したら、 パッケージを 実稼働 環境にプロモートします。

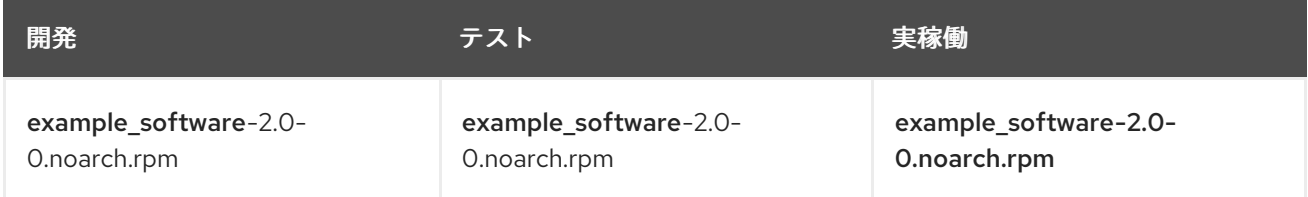

詳細は[、「コンテンツビューのプロモート」](#page-56-0) を参照してください。

## 7.3. ライフサイクル環境パスの作成

ソフトウェアを開発およびリリースするためのアプリケーションライフサイクルを作成するには、ライ ブラリー 環境を初期環境として使用して、環境パスを作成します。次に、オプションで環境パスに環境 を追加します。

- 1. Satellite Web UI で、コンテンツ > ライフサイクル > ライフサイクル環境 に移動します。
- 2. 新規環境パス をクリックして、新しいアプリケーションライフサイクルを開始します。
- 3. 名前 フィールドに、環境の名前を入力します。
- 4. 説明 フィールドには、お使いの環境の説明を入力します。
- 5. Save をクリックします。

<span id="page-48-0"></span>6. オプション: 環境パスに環境を追加するには、新しい環境の追加 をクリックし、名前 と 説明 フィールドを入力します。続いて、以前の環境 リストから以前の環境を選択します。

#### CLI 手順

1. 環境パスを作成するには、**hammer lifecycle-environment create** コマンドを入力し、**--prior** オプションでライブラリー環境を指定します。

# hammer lifecycle-environment create \ --name "**Environment Path Name**" \ --description "**Environment Path Description**" \ --prior "Library" \ --organization "**My\_Organization**"

2. オプション: 環境パスに環境を追加するには、**hammer lifecycle-environment create** コマンド を入力し、**--prior** オプションを使用して親環境を指定します。

# hammer lifecycle-environment create \ --name "**Environment Name**" \ --description "**Environment Description**" \ --prior "**Prior Environment Name**" \ --organization "**My\_Organization**"

3. ライフサイクル環境チェーンを表示するには、以下のコマンドを入力します。

# hammer lifecycle-environment paths --organization "**My\_Organization**"

## 7.4. CAPSULE SERVER へのライフサイクル環境の追加

Capsule Server でコンテンツ機能が有効な場合は、環境を追加して、Capsule が Satellite Server のコ ンテンツを同期し、コンテンツをホストシステムに提供できるようにする必要があります。

ライブラリー ライフサイクル環境は、CDN がリポジトリーを更新するたびに自動的に Capsule が同期 をトリガーするため、Capsule Server に割り当てないでください。自動で同期される場合、Capsule 上 の複数のシステムリソースや Satellite と Capsule 間のネットワーク帯域幅、および Capsule 上の利用 可能なディスク領域が消費される可能性があります。

Satellite Server の Hammer CLI または Satellite Web UI を使用できます。

- 1. Satellite Web UI で、Infrastructure > Capsule に移動し、ライフサイクルを追加する Capsule を選択します。
- 2. Edit をクリックしてから、Lifecycle Environments タブをクリックします。
- 3. 左側のメニューから、Capsule に追加するライフサイクル環境を選択し、Submit をクリックし ます。
- 4. Capsule のコンテンツを同期するには、Overview タブをクリックして Synchronize をクリッ クします。
- 5. Optimized Sync または Complete Sync を選択します。 同期の各タイプの定義については[、リポジトリーの復旧](https://access.redhat.com/documentation/ja-jp/red_hat_satellite/6.14/html-single/managing_content/index#Recovering_a_Corrupted_Repository_content-management) を参照してください。

## CLI 手順

1. Satellite Server で、Capsule Server の全リストを表示するには、以下のコマンドを入力しま す。

# hammer capsule list

ライフサイクルの追加先となる Capsule の Capsule ID をメモします。

2. ID を使用して、Capsule の詳細を確認します。

# hammer capsule info \ --id **My\_capsule\_ID**

3. Capsule Server で利用可能なライフサイクル環境を表示するには、以下のコマンドを入力し て、ID と組織名を書き留めます。

# hammer capsule content available-lifecycle-environments \ --id **My\_capsule\_ID**

4. ライフサイクル環境を Capsule Server に追加します。

# hammer capsule content add-lifecycle-environment \ --id **My\_capsule\_ID** \ --lifecycle-environment-id **My\_Lifecycle\_Environment\_ID** --organization "**My\_Organization**"

Capsule Server に追加するライフサイクル環境ごとに繰り返します。

- 5. Satellite から Capsule にコンテンツを同期します。
	- Satellite Server 環境のすべてのコンテンツを Capsule Server に同期するには、以下のコマ ンドを入力します。

# hammer capsule content synchronize \ --id **My\_capsule\_ID**

● Satellite Server から Capsule Server に特定のライフサイクル環境を同期するには、以下の コマンドを入力します。

# hammer capsule content synchronize \ --id **My\_capsule\_ID** --lifecycle-environment-id **My\_Lifecycle\_Environment\_ID**

## 7.5. SATELLITE SERVER からのライフサイクル環境の削除

以下の手順を使用して、ライフサイクル環境を削除します。

- 1. Satellite Web UI で、コンテンツ > ライフサイクル環境 に移動します。
- 2. 削除するライフサイクル環境の名前をクリックし、環境の削除 をクリックします。

3. 削除をクリックして環境を削除します。

#### CLI 手順

1. 組織のライフサイクル環境をリスト表示し、削除するライフサイクル環境の名前を書き留めま す。

# hammer lifecycle-environment list \ --organization "**My\_Organization**"

2. **hammer lifecycle-environment delete** コマンドを使用して環境を削除します。

# hammer lifecycle-environment delete \ --name "**My\_Environment**" \ --organization "**My\_Organization**"

## 7.6. CAPSULE SERVER からのライフサイクル環境の削除

ライフサイクル環境がホストシステムまたは環境に関連しなくなった場合に、Capsule Server からライ フサイクル環境を削除できます。

Capsule からライフサイクル環境を削除するには、Satellite Web UI と Hammer CLI の両方を使用でき ます。

#### 手順

- 1. Satellite Web UI で、インフラストラクチャー > Capsules に移動し、ライフサイクルを削除す る Capsule を選択します。
- 2. Edit をクリックしてから、Lifecycle Environments タブをクリックします。
- 3. 右のメニューから、Capsule から削除するライフサイクル環境を選択し、Submit をクリックし ます。
- 4. Capsule のコンテンツを同期するには、Overview タブをクリックしてから Synchronize をク リックします。
- 5. Optimized Sync または Complete Sync を選択します。

#### CLI 手順

1. リストから Capsule Server を選択し、その ID を書き留めます。

# hammer capsule list

2. Capsule Server の詳細を確認するには、以下のコマンドを入力します。

# hammer capsule info \ --id **My\_Capsule\_ID**

3. Capsule Server に現在アタッチされているライフサイクル環境のリストを確認し、環境 ID を書 き留めます。

# hammer capsule content lifecycle-environments \ --id **My\_Capsule\_ID**

4. ライフサイクル環境を Capsule Server から削除します。

# hammer capsule content remove-lifecycle-environment \ --id **My\_Capsule\_ID** \ --lifecycle-environment-id **My\_Lifecycle\_Environment\_ID**

Capsule Server から削除するライフサイクル環境ごとに、この手順を繰り返します。

5. Satellite Server の環境から Capsule Server にコンテンツを同期します。

# hammer capsule content synchronize \ --id **My\_Capsule\_ID**

## 第8章 コンテンツビューの管理

Red Hat Satellite はコンテンツビューを使用して、意図的にキュレートしたコンテンツのサブセットに ホストがアクセスできるようにします。これを実行するには、使用するリポジトリーを定義し、特定の フィルターをコンテンツに適用します。これらのフィルターには、パッケージフィルター、パッケージ グループフィルター、エラータフィルター、モジュールストリームフィルター、およびコンテナーイ メージタグフィルターが含まれます。コンテンツビューを使用して、特定の環境が使用するソフトウェ アのバージョンを定義できます。たとえば、実稼働 環境では古いバージョンのパッケージを含むコンテ ンツビューを使用し、開発環境 では新しいバージョンのパッケージを含むコンテンツビューを使用する 場合があります。

また、デフォルトの組織ビュー は、Satellite に同期されているすべてのコンテンツのアプリケーション 制御のコンテンツビューです。このタイプは、コンテンツビューやライフサイクル環境を操作せずに、 ホストを Satellite に登録し、サブスクリプションを使用してコンテンツにアクセスする場合に役立ちま す。

コンテンツビューは、各環境にリポジトリーセットを作成し、Satellite Server が保存し、管理します。 アプリケーションライフサイクルの次の環境にコンテンツビューをプロモートすると、対象の Satellite Server のリポジトリーがパッケージを更新し、公開します。

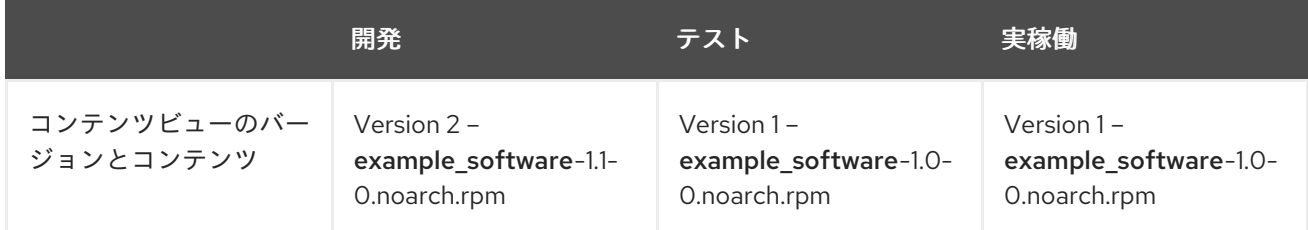

テストと実稼働のリポジトリーには example software-1.0-0.noarch.rpm パッケージが含まれていま す。コンテンツビューのバージョン 2 を開発環境からテストにプロモートすると、テスト用のリポジト リーを再生成し、**example\_software-1.1-0.noarch.rpm** パッケージが含まれるようになります。

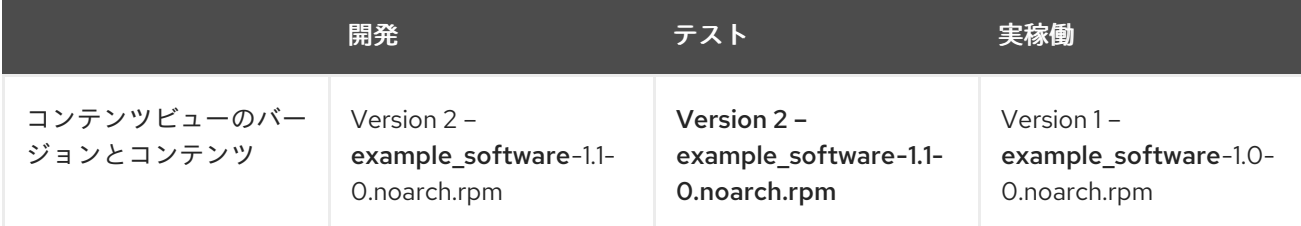

これにより、システムが特定の環境に指定され、その環境が新しいバージョンのコンテンツビューを使 用すると更新を受け取ることができます。

スナップショットのフィルタリングおよび作成を行うためのコンテンツビューを作成するための一般的 なワークフローは以下のとおりです。

- 1. コンテンツビューを作成します。
- 2. コンテンツビューに必要なリポジトリーを1つ以上追加します。
- 3. オプション:1つ以上のフィルターを作成して、コンテンツビューのコンテンツを絞り込みま す。詳細は、[「コンテンツフィルターの例」](#page-64-0) を参照してください。
- 4. オプション: [コンテンツビューのパッケージの依存関係を解決します。詳細は、「パッケージの](#page-62-0) 依存関係の解決」 を参照してください。
- 5. コンテンツビューを公開します。
- 6. オプション: [コンテンツビューを別の環境にプロモートします。詳細は、「コンテンツビューの](#page-56-0) プロモート」 を参照してください。
- 7. コンテンツホストをコンテンツビューにアタッチします。

リポジトリーがコンテンツビューに関連付けられていない場合、**/etc/yum.repos.d/redhat.repo** ファイ ルは空となり、登録済みのシステムで更新を受け取ることができません。

ホストを関連付けるコンテンツビューは 1 つだけです。複数のコンテンツビューにホストを関連付ける には、複合コンテンツビューを作成します。詳細は、[「複合コンテンツビューの作成」](#page-59-0) を参照してくだ さい。

## 8.1. コンテンツビューの作成

以下の手順を使用してシンプルなコンテンツビューを作成します。Satellite Web UI の代わりに CLI を 使用する場合は、CLI [手順](#page-54-0) を参照してください。

#### 前提条件

コンテンツビューごとに、コンテンツビューでパッケージの依存関係を解決するかどうかを指定できま すが、デフォルトの Satellite 設定を変更して、すべてのコンテンツビューでパッケージの解決を有効化 または無効化できます。詳細は、[「パッケージの依存関係の解決」](#page-62-0) を参照してください。

#### 手順

- 1. Satellite Web UI で Content > Content Views に移動して、Create content viewをクリックし ます。
- 2. 名前 フィールドに、ビューの名前を入力します。Satellite では、入力した名前から ラベル フィールドに自動的に入力されます。
- 3. 説明 フィールドに、ビューの説明を入力します。
- 4. Type フィールドで、Content view または Composite content viewビューを選択します。
- 5. オプション: このコンテンツビューを公開するたびに依存関係を自動的に解決する場合 は、Solve dependencies のチェックボックスを選択します。依存関係の解決により公開時間が 遅くなり、使用するコンテンツビューフィルターが無視される可能性があります。また、エ ラータの依存関係を解決する際に、エラーが発生する可能性があります。
- 6. オプション: このコンテンツビューをアップストリームサーバーからのインポート用に指定する 場合は、Import only のチェックボックスを選択します。インポート専用のコンテンツビューを 直接公開することはできません。
- 7. Create content viewをクリックします。

#### コンテンツビューの手順

- 1. Create content viewをクリックして、コンテンツビューを作成します。
- 2. Repositories タブで、Type リストからコンテンツビューに追加するリポジトリーを選択し、 追加する利用可能なリポジトリーの横にあるチェックボックスを選択して、Add repositories をクリックします。
- 3. Publish new version をクリックし、Description フィールドに、変更をログに記録するバー ジョンに関する情報を入力します。
- 4. オプション: プロモーションパスを有効にするには、Promote をクリックします。利用可能な プロモーションパスからライフサイクル環境を選択して、新しいバージョンをプロモートする ことができます。
- 5. Next をクリックします。
- 6. Review ページで、公開しようとしている環境を確認できます。
- 7. Finish をクリックします。

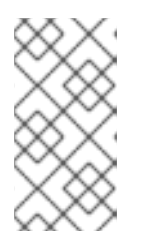

## 注記

Remove および Delete は似ていますが、Delete オプションはコンテンツビュー 全体とそのライフサイクル環境に関連付けられたバージョンを削除しま す。Remove オプションを使用すると、ライフサイクル環境から削除するバー ジョンを選択できます。

コンテンツビューウィンドウで、コンテンツビューを表示できます。コンテンツビューに関する詳細情 報を表示するには、コンテンツビュー名をクリックします。コンテンツビューにホストを登録するに は、ホストの管理 の [ホストの登録](https://access.redhat.com/documentation/ja-jp/red_hat_satellite/6.14/html-single/managing_hosts/index#Registering_Hosts_managing-hosts) を参照してください。

#### <span id="page-54-0"></span>CLI 手順

1. リポジトリー ID のリストを取得します。

# hammer repository list --organization "**My\_Organization**"

2. コンテンツビューを作成し、リポジトリーを追加します。

# hammer content-view create \ --description "**My\_Content\_View**" \ --name "**My\_Content\_View**" \ --organization "**My\_Organization**" \ --repository-ids 1,2

**--repository-ids** オプションを使用すると、**hammer repository list** コマンドの出力で ID を確 認できます。

3. ビューを公開します。

# hammer content-view publish \ --description "**My\_Content\_View**" \ --name "**My\_Content\_View**" \ --organization "**My\_Organization**"

4. オプション: 既存のコンテンツビューにリポジトリーを追加するには、以下のコマンドを入力し ます。

# hammer content-view add-repository \ --name "**My\_Content\_View**" \ --organization "**My\_Organization**" \

## --repository-id **repository\_ID**

Satellite Server は、新しいバージョンのビューを作成し、ライブラリー環境に公開します。

## 8.2. モジュールストリームの表示

Satellite では、コンテンツビューにリポジトリーのモジュールストリームを表示できます。

Satellite Web UI の代わりに CLI を使用する場合は、CLI [手順](#page-55-0) を参照してください。

#### 手順

- 1. Satellite Web UI で、公開されたバージョンの Content View > Module Streams に移動して、 コンテンツタイプで利用可能なモジュールストリームを表示します。
- 2. Search フィールドを使用して、特定のモジュールを検索します。
- 3. モジュールに関する情報を表示するには、モジュールとそれに対応するタブをクリックし て、Details、Repositories、Profiles、および Artifacts を含めます。

#### <span id="page-55-0"></span>CLI 手順

1. 組織の一覧を表示します。

# hammer organization list

2. 組織のすべてのモジュールストリームを表示します。

# hammer module-stream list \ --organization-id **My\_Organization\_ID**

## 8.3. コンテンツビューのプロモート

以下の手順を使用して、異なるライフサイクル環境全体でコンテンツビューをプロモートします。 Satellite Web UI の代わりに CLI を使用する場合は、CLI [手順](#page-56-1) を参照してください。

#### コンテンツビュープロモーションのパーミッション要件

管理者以外のユーザーには、環境にプロモートするパーミッションが 2 つ必要です。

- 1. **promote\_or\_remove\_content\_views**
- 2. **promote\_or\_remove\_content\_views\_to\_environment**

**promote\_or\_remove\_content\_views** パーミッションで、ユーザーがプロモートできるコンテンツ ビューを制限します。

**promote or remove content views to environment** パーミッションで、コンテンツビューをプロ モートできる環境を制限します。

このパーミッションを使用すると、特定の環境に、特定のコンテンツビューをプロモートするが、他の 環境にはプロモートできないように、ユーザーパーミッションを割り当てることができます。たとえ ば、テスト環境へのプロモートを許可し、実稼働環境にはできないようにユーザーを制限できます。

<span id="page-56-0"></span>コンテンツビューをプロモートできるようにするには、ユーザーに両方のパーミッションを割り当てる 必要があります。

#### 手順

- 1. Satellite Web UI で、コンテンツ > コンテンツビュー に移動して、プロモートするコンテンツ ビューを選択します。
- 2. プロモートするバージョンを選択し、縦の省略記号アイコンをクリックして プロモート をク リックします。
- 3. コンテンツビューをプロモートする環境を選択し、プロモート をクリックします。

これで、コンテンツビューのリポジトリーが全環境に表示されます。

#### <span id="page-56-1"></span>CLI 手順

各ライフサイクル環境に対して Hammer を使用してコンテンツビューをプロモートします。

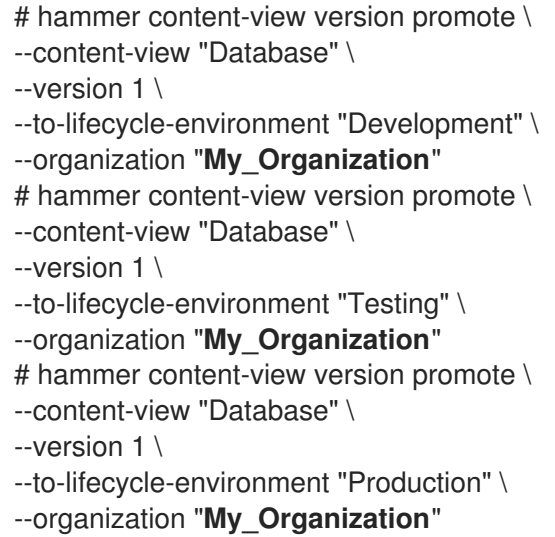

これで、データベースのコンテンツがすべての環境で利用可能になります。

あるいは、次の Bash スクリプトを使用して、組織内のすべてのライフサイクル環境にわたっ てコンテンツビューをプロモートすることもできます。

```
ORG="My_Organization"
CVV_ID=My_Content_View_Version_ID
```

```
for i in $(hammer --no-headers --csv lifecycle-environment list --organization $ORG | awk -F,
{'print $1'} | sort -n)
do
  hammer content-view version promote --organization $ORG --to-lifecycle-environment-id $i
--id $CVV_ID
done
```
検証

コンテンツビューのバージョンに関する情報を表示して、必要なライフサイクル環境にプロ モートされていることを確認します。

# hammer content-view version info --id **My\_Content\_View\_Version\_ID**

#### 次のステップ

● コンテンツビューにホストを登録するには、**ホストの管理** の [ホストの登録](https://access.redhat.com/documentation/ja-jp/red_hat_satellite/6.14/html-single/managing_hosts/index#Registering_Hosts_managing-hosts) を参照してくださ い。

## 8.4. 複合コンテンツビューの概要

複合コンテンツビューは、複数のコンテンツビューのコンテンツを組み合わせます。たとえば、オペ レーティングシステムとアプリケーションを管理するコンテンツビューが別々の場合があります。複合 コンテンツビューを使用して、両方のコンテンツビューのコンテンツを新規リポジトリーに統合できま す。元のコンテンツビューのリポジトリーはそのまま存在しますが、組み合わせたコンテンツには新規 リポジトリーも存在します。

さまざまなデータベースサーバーをサポートするアプリケーションを開発する場合に は、example\_application は以下のように表示されます。

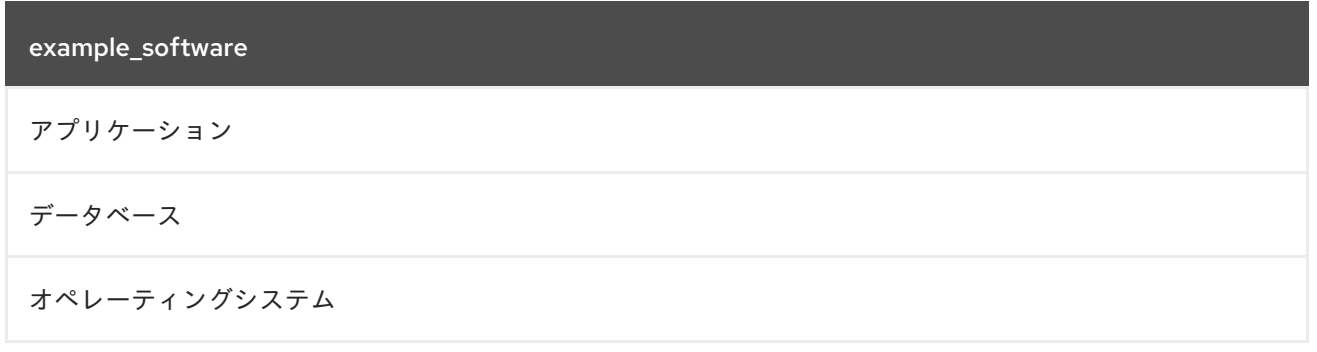

4 つの別々のコンテンツビューの例:

- Red Hat Enterprise Linux (オペレーティングシステム)
- PostgreSQL (データベース)
- MariaDB (データベース)
- example\_software (アプリケーション)

以前のコンテンツビューから、2 つの複合コンテンツビューを作成できます。

PostgreSQL データベースの複合コンテンツビューの例:

# 複合コンテンツビュー 1:-: PostgreSQL のexample\_software example\_software (アプリケーション) PostgreSQL (データベース)

Red Hat Enterprise Linux (オペレーティングシステム)

MariaDB の複合コンテンツビューの例:

複合コンテンツビュー 2:-: MariaDB のexample\_software

example\_software (アプリケーション)

MariaDB (データベース)

Red Hat Enterprise Linux (オペレーティングシステム)

その後、各コンテンツビューは個別に管理および公開されます。アプリケーションのバージョンを作成 すると、複合コンテンツビューの新規バージョンを公開します。複合コンテンツビューの作成時に 自動 公開 オプションを選択することもできます。また、複合コンテンツビューに含まれるコンテンツビュー が再公開されると、複合コンテンツビューは自動的に再公開されます。

#### リポジトリーの制限事項

Docker リポジトリーを複合コンテンツビューに複数回含めることはできません。たとえば、同じ Docker リポジトリーを使用した 2 つのコンテンツビューを複合コンテンツビューに追加しようとする と、Satellite Server はエラーを報告します。

#### 8.5. 複合コンテンツビューの作成

以下の手順を使用して複合コンテンツビューを作成します。Satellite Web UI の代わりに CLI を使用す る場合は、CLI [手順](#page-59-1) を参照してください。

- 1. Satellite Web UI で Content > Content Views に移動して、Create content viewをクリックし ます。
- 2. Create content viewウィンドウで、Name フィールドにビューの名前を入力します。Red Hat Satellite では、入力した名前から ラベル フィールドに自動的に入力されます。
- 3. オプション: Description フィールドに、ビューの説明を入力します。
- 4. Type タブで、Composite content viewを選択します。
- 5. オプション: コンテンツビューが再公開されると、複合コンテンツビューの新規バージョンを自 動的に公開するには、Auto publish チェックボックスを選択します。
- 6. Create content viewをクリックします。
- 7. コンテンツビュー タブで、複合コンテンツビューに追加するコンテンツビューを選択し、コン テンツビューの追加 をクリックします。
- 8. Add content viewsウィンドウで、各コンテンツビューのバージョンを選択します。
- 9. オプション: コンテンツビューを最新バージョンに更新する場合は、Always update to latest version のチェックボックスを選択します。
- 10. Add をクリックしてから、Publish new version をクリックします。
- 11. オプション: 説明 フィールドに、コンテンツビューの説明を入力します。
- 12. Publish ウィンドウで Promote スイッチを設定し、ライフサイクル環境を選択します。

<span id="page-59-0"></span>13. Next をクリックし、Finish をクリックします。

#### <span id="page-59-1"></span>CLI 手順

1. 複合コンテンツビューを作成する前に、既存のコンテンツビューのバージョン ID をリスト表示 します。

# hammer content-view version list \ --organization "**My\_Organization**"

2. 新しい複合コンテンツビューを作成します。**--auto-publish** オプションを **yes** に設定すると、 そのコンテンツビューを含むコンテンツビューが再公開されると、複合コンテンツビューは自 動的に再公開されます。

```
# hammer content-view create \
--composite \
--auto-publish yes \
--name "Example_Composite_Content_View" \
--description "Example Composite Content View" \
--organization "My_Organization"
```
- 3. 複合コンテンツビューにコンテンツビューを追加します。コマンド内のコンテンツビュー、コ ンテンツビューのバージョン、および組織は、ID または名前で識別できます。複数のコンテン ツビューを複合コンテンツビューに追加するには、含む必要のあるコンテンツビューごとにこ の手順を繰り返します。
	- コンテンツビューで Always update to latest versionオプションが有効になっている場合 は、以下を実行します。

# hammer content-view component add \ --component-content-view-id **Content\_View\_ID** \ --composite-content-view "**Example\_Composite\_Content\_View**" \ --latest \

- --organization "**My\_Organization**"
- コンテンツビューの Always update to latest versionオプションが無効になっている場合 は、以下を実行します。

# hammer content-view component add \

- --component-content-view-id **Content\_View\_ID** \
- --composite-content-view "**Example\_Composite\_Content\_View**" \
- --component-content-view-version-id **Content View Version ID** \
- --organization "**My\_Organization**"
- 4. 複合コンテンツビューを公開します。

# hammer content-view publish \ --name "**Example\_Composite\_Content\_View**" \ --description "Initial version of Composite Content View" \ --organization "**My\_Organization**"

5. すべての環境で複合コンテンツビューをプロモートします。

# hammer content-view version promote \

<span id="page-60-0"></span>--content-view "**Example\_Composite\_Content\_View**" \ --version 1 \ --to-lifecycle-environment "Development" \ --organization "**My\_Organization**" # hammer content-view version promote \ --content-view "**Example\_Composite\_Content\_View**" \ --version 1 \ --to-lifecycle-environment "Testing" \ --organization "**My\_Organization**" # hammer content-view version promote \ --content-view "**Example\_Composite\_Content\_View**" \ --version 1  $\setminus$ --to-lifecycle-environment "Production" \ --organization "**My\_Organization**"

## 8.6. コンテンツフィルターの概要

コンテンツビューはフィルターを使用して、特定の Yum コンテンツを追加または制限します。フィル ターを使用しないと、選択したリポジトリーからのすべてのコンテンツが含まれます。

コンテンツフィルターには、以下の 2 つのタイプがあります。

#### 表8.1 フィルタータイプ

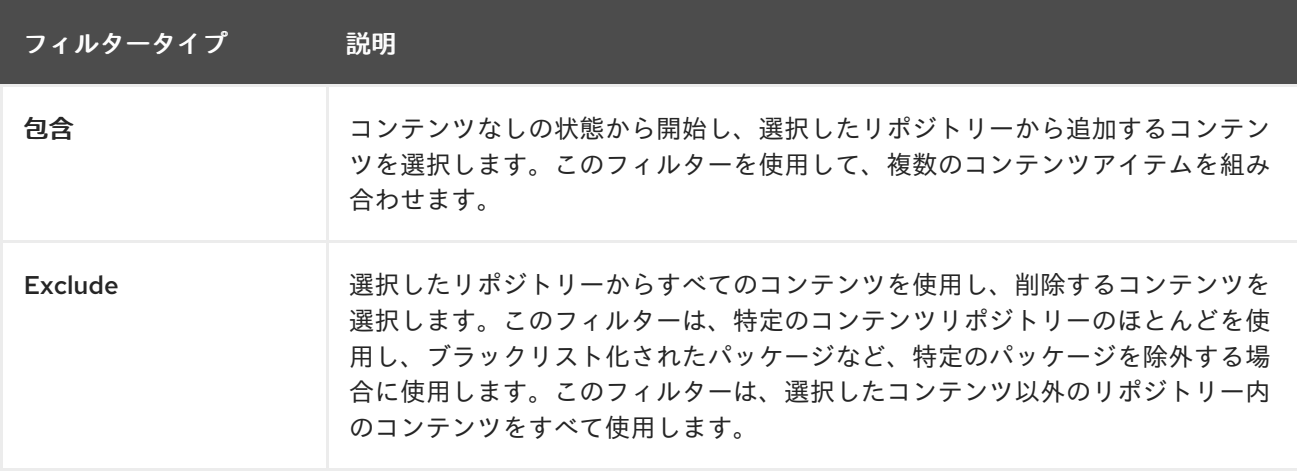

#### 包含と除外のフィルターの組み合わせ

Include と Exclude フィルターの組み合わせを使用してコンテンツビューを公開すると、最初に include フィルターがトリガーされ、次に除外フィルターがトリガーされます。この場合には、追加するコンテ ンツを選択してから、包含のサブセットから除外するコンテンツを選択します。

#### コンテンツタイプ

また、フィルターするコンテンツには 5 つのタイプがあります。

#### 表8.2 コンテンツタイプ

コンテンツタイプ アンコンクリック 説明

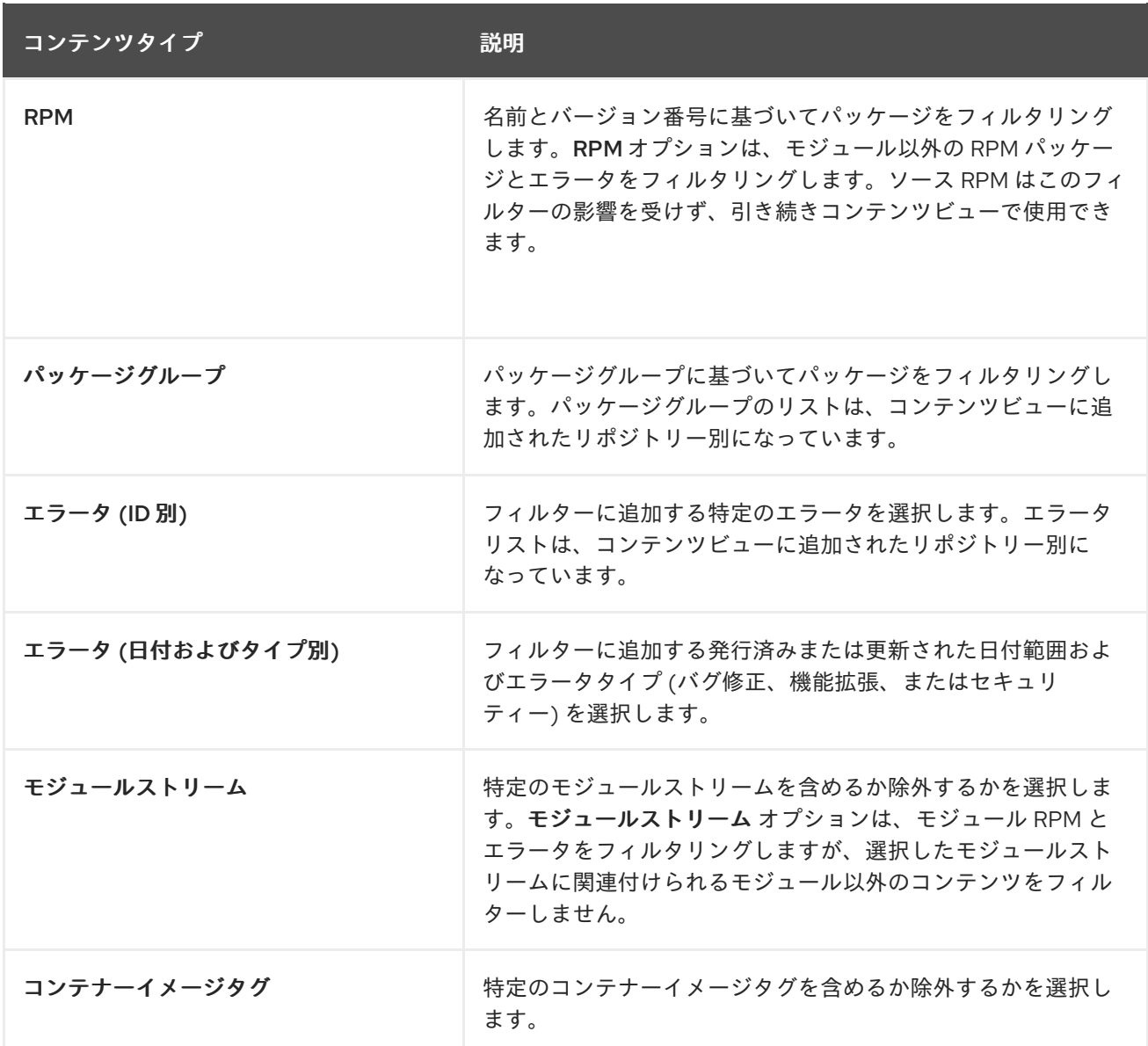

## 8.7. パッケージの依存関係の解決

Satellite は、コンテンツビューを公開するときに、コンテンツビュー内のパッケージの依存関係を依存 リポジトリーに追加できます。これを設定するには、依存関係の解決 を有効にします。

依存関係の解決は、たとえば、1 つのパッケージをコンテンツビューのバージョンに増分的に追加する 場合に役立ちます。そのようなパッケージをインストールするには、依存関係の解決を有効にする必要 がある場合があります。

ただし、依存関係の解決はほとんどの状況では不要です。以下に例を示します。

- コンテンツビューにセキュリティーエラータを増分的に追加する場合、依存関係の解決によっ てコンテンツビューの公開に大幅な遅延が発生する可能性があり、大きなメリットがありませ ん。
- 新しいエラータのパッケージに、古いコンテンツビューバージョンのパッケージと互換性のな い依存関係が含まれている可能性があります。依存関係の解決を使用してエラータを増分的に 追加すると、不要なパッケージが含まれる可能性があります。代わりに、コンテンツビューを 更新することを検討してください。

#### 注記

<span id="page-62-0"></span>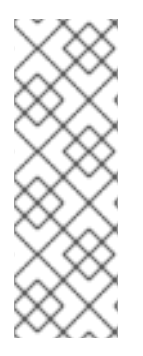

依存関係の解決では、コンテンツビューのリポジトリー内のパッケージのみが考慮され ます。クライアントにインストールされているパッケージは考慮されません。たとえ ば、コンテンツビューに AppStream のみが含まれている場合、依存する BaseOS コン テンツは、公開時に依存関係の解決の対象にはなりません。

詳細は、コンテンツの管理 の [リポジトリー依存関係の解決の制限](https://access.redhat.com/documentation/ja-jp/red_hat_satellite/6.14/html-single/managing_content/index#Limitations_to_Repository_Dependency_Resolution_content-management) を参照してくださ い。

依存関係を解決すると、次の問題が発生する可能性があります。

#### コンテンツビューの公開が大幅に遅延する

Satellite は、コンテンツビュー内のすべてのリポジトリーの依存関係を調べます。したがって、リ ポジトリーが増えると公開時間も長くなります。

この問題を軽減するには、リポジトリーを減らして複数のコンテンツビューを使用し、それらを複 合コンテンツビューに結合します。

#### 依存パッケージのコンテンツビューフィルターが無視される

Satellite は、フィルター内のルールよりもパッケージの依存関係の解決を優先します。 たとえば、セキュリティー目的でフィルターを作成しても、依存関係の解決を有効にすると、 Satellite は安全でないと思われるパッケージを追加する可能性があります。

この問題を軽減するには、フィルタリングルールを慎重にテストして、必要な依存関係を確認しま す。依存関係の解決に不要なパッケージが含まれている場合は、追加パッケージやエラータが必要 とするコアの基本依存関係を手動で特定します。

#### 例8.1 除外フィルターと依存関係の解決を組み合わせる

コンテンツビューフィルターを使用して Red Hat Enterprise Linux 8.3 を再作成し、それ以降の Red Hat Enterprise Linux 8 マイナーリリースから選択したエラータを含めるとします。これを実現する には、Red Hat Enterprise Linux 8.3 リリース日以降の、必要な一部を除くほとんどのエラータを除 外するフィルターを作成します。次に、依存関係の解決を有効にします。

このような状況では、予想よりも多くのパッケージが依存関係の解決の対象となる可能性がありま す。その結果、ホストが Red Hat Enterprise Linux 8.3 マシンから逸脱したものになります。

追加のエラータとパッケージが必要ない場合は、コンテンツビューのフィルタリングを設定しない でください。代わりに、Satellite Web UI の Content > Red Hat Repositoriesページで、Red Hat Enterprise Linux 8.3 リポジトリーを有効にして使用してください。

#### 例8.2 パッケージを除外すると DNF の依存関係の解決が不可能になる場合がある

いくつかの除外パッケージを含む Red Hat Enterprise Linux 8.3 リポジトリーを作成すると、**dnf update** が失敗することがあります。

問題を解決するには、依存関係の解決を有効にしないでください。代わりに、**dnf** からのエラーを調 査し、欠落している依存関係の除外を停止するようにフィルターを調整します。

そうしないと、依存関係の解決によってリポジトリーが Red Hat Enterprise Linux 8.3 から逸脱した ものに可能性があります。

## 8.8. コンテンツビューの依存関係の解決を有効にする

コンテンツビューの依存関係の解決を有効にするには、以下の手順を使用します。

#### 前提条件

[依存関係の解決は、限られた状況でのみ役立ちます。有効にする前に、必ず](#page-62-0) 「パッケージの依 存関係の解決」 を読んで理解してください。

#### 手順

- 1. Satellite Web UI で Content > Content Views に移動します。
- 2. コンテンツビューのリストから、必要なコンテンツビューを選択します。
- 3. Details タブで、Solve dependencies を切り替えます。

#### 8.9. コンテンツフィルターの例

以下の手順に従って、カスタムコンテンツフィルターを構築します。

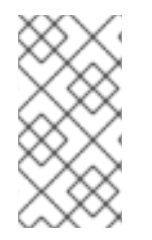

#### 注記

フィルターを使用すると、コンテンツビューの公開に要する時間が大幅に長くなる可能 性があります。たとえば、フィルターを使用しなければコンテンツビューの公開タスク が数分で完了する場合、エラータ除外または包含フィルターを追加した後は 30 分かかる 可能性があります。

#### 例 1

ベースの Red Hat Enterprise Linux パッケージでリポジトリーを作成します。このフィルターでは、 Red Hat Enterprise Linux リポジトリーをコンテンツビューに追加する必要があります。

#### フィルター:

- 包含タイプ: 組み込み
- コンテンツタイプ: パッケージグループ
- フィルター: Base パッケージグループのみを選択します。

#### 例 2

セキュリティー更新を除く、特定の日付以降のすべてのエラータを除外するリポジトリーを作成しま す。これは、重要なセキュリティー更新 (すぐに適用する必要がある) を除き、システムの更新を定期的 に実行する場合に便利です。このフィルターでは、Red Hat Enterprise Linux リポジトリーをコンテン ツビューに追加する必要があります。

フィルター:

- 包含タイプ: 除外
- コンテンツタイプ: エラータ 日付およびタイプ別
- フィルター: バグ修正と機能拡張のエラータタイプのみを選択し、セキュリティーの選択は解除 します。日付タイプを更新日に設定します。エラータを制限する日付を開始日に設定しま

<span id="page-64-0"></span>す。終了日 は空白にして、セキュリティー以外の新たなエラータがフィルターされるようにし ます。

#### 例 3

例 1 と例 2 の組み合わせにより、オペレーティングシステムパッケージのみが必要で、最新のバグ修正 および機能拡張のエラータを除外します。これには、同じコンテンツビューにアタッチされた 2 つの フィルターが必要です。コンテンツビューは、包含フィルターを最初に適用してから、除外フィルター を処理します。

#### フィルター 1:

- 包含タイプ: 組み込み
- コンテンツタイプ: パッケージグループ
- **フィルター: Base パッケージグループのみを選択します。**

フィルター 2:

- 包含タイプ: 除外
- コンテンツタイプ: エラータ 日付およびタイプ別
- フィルター: バグ修正と機能拡張のエラータタイプのみを選択し、セキュリティーの選択は解除 します。日付タイプを更新日に設定します。エラータを制限する日付を開始日に設定しま す。終了日 は空白にして、セキュリティー以外の新たなエラータがフィルターされるようにし ます。

例 4

コンテンツビューで、特定のモジュールストリームをフィルタリングします。

#### フィルター 1:

- 包含タイプ: 組み込み
- コンテンツタイプ: モジュールストリーム
- フィルター: コンテンツビューに必要な特定のモジュールストリーム (例: ant) のみを選択 し、モジュールストリームの追加 をクリックします。

フィルター 2:

- 包含タイプ: 除外
- コンテンツタイプ: パッケージ
- フィルター: コンテンツビューから除外するモジュール以外のパッケージをフィルタリングする ルールを追加します。パッケージをフィルタリングしない場合、コンテンツビューフィルター には、モジュールストリーム ant に関連付けられるすべてのモジュール以外のパッケージが含 まれます。すべての **\*** パッケージを除外するルールを追加するか、除外するパッケージ名を指 定します。

コンテンツフィルターの機能例については、How do content filters work in [Satellite](https://access.redhat.com/solutions/1564953) 6 を参照してくださ い。

## 8.10. YUM コンテンツのコンテンツフィルターの作成

Yum コンテンツを含むコンテンツビューをフィルタリングして、特定のパッケージ、パッケージグルー プ、エラータ、またはモジュールストリームを含めたり除外したりできます。フィルターは、名 前、バージョン、および アーキテクチャー の組み合わせに基づいています。

Satellite Web UI の代わりに CLI を使用する場合は、CLI [手順](#page-66-0) を参照してください。

フィルターをビルドする方法の例については、[「コンテンツフィルターの例」](#page-64-0) を参照してください。

#### 手順

- 1. Satellite Web UI で、コンテンツ > コンテンツビュー に移動して、コンテンツビューを選択し ます。
- 2. Filters タブで、Create filterをクリックします。
- 3. 名前を入力します。
- 4. Content type リストから、コンテンツタイプを選択します。
- 5. Inclusion Type リストから、Include filterまたは Exclude filter のいずれかを選択します。
- 6. オプション: 説明 フィールドに、フィルターの説明を入力します。
- 7. Create filterをクリックして、コンテンツフィルターを作成します。
- 8. コンテンツタイプ に入力した内容に応じて、必要なフィルターを作成するルールを追加しま す。
- 9. フィルターを リポジトリーのサブセットに適用する か、すべてのリポジトリーに適用する 場 合は選択します。
- 10. 新規バージョンの公開 をクリックして、フィルタリングされたリポジトリーを公開します。
- 11. オプション: Description フィールドには、変更の説明を入力します。
- 12. Create filterをクリックして、新しいバージョンのコンテンツビューを公開します。 このコンテンツビューを全環境にプロモートできます。

#### CLI 手順

1. フィルターをコンテンツビューに追加します。**--inclusion false** オプションを使用して、フィ ルターを除外フィルターに設定します。

# hammer content-view filter create \ --name "**Errata Filter**" \ --type erratum --content-view "Example Content View" \ --description "**My latest filter**" \ --inclusion false \ --organization "**My\_Organization**"

2. フィルターにルールを追加します。

# hammer content-view filter rule create \ --content-view "**Example\_Content\_View**" \

<span id="page-66-0"></span>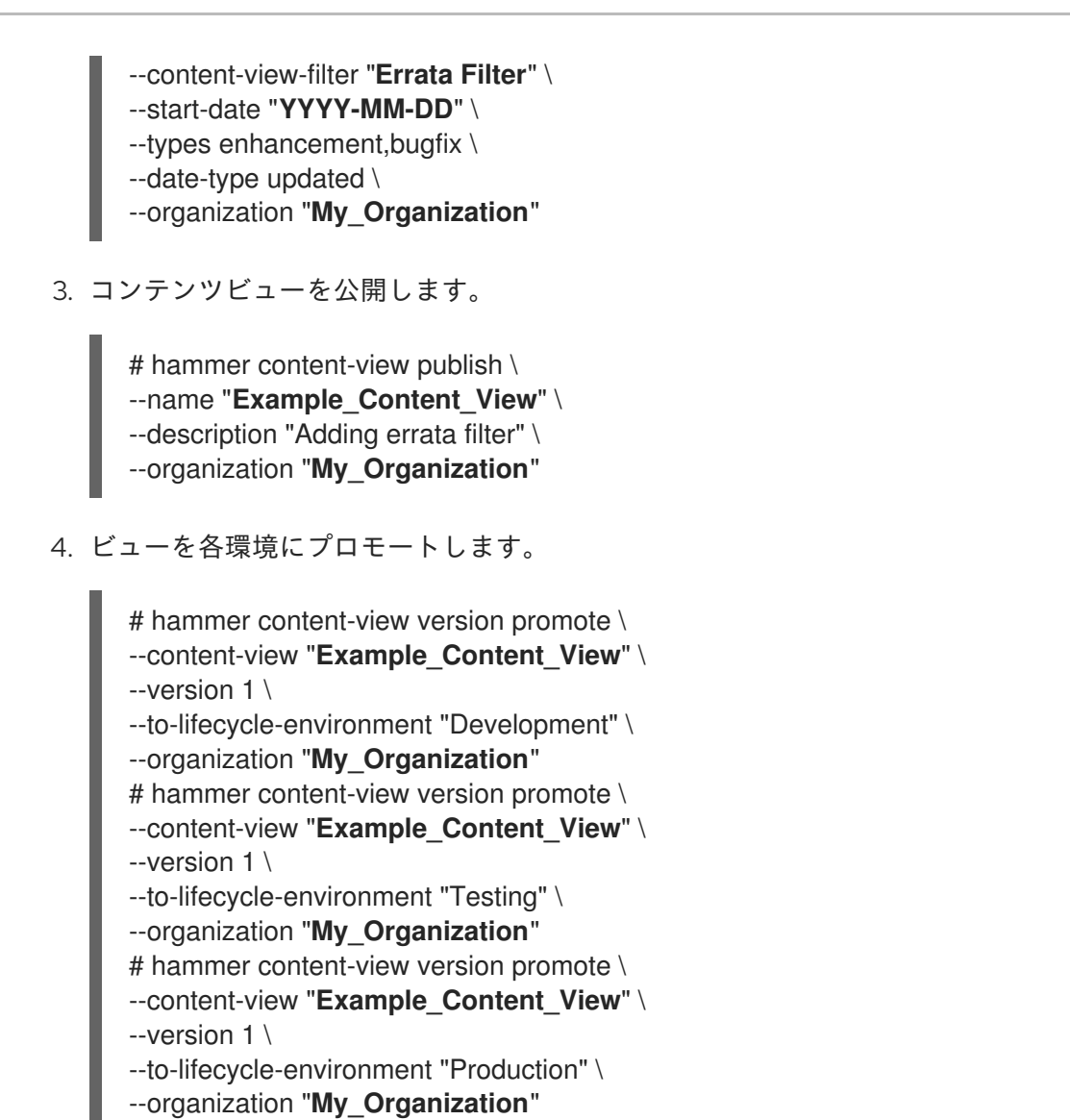

## 8.11. 複数のコンテンツビューバージョンの削除

複数のコンテンツビューバージョンを同時に削除できます。

- 1. Satellite Web UI で Content > Content Views に移動します。
- 2. バージョンを削除するコンテンツビューを選択します。
- 3. バージョン タブで、削除するバージョンのチェックボックスをオンにします。
- 4. コンテンツビューのリストの上部にある縦リーダーアイコンをクリックします。
- 5. 削除 をクリックして、削除のウィザードが開き、影響を受ける環境が表示されます。
- 6. 影響を受ける環境がない場合は、詳細を確認して 削除 をクリックします。
- 7. 影響を受ける環境がある場合は、削除する前にホストまたはアクティベーションキーを再割り 当てします。
- 8. アクションの詳細を確認します。
- 9. Delete をクリックします。

## 8.12. 検索フィルターのクリア

Search テキストボックスでキーワードを使用して特定のコンテンツタイプを検索しても結果が返され ない場合は、Clear searchをクリックしてすべての検索クエリーをクリアし、Search テキストボック スをリセットします。

フィルターを使用して Type テキストボックスで特定のリポジトリーを検索し、検索で結果が返されな い場合は、Clear filtersをクリックして有効なフィルターをすべて消去し、Type テキストボックスを リセットします。

## 8.13. コンテンツビューの空の状態の標準化

コンテンツビューにフィルターがリストされていない場合は、Create filterをクリックします。モーダ ルが開き、フィルター作成の次の手順が表示されます。新しいフィルターを追加して新しいコンテンツ タイプを作成するには、次の手順に従います。

## 8.14. コンテンツビューバージョンの比較

次の手順を使用して、Satellite のコンテンツビューバージョンの機能を比較します。

#### 手順

- 1. Satellite Web UI で Content > Content Views に移動します。
- 2. バージョンを比較するコンテンツビューを選択します。
- 3. Version タブで、比較する 2 つのバージョンの横にあるチェックボックスを選択します。
- 4. Compare をクリックします。 Compare 画面では、バージョンのドロップダウンメニューに事前に選択したバージョンが表示 され、いずれかのバージョンで見つかったすべてのコンテンツタイプのタブが表示されます。 結果をフィルタリングして、同じコンテンツタイプ、異なるコンテンツタイプ、またはすべて のコンテンツタイプのみを表示できます。ドロップダウンメニューからコンテンツビューバー ジョンを選択して、異なるコンテンツビューバージョンを比較できます。

## 8.15. アーカイブされたコンテンツビューバージョンの配布

Distribute archived content view versions設定を使用すると、昇格されていないコンテンツビュー バージョンのリポジトリーを他のリポジトリーとともに Satellite コンテンツ Web アプリケーションで ホストできるようになります。これは、デバッグ中にコンテンツビューのバージョンにどのようなコン テンツが存在するかを確認するのに役立ちます。

- 1. Satellite Web UI で、Administer > Settings に移動します。
- 2. Content タブをクリックします。
- 3. Distribute archived content view versionsパラメーターを Yes に設定します。
- 4. Submit をクリックします。 これにより、ライフサイクル環境のないコンテンツビューバージョンのリポジトリーを **satellite.example.com/pulp/content/My\_Organization/content\_views/My\_Content\_View/My Content View Version/** で配布できるようになります。

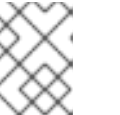

注記

設定が有効になると、プロモートされていない以前のコンテンツビューバージョ ンは配布されません。新しいコンテンツビューバージョンのみが配布されます。

# 第9章 SATELLITE SERVER 間でのコンテンツの同期

複数の Satellite Server を使用した Satellite セットアップでは、Inter-Satellite Synchronization (ISS) を 使用して、1つのアップストリームサーバーから1つ以上のダウンストリームサーバーにコンテンツを 同期できます。

インフラストラクチャーのデプロイ方法に応じて、Satellite には 2 つの可能な ISS 設定があります。 ユースケースシナリオに応じて、ISS 用の Satellite を設定します。詳細は、オフラインネットワーク環 境での Satellite Server のインストール の Inter-Satellite [Synchronization](https://access.redhat.com/documentation/ja-jp/red_hat_satellite/6.14/html-single/installing_satellite_server_in_a_disconnected_network_environment/index#how-to-configure-inter-server-sync_satellite) の設定方法 を参照してくだ さい。pulp エクスポートパスを変更するには、Red Hat カスタマーポータルのナレッジベース記事 Hammer content export fails with "Path ['/the/path'](https://access.redhat.com/solutions/7013903) is not an allowed export path" を参照してください。

## 9.1. エクスポートとインポートを使用してコンテンツを同期する方法

エクスポートとインポートのワークフローを使用してコンテンツを同期するには、複数の方法がありま す。

- アップストリームの Satellite Server をコンテンツストアとして使用します。つまり、コンテン ツビューのバージョンではなく、ライブラリー全体を同期します。このアプローチは、最も単 純なエクスポート/インポートワークフローを提供します。この場合、ダウンストリームのバー [ジョンを管理できます。詳細は、「アップストリームの](#page-70-0) Satellite Server のコンテンツストアと しての使用」 を参照してください。
- アップストリームの Satellite Server を使用して、コンテンツビューのバージョンを同期しま す。このアプローチにより、Satellite Server 間で同期されるコンテンツをより詳細に制御でき ます。詳細は、「アップストリーム Satellite Server [を使用したコンテンツビューバージョンの](#page-71-0) 同期」 を参照してください。
- 単一のリポジトリーを同期します。これは、コンテンツビューの同期アプローチを使用してい るが、追加のリポジトリーを既存のコンテンツビューに追加せずに同期したい場合に便利で す。詳細は、[「単一のリポジトリーの同期」](#page-72-0) を参照してください。

#### 注記

エクスポートとインポートを使用してコンテンツを同期するには、ダウンスト リームとアップストリームの両方の Satellite Server で同じメジャー、マイ ナー、パッチバージョンの Satellite が必要です。

アップストリームとダウンストリームの Satellite バージョンを一致させること ができない場合は、以下を使用できます。

- 同期可能なエクスポートとインポート。
- インターネットに接続されたアップストリーム Satellite とアップストリーム Satellite に接続されたダウンストリーム Satellite による Satellite 間同期 (ISS)。

#### 9.1.1. アップストリームの Satellite Server のコンテンツストアとしての使用

このシナリオでは、コンテンツを管理するのではなく、アップストリームの Satellite Server を更新用 のコンテンツストアとして使用します。ダウンストリームの Satellite Server を使用して、分離された ネットワークの背後にあるすべてのインフラストラクチャーのコンテンツを管理します。アップスト リームの Satellite Server からライブラリーのコンテンツをエクスポートし、ダウンストリームの Satellite Server にインポートします。

#### <span id="page-70-0"></span>アップストリームの Satellite Server の場合

- 1. 次のいずれかの方法で、リポジトリーが Immediate ダウンロードポリシーを使用していること を確認します。
	- a. On Demandを使用する既存のリポジトリーの場合は、リポジトリーの詳細ページでダウン ロードポリシーを Immediate に変更します。
	- b. 新しいリポジトリーの場合、Red Hat リポジトリーを有効にする前に、Default Red Hat Repository download policy 設定が Immediate に設定されていること、およびカスタムリ ポジトリーのDefault download policyが Immediate に設定されていることを確認しま す。

詳細は、[「ダウンロードポリシーの概要」](#page-29-0) を参照してください。

- 2. 同期するコンテンツを有効にします。詳細は、「Red Hat [リポジトリーの有効化」](#page-27-0) を参照して ください。 カスタムコンテンツを同期する場合は、まず [カスタム製品を作成](#page-24-0) し、[製品リポジトリーを同期](#page-28-0) します。
- 3. 有効なコンテンツを同期します。
	- a. 最初のエクスポートでは、**complete** ライブラリーのエクスポートを実行して、同期したす べてのコンテンツがエクスポートされるようにします。これにより、1つ以上のダウンスト リーム Satellite Server に後でインポートできるコンテンツアーカイブが生成されます。完 [全なライブラリーのエクスポートの実行に関する詳細は、「ライブラリー環境のエクス](#page-74-0) ポート」 を参照してください。
	- b. アップストリームの Satellite Server の今後のすべての更新を増分的にエクスポートしま す。これにより、最近の一連の更新のみを含む、より無駄のないコンテンツアーカイブが 生成されます。たとえば、新規リポジトリーを有効にして同期すると、次のエクスポート されたコンテンツアーカイブには、新たに有効なリポジトリーからのみコンテンツが含ま [れます。増分ライブラリーのエクスポートの実行に関する詳細は、「ライブラリー環境を](#page-76-0) 増分的にエクスポート」 を参照してください。

#### ダウンストリームの Satellite Server の場合

- 1. アップストリームの Satellite Server からエクスポートされたコンテンツをハードディスクに移 動します。
- 2. **/var/lib/pulp/imports** の下のディレクトリー内に配置します。
- 3. [「ライブラリー環境へのインポート」](#page-85-0) に説明されている手順に従って、コンテンツを組織にイ ンポートします。 その後、必要に応じてコンテンツビューまたはライフサイクル環境を使用してコンテンツを管 理できます。

9.1.2. アップストリーム Satellite Server を使用したコンテンツビューバージョンの同 期

このシナリオでは、アップストリームの Satellite Server をコンテンツストアとして使用するだけでな く、分離されたネットワークの背後にあるすべてのインフラストラクチャーのコンテンツを同期するた めにも使用します。CDN から送られる更新は、コンテンツビューとライフサイクル環境にキュレート されます。指定されたライフサイクル環境にコンテンツをプロモートしたら、アップストリームの Satellite Server からコンテンツをエクスポートし、ダウンストリームの Satellite Server にインポート できます。

#### <span id="page-71-0"></span>アップストリームの Satellite Server の場合

- 1. 次のいずれかの方法で、リポジトリーが Immediate ダウンロードポリシーを使用していること を確認します。
	- a. On Demandを使用する既存のリポジトリーの場合は、リポジトリーの詳細ページでダウン ロードポリシーを Immediate に変更します。
	- b. 新しいリポジトリーの場合、Red Hat リポジトリーを有効にする前に、Default Red Hat Repository download policy 設定が Immediate に設定されていること、およびカスタムリ ポジトリーのDefault download policyが Immediate に設定されていることを確認しま す。

詳細は、[「ダウンロードポリシーの概要」](#page-29-0) を参照してください。

- 2. 同期するコンテンツを有効にします。詳細は、「Red Hat [リポジトリーの有効化」](#page-27-0) を参照して ください。 カスタムコンテンツを同期する場合は、まず [カスタム製品を作成](#page-24-0) し、[製品リポジトリーを同期](#page-28-0) します。
- 3. 有効なコンテンツを同期します。
	- a. 最初のエクスポートでは、エクスポートするコンテンツビューのバージョンで **complete** [バージョンエクスポートを実行します。詳細は、「コンテンツビューバージョンのエクス](#page-78-0) ポート」 を参照してください。これにより、1 つ以上のダウンストリーム Satellite Server にインポートできるコンテンツアーカイブが生成されます。
	- b. 接続された Satellite Server のすべての今後の更新を増分的にエクスポートします。これに より、最新の更新セットからのみ変更が含まれるよりスリムなコンテンツアーカイブが生 成されます。たとえば、コンテンツビューに新しいリポジトリーがある場合、このエクス [ポートしたコンテンツアーカイブには最新の変更のみが含まれます。詳細は、「コンテン](#page-80-0) ツビューバージョンを増分的にエクスポート」 を参照してください。
	- c. 新しいコンテンツがある場合は、増分をエクスポートする前に、このコンテンツを含むコ ンテンツビューを再公開します。詳細は、8章*[コンテンツビューの管理](#page-60-0)* を参照してくださ い。これにより、エクスポートする適切なコンテンツを持つコンテンツビューのバージョ ンが新たに作成されます。

#### ダウンストリームの Satellite Server の場合

- 1. アップストリームの Satellite Server からエクスポートされたコンテンツをハードディスクに移 動します。
- 2. **/var/lib/pulp/imports** の下のディレクトリー内に配置します。
- 3. [コンテンツを希望の組織にインポートします。詳細は、「コンテンツビューバージョンのイン](#page-87-0) ポート」 を参照してください。これにより、エクスポートしたコンテンツアーカイブからコン テンツビューバージョンが作成され、コンテンツが適切にインポートされます。

#### 9.1.3. 単一のリポジトリーの同期

このシナリオでは、単一のリポジトリーをエクスポートおよびインポートします。

#### アップストリームの Satellite Server の場合

1. 次のいずれかの方法で、リポジトリーがImmediate ダウンロードポリシーを使用していること を確認します。
- a. On Demandを使用する既存のリポジトリーの場合は、リポジトリーの詳細ページでダウン ロードポリシーを Immediate に変更します。
- b. 新しいリポジトリーの場合、Red Hat リポジトリーを有効にする前に、Default Red Hat Repository download policy 設定が Immediate に設定されていること、およびカスタムリ ポジトリーのDefault download policyが Immediate に設定されていることを確認しま す。

詳細は、[「ダウンロードポリシーの概要」](#page-29-0) を参照してください。

- 2. 同期するコンテンツを有効にします。詳細は、「Red Hat [リポジトリーの有効化」](#page-27-0) を参照して ください。 カスタムコンテンツを同期する場合は、まず [カスタム製品を作成](#page-24-0) し、[製品リポジトリーを同期](#page-28-0) します。
- 3. 有効なコンテンツを同期します。
	- a. 最初のエクスポートで、**complete** リポジトリーエクスポートを実行して、同期されたすべ てのコンテンツがエクスポートされるようにします。これにより、1 つ以上のダウンスト リーム Satellite Server に後でインポートできるコンテンツアーカイブが生成されます。完 [全なリポジトリーエクスポートの実行の詳細については、「リポジトリーのエクスポー](#page-81-0) ト」 を参照してください。
	- b. アップストリームの Satellite Server の今後のすべての更新を増分的にエクスポートしま す。これにより、最近の一連の更新のみを含む、より無駄のないコンテンツアーカイブが [生成されます。増分ライブラリーのエクスポートの実行に関する詳細は、「リポジトリー](#page-83-0) を増分的にエクスポート」 を参照してください。

### ダウンストリームの Satellite Server の場合

- 1. アップストリームの Satellite Server からエクスポートされたコンテンツをハードディスクに移 動します。
- 2. **/var/lib/pulp/imports** の下のディレクトリー内に配置します。
- 3. コンテンツを組織にインポートします。[「リポジトリーのインポート」](#page-89-0)を参照してください。 その後、必要に応じてコンテンツビューまたはライフサイクル環境を使用してコンテンツを管 理できます。

# 9.2. カスタムリポジトリーの同期

Inter-Satellite Synchronization Network Sync を使用する場合は、Red Hat リポジトリーは自動的に設 定されますが、カスタムリポジトリーは設定されません。この手順を使用して、Inter-Satellite Synchronization (ISS) ネットワーク同期を介して、オンライン接続されている Satellite Server 上のカ スタムリポジトリーからオフラインの Satellite Server にコンテンツを同期します。

オフラインの Satellite Server の手順を完了する前に、オンライン接続された Satellite Server の手順に 従ってください。

## オンライン接続された Satellite Server

- 1. Satellite Web UI で、Content > Products に移動します。
- 2. カスタム製品をクリックします。
- 3. カスタムリポジトリーをクリックします。
- 4. Published At: URL をコピーします。
- 5. ネットワーク接続されていない Satellite Server で手順を続行します。

## ネットワーク接続されていない Satellite Server

1. ネットワーク接続されている Satellite Server から **katello-server-ca.crt** ファイルをダウンロー ドします。

# curl http://satellite.example.com/pub/katello-server-ca.crt

- 2. **katello-server-ca.crt** の内容を使用して SSL コンテンツ認証情報を作成します。SSL コンテン ツ認証情報の作成の詳細は、「カスタム SSL [証明書のインポート」](#page-24-1) を参照してください。
- 3. Satellite Web UI で、Content > Products に移動します。
- 4. 以下を使用してカスタム製品を作成します。
	- Upstream URL: 先ほどコピーしたリンクを貼り付けます。
	- SSL CA Cert: ネットワーク接続されている Satellite Server から転送された SSL 証明書を 選択します。

カスタム製品の作成の詳細は[、「カスタム製品の作成」](#page-24-0) を参照してください。

これらの手順を完了すると、切断された Satellite Server 上にカスタムリポジトリーが適切に設定され ます。

# 9.3. ライブラリー環境のエクスポート

組織のライブラリー環境にあるすべての Yum リポジトリーのコンテンツを Satellite Server からアーカ イブファイルにエクスポートし、このアーカイブファイルを使用して、別の Satellite Server または別 の Satellite Server の組織に同じリポジトリーを作成することができます。エクスポートしたアーカイ ブファイルには、以下のデータが含まれます。

- コンテンツビューバージョンのメタデータが含まれる JSON ファイル
- 組織のライブラリー環境からのすべてのリポジトリーを含むアーカイブファイル

Satellite Server は、ライブラリー環境に含まれる RPM、キックスタートファイル、および Docker コン テンツのみをエクスポートします。

## 前提条件

組織のライブラリーライフサイクル環境のコンテンツをエクスポートするには、エクスポートする Satellite Server が以下の条件を満たしていることを確認してください。

- エクスポートディレクトリーに、エクスポートに対応できる空き容量があることを確認する。
- **/var/lib/pulp/exports** ディレクトリーに、エクスポートプロセス中に作成された一時ファイル にエクスポートされるリポジトリーのサイズと同じ空き容量があることを確認する。
- エクスポートするライブラリーライフサイクル環境内の全リポジトリーでダウンロードポリ シーを 即時 に設定していることを確認する。詳細は、[「ダウンロードポリシーの概要」](#page-29-0) を参 照してください。

<span id="page-74-0"></span>エクスポートする製品が、必要な日付に同期されることを確認する。

### 組織のライブラリーコンテンツのエクスポート

1. エクスポートする組織名または ID を使用します。

# hammer content-export complete library --organization="**My\_Organization**"

2. エクスポートしたコンテンツビューバージョンが含まれるアーカイブが、エクスポートディレ クトリーにあることを確認します。

# ls -lh /var/lib/pulp/exports/**My\_Organization**/Export-Library/1.0/2021-03-02T03-35-24-00- 00 total 68M -rw-r--r--. 1 pulp pulp 68M Mar 2 03:35 export-1e25417c-6d09-49d4-b9a5-23df4db3d52a-20210302\_0335.tar.gz -rw-r--r--. 1 pulp pulp 333 Mar 2 03:35 export-1e25417c-6d09-49d4-b9a5-23df4db3d52a-20210302\_0335-toc.json -rw-r--r--. 1 pulp pulp 443 Mar 2 03:35 metadata.json

インポートするには、**tar.gz**、**toc.json**、および **metadata.json** の 3 つのファイルすべてが必 要です。

3. 組織にコンテンツビューの Export-Library が新たに作成されました。このコンテンツビューに は、この組織に属するすべてのリポジトリーが含まれます。このコンテンツビューの新しい バージョンが自動的に公開され、エクスポートされます。

# チャンクを使用したエクスポート

多くの場合、エクスポートされたアーカイブのコンテンツのサイズは数ギガバイトになる可能性があり ます。小さいサイズまたはチャンクに分割する必要がある場合、分割するには、export コマンドで **- chunk-size-gb** フラグを直接使用できます。以下の例では、**--chunk-size-gb=2** を指定して、**2 GB** の チャンクでアーカイブを分割する方法を確認できます。

# hammer content-export complete library \ --chunk-size-gb=2 \ --organization="**My\_Organization**"

Generated /var/lib/pulp/exports/**My\_Organization**/Export-Library/2.0/2021-03-02T04-01-25-00- 00/metadata.json

# ls -lh /var/lib/pulp/exports/**My\_Organization**/Export-Library/2.0/2021-03-02T04-01-25-00-00/

# 9.4. ライブラリー環境の同期可能な形式でのエクスポート

組織のライブラリー環境にあるすべての yum リポジトリー、キックスタートリポジトリー、および ファイルリポジトリーのコンテンツを、カスタム CDN を作成し、HTTP/HTTPS を介してカスタム CDN からコンテンツを同期するために使用できる同期可能な形式にエクスポートできます。

その後、インポートする Satellite Server または別の Satellite Server 組織のローカル Web サーバーを使 用して、生成されたコンテンツを提供できます。

Syncable Format エクスポートを直接インポートすることはできません。代わりに、インポートする Satellite Server で以下を行う必要があります。

- 生成されたコンテンツを、Satellite Server のインポートにアクセスできる HTTP/HTTPS Web サーバーにコピーします。
- CDN設定を Custom CDNに更新します。
- Web サーバーを指すように CDN URL を設定します。
- オプション: Web サーバーで必要な場合は、SSL/TLS CA 認証情報を設定します。
- リポジトリーを有効にします。
- リポジトリーを同期します。

以下のコンテンツを、Satellite Server から同期可能な形式でエクスポートできます。

- Yum リポジトリー
- Kickstart リポジトリー
- ファイルリポジトリー

Ansible、DEB、および Docker コンテンツをエクスポートすることはできません。

エクスポートには、インポートする Satellite Server での同期に使用できる Yum 形式のリポジトリーの パッケージ、リスト ファイル、およびメタデータを含むディレクトリーが含まれます。

## 前提条件

- エクスポートするライブラリーライフサイクル環境内の全リポジトリーでダウンロードポリ シーを 即時 に設定していることを確認する。詳細は、[「ダウンロードポリシーの概要」](#page-29-0) を参 照してください。
- エクスポートする製品が、必要な日付に同期されることを確認します。
- コンテンツをエクスポートするユーザーに **Content Exporter** ロールがあることを確認しま す。

### 手順

1. エクスポートする組織名または ID を使用します。

# hammer content-export complete library \ --organization="**My\_Organization**" \ --format=syncable

2. オプション: エクスポートされたコンテンツがエクスポートディレクトリーにあることを確認し ます。

# du -sh /var/lib/pulp/exports/**My\_Organization**/Export-**My\_Repository**/1.0/2021-03-02T03- 35-24-00-00

9.5. 同期可能なエクスポートのインポート

組織名または ID を使用して、同期可能なエクスポートをインポートします。

# hammer content-import library --organization="**My\_Organization**" --path="**My\_Path\_To\_Syncable\_Export**"

# 注記

同期可能なエクスポートは、**/etc/pulp/settings.py** で指定されている **ALLOWED\_IMPORT\_PATHS** の 1 つに配置する必要があります。デフォルトでは、これ には **/var/lib/pulp/imports** が含まれます。

# 9.6. ライブラリー環境を増分的にエクスポート

ライブラリーコンテンツのエクスポートは、システムリソースにとって非常にコストのかかる操作とな る可能性があります。複数の Red Hat Enterprise Linux ツリーがある組織は、Satellite Server で数ギガ バイトの領域を占める可能性があります。

このような場合は、インクリメンタルエクスポート を使用して、前回のエクスポート以降に変更された コンテンツのみをエクスポートできます。増分エクスポートでは、通常、完全エクスポートよりもアー カイブファイルが小さくなります。

次の例は、組織のライブラリー内にある全リポジトリーの増分エクスポートを示しています。

# 手順

1. 増分エクスポートを作成します。

# hammer content-export incremental library --organization="**My\_Organization**"

Generated /var/lib/pulp/exports/**My\_Organization**/Export-Library/3.0/2021-03-02T04-22-14- 00-00/metadata.json

2. オプション: エクスポートされたデータを表示します。

# ls -lh /var/lib/pulp/exports/**My\_Organization**/Export-Library/3.0/2021-03-02T04-22-14-00-  $00/$ total 172K -rw-r--r--. 1 pulp pulp 161K Mar 2 04:22 export-436882d8-de5a-48e9-a30a-17169318f908- 20210302\_0422.tar.gz -rw-r--r--. 1 pulp pulp 333 Mar 2 04:22 export-436882d8-de5a-48e9-a30a-17169318f908- 20210302\_0422-toc.json -rw-r--r--. 1 pulp pulp 492 Mar 2 04:22 metadata.json

# 9.7. ライブラリー環境を同期可能な形式で増分的にエクスポートする手順

ライブラリーコンテンツのエクスポートは、システムリソースにとって非常にコストのかかる操作とな る可能性があります。複数の Red Hat Enterprise Linux ツリーがある組織は、Satellite Server で数ギガ バイトの領域を占める可能性があります。

このような場合は、インクリメンタルエクスポート を使用して、前回のエクスポート以降に変更された コンテンツのみをエクスポートできます。通常、増分エクスポートでは、完全エクスポートよりもアー カイブファイルが小さくなります。

次の手順は、組織のライブラリー内にある全リポジトリーの増分エクスポートを示しています。

# 手順

1. 増分エクスポートを作成します。

# hammer content-export incremental library \ --format=syncable \ --organization="**My\_Organization**"

2. オプション: エクスポートされたデータを表示します。

# find /var/lib/pulp/exports/Default\_Organization/Export-Library-SYNCABLE/2.0/2023-03- 09T10-55-48-05-00/ -name "\*.rpm"

# 9.8. コンテンツビューバージョンのエクスポート

コンテンツビューのバージョンを、Satellite Server からアーカイブファイルにエクスポートして、この アーカイブファイルを使用し、別の Satellite Server か、別の Satellite Server の組織に同じコンテンツ ビューバージョンを作成します。Satellite は、通常のコンテンツビューとして複合コンテンツビューを エクスポートします。複合性は保持されません。エクスポートされたアーカイブをインポートすると、 ダウンストリームの Satellite Server で通常のコンテンツビューが作成または更新されます。エクス ポートしたアーカイブファイルには、以下のデータが含まれます。

- コンテンツビューバージョンのメタデータが含まれる JSON ファイル
- コンテンツビューバージョンに組み込まれる全リポジトリーを含むアーカイブファイル

Satellite Server は、コンテンツビューのバージョンに追加された RPM、キックスタートファイル、お よび Docker コンテンツのみをエクスポートします。Satellite では、以下の内容はエクスポートされま せん。

● コンテンツビューの定義およびメタデータ (パッケージフィルターなど)

## 前提条件

コンテンツビューをエクスポートするには、エクスポートする Satellite Server が、以下の条件を満た していることを確認します。

- エクスポートディレクトリーに、エクスポートに対応できる空き容量があることを確認する。
- **/var/lib/pulp/exports** ディレクトリーに、エクスポートプロセス中に作成された一時ファイル にエクスポートされるリポジトリーのサイズと同じ空き容量があることを確認する。
- エクスポートするコンテンツビュー内の全リポジトリーでダウンロードポリシーを 即時 に設定 していることを確認する。詳細は[、「ダウンロードポリシーの概要」](#page-29-0) を参照してください。
- エクスポートする製品が、必要な日付に同期されることを確認する。
- コンテンツをエクスポートするユーザーに **Content Exporter** ロールがあることを確認しま す。

### コンテンツビューバージョンをエクスポートする方法

1. エクスポート可能なコンテンツビューのバージョンをリスト表示します。

<span id="page-78-0"></span>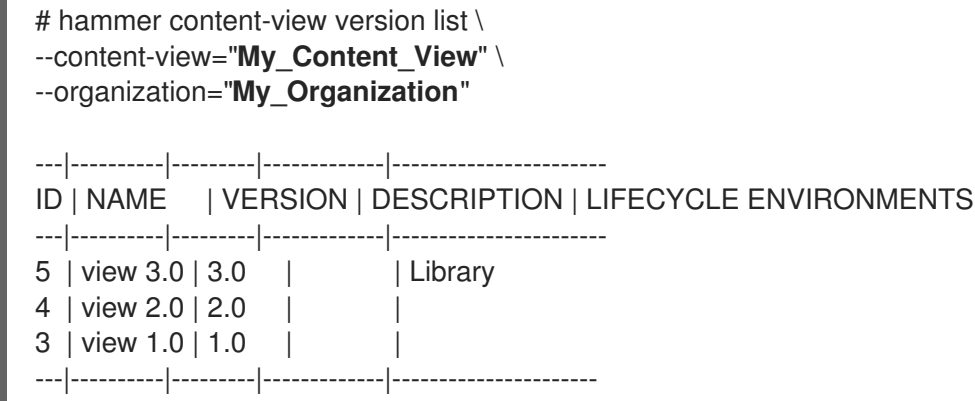

## コンテンツビューバージョンをエクスポートします。

1. 必要なバージョンのバージョン番号を取得します。以下の例は、エクスポート用のバージョン **1.0** を対象としています。

# hammer content-export complete version \ --content-view="**Content\_View\_Name**" \  $-version=1.0 \setminus$ --organization="**My\_Organization**"

2. エクスポートしたコンテンツビューバージョンが含まれるアーカイブが、エクスポートディレ クトリーにあることを確認します。

# ls -lh /var/lib/pulp/exports/**My\_Organization**/**Content\_View\_Name**/1.0/2021-02-25T18-59- 26-00-00/

コンテンツを正常にインポートするには、**tar.gz** アーカイブファイル、**toc.json** および **metadata.json** などの 3 つのファイルがすべて必要です。

# チャンクを使用したエクスポート

多くの場合、エクスポートされたアーカイブのコンテンツのサイズは数ギガバイトになる場合がありま す。小さいサイズまたはチャンクに分割することを推奨します。分割するには、**--chunk-size-gb** オプ ションを指定して **hammer content-export** コマンドを使用します。以下の例では、**--chunk-size-gb=2** を使用してアーカイブを **2 GB** のチャンクに分割します。

# hammer content-export complete version \ --chunk-size-gb=2 \ --content-view="**Content\_View\_Name**" \ --organization="**My\_Organization**" \ --version=1.0 # ls -lh /var/lib/pulp/exports/**My\_Organization**/view/1.0/2021-02-25T21-15-22-00-00/

# 9.9. コンテンツビューバージョンを同期可能な形式でエクスポートする手順

コンテンツビューのバージョンを、カスタム CDN の作成に使用できる同期可能な形式にエクスポート できます。コンテンツビューをエクスポートした後、次のいずれかを実行できます。

Hammer *content -important -important -important -important -important -important -important -import*<br>- これには、エクスポートします。これには、エクスポートします。これには、エクスポートします。これには、エクスポートします。これには、エクスポートします。これには

● HTTP/HTTPS 経由でカスタム CDN からコンテンツを同期します。

**Hammer content-import** を使用してコンテンツをインポートします。これには、エクスポート サーバーとインポートサーバーの両方で Satellite 6.14 を実行する必要があることに注意してく ださい。

その後、インポートする Satellite Server または別の Satellite Server 組織のローカル Web サーバーを使 用して、生成されたコンテンツを提供できます。

Syncable Format エクスポートを直接インポートすることはできません。代わりに、インポートする Satellite Server で以下を行う必要があります。

- 生成されたコンテンツを、Satellite Server のインポートにアクセスできる HTTP/HTTPS Web サーバーにコピーします。
- CDN設定を Custom CDNに更新します。
- Web サーバーを指すように CDN URL を設定します。
- オプション: Web サーバーで必要な場合は、SSL/TLS CA 認証情報を設定します。
- リポジトリーを有効にします。
- リポジトリーを同期します。

以下のコンテンツを、Satellite Server から同期可能な形式でエクスポートできます。

- Yum リポジトリー
- Kickstart リポジトリー
- ファイルリポジトリー

Ansible、DEB、および Docker コンテンツをエクスポートすることはできません。

エクスポートには、インポートする Satellite Server での同期に使用できる Yum 形式のリポジトリーの パッケージ、リスト ファイル、およびメタデータを含むディレクトリーが含まれます。

## 前提条件

- エクスポートするコンテンツビュー内の全リポジトリーでダウンロードポリシーを 即時 に設定 していることを確認します。詳細は、[「ダウンロードポリシーの概要」](#page-29-0) を参照してください。
- エクスポートする製品が、必要な日付に同期されることを確認します。
- コンテンツをエクスポートするユーザーに **Content Exporter** ロールがあることを確認しま す。

コンテンツビューバージョンをエクスポートする方法

エクスポート可能なコンテンツビューのバージョンをリスト表示します。

# hammer content-view version list \ --content-view="**My\_Content\_View**" \ --organization="**My\_Organization**"

1. 必要なバージョンのバージョン番号を取得します。以下の例は、エクスポート用のバージョン **1.0** を対象としています。

# hammer content-export complete version \ --content-view="**Content\_View\_Name**" \  $-version=1.0 \setminus$ --organization="**My\_Organization**" \ --format=syncable

2. オプション: エクスポートされたコンテンツがエクスポートディレクトリーにあることを確認し ます。

# ls -lh /var/lib/pulp/exports/**My\_Organization**/**My\_Content\_View\_Name**/1.0/2021-02- 25T18-59-26-00-00/

# 9.10. コンテンツビューバージョンを増分的にエクスポート

完全なバージョンのエクスポートは、システムリソースの観点から非常にコストのかかる操作になる可 能性があります。複数の Red Hat Enterprise Linux ツリーを持つコンテンツビューのバージョンは、 Satellite Server で数ギガバイトの領域を占める可能性があります。

このような場合は、前回のエクスポート以降に変更されたコンテンツだけがを含まれる増分エクスポー トを作成できます。増分エクスポートでは、通常、完全エクスポートよりもアーカイブファイルが小さ くなります。

以下の例では、バージョン **1.0** が以前にエクスポートされているため、バージョン **2.0** をエクスポート の対象としています。

## 手順

1. 増分エクスポートを作成します。

# hammer content-export incremental version \ --content-view="**Content\_View\_Name**" \ --organization="**My\_Organization**" \  $-version=2.0 \setminus$ --format=syncable

2. オプション: エクスポートされたコンテンツビューを表示します。

# ls -lh /var/lib/pulp/exports/**My\_Organization**/view/2.0/2021-02-25T21-45-34-00-00/

# 9.11. コンテンツビューのバージョンを同期可能な形式で増分的にエクス ポートする手順

コンテンツビューの完全なバージョンをエクスポートすると、システムリソースの点で非常にコストが かかる操作になる可能性があります。複数の Red Hat Enterprise Linux ツリーを持つコンテンツビュー のバージョンは、Satellite Server で数ギガバイトの領域を占める可能性があります。

このような場合は、インクリメンタルエクスポート を使用して、前回のエクスポート以降に変更された コンテンツのみをエクスポートできます。増分エクスポートでは、通常、完全エクスポートよりもアー カイブファイルが小さくなります。

以下の例では、バージョン **1.0** が以前にエクスポートされているため、バージョン **2.0** をエクスポート の対象としています。

# 手順

1. 増分エクスポートを作成します。

# hammer content-export incremental version \ --content-view="**My\_Content\_View\_Name**" \ --organization="**My\_Organization**" \  $-version=2.0 \setminus$ --format=syncable

2. オプション: エクスポートされたコンテンツビューを表示します。

# find /var/lib/pulp/exports/Default\_Organization/view/2.0/2023-03-02T14-19-50-05-00/ name "\*.rpm"

# <span id="page-81-0"></span>9.12. リポジトリーのエクスポート

組織のライブラリー環境にあるリポジトリーのコンテンツを Satellite Server からエクスポートできま す。このアーカイブファイルを使用して、別の Satellite Server または別の Satellite Server 組織に同じ リポジトリーを作成できます。

次のコンテンツを Satellite Server からエクスポートできます。

- Ansible リポジトリー
- Kickstart リポジトリー
- Yum リポジトリー
- ファイルリポジトリー
- Docker コンテンツ

エクスポートには次のデータが含まれます。

- リポジトリーメタデータを含む2つの JSON ファイル。
- 組織のライブラリー環境からのリポジトリーのコンテンツを含む1つ以上のアーカイブファイ ル。

インポートするには、すべてのファイル **tar.gz**、**toc.json**、**metadata.json** が必要です。

## 前提条件

- エクスポートディレクトリーに、エクスポートに対応できる十分な空き容量があることを確認 します。
- **/var/lib/pulp/exports** ディレクトリーに、エクスポートするすべてのリポジトリーのサイズに 相当する十分な空きストレージスペースがあることを確認してください。
- エクスポートするライブラリーライフサイクル環境内のリポジトリーでダウンロードポリシー を 即時 に設定していることを確認する。詳細は、[「ダウンロードポリシーの概要」](#page-29-0) を参照し てください。
- エクスポートする製品が、必要な日付に同期されることを確認する。

## 手順

1. 製品名およびリポジトリー名を使用してリポジトリーをエクスポートします。

# hammer content-export complete repository \ --name="**My\_Repository**" \ --product="**My\_Product**"

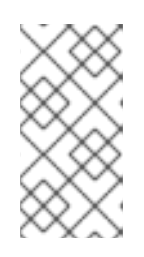

注記

エクスポートされたアーカイブのサイズは、リポジトリー内のパッケージの数と サイズによって異なります。エクスポートされたアーカイブをチャンクに分割す る場合は、**--chunk-size-gb** 引数を使用してリポジトリーをエクスポートし、**-- chunk-size-gb=2** のようにサイズをギガバイト単位の整数値で制限します。

2. オプション: エクスポートされたアーカイブがエクスポートディレクトリーにあることを確認し ます。

# ls -lh /var/lib/pulp/exports/**My\_Organization**/Export-**My\_Repository**/1.0/2022-09-02T03- 35-24-00-00/

9.13. 同期可能な形式でのリポジトリーのエクスポート

組織のライブラリー環境にあるリポジトリーのコンテンツを、カスタム CDN を作成し、HTTP/HTTPS を介してカスタム CDN からコンテンツを同期するために使用できる同期可能な形式にエクスポートで きます。

その後、インポートする Satellite Server または別の Satellite Server 組織のローカル Web サーバーを使 用して、生成されたコンテンツを提供できます。

Syncable Format エクスポートを直接インポートすることはできません。代わりに、インポートする Satellite Server で以下を行う必要があります。

- 生成されたコンテンツを、Satellite Server のインポートにアクセスできる HTTP/HTTPS Web サーバーにコピーします。
- CDN 設定を Custom CDN に更新します。
- Web サーバーを指すように CDN URL を設定します。
- オプション: Web サーバーで必要な場合は、SSL/TLS CA 認証情報を設定します。
- リポジトリーを有効にします。
- リポジトリーを同期します。

以下のコンテンツを、Satellite Server から同期可能な形式でエクスポートできます。

- Yum リポジトリー
- Kickstart リポジトリー
- ファイルリポジトリー

Ansible、DEB、および Docker コンテンツをエクスポートすることはできません。

エクスポートには、インポートする Satellite Server での同期に使用できる Yum 形式のリポジトリーの パッケージ、リスト ファイル、およびメタデータを含むディレクトリーが含まれます。

#### 前提条件

● エクスポートするライブラリーライフサイクル環境内のリポジトリーでダウンロードポリシー を 即時 に設定していることを確認する。詳細は、[「ダウンロードポリシーの概要」](#page-29-0) を参照し てください。

#### 手順

1. リポジトリー名または ID を使用してリポジトリーをエクスポートします。

# hammer content-export complete repository \ --organization="**My\_Organization**" \ --product="**My\_Product**" \ --name="**My\_Repository**" \ --format=syncable

2. オプション: エクスポートされたコンテンツがエクスポートディレクトリーにあることを確認し ます。

# du -sh /var/lib/pulp/exports/**My\_Organization**/Export-**My\_Repository**/1.0/2021-03-02T03- 35-24-00-00

# <span id="page-83-0"></span>9.14. リポジトリーを増分的にエクスポート

リポジトリーのエクスポートは、システムリソースの観点から非常にコストのかかる操作になる可能性 があります。一般的な Red Hat Enterprise Linux ツリーは、Satellite Server 上で数ギガバイトのスペー スを占める場合があります。

このような場合は、インクリメンタルエクスポート を使用して、前回のエクスポート以降に変更された コンテンツのみをエクスポートできます。増分エクスポートでは、通常、完全エクスポートよりもアー カイブファイルが小さくなります。

以下の例は、ライブラリーライフサイクル環境でのリポジトリーの増分エクスポートを示しています。

### 手順

1. 増分エクスポートを作成します。

# hammer content-export incremental repository \ --name="**My\_Repository**" \ --organization="**My\_Organization**" \ --product="**My\_Product**"

2. オプション: エクスポートされたデータを表示します。

# ls -lh /var/lib/pulp/exports/**My\_Organization**/Export-**My\_Repository**/3.0/2021-03-02T03- 35-24-00-00/ total 172K -rw-r--r--. 1 pulp pulp 20M Mar 2 04:22 export-436882d8-de5a-48e9-a30a-17169318f908- 20210302\_0422.tar.gz -rw-r--r--. 1 pulp pulp 333 Mar 2 04:22 export-436882d8-de5a-48e9-a30a-17169318f908- 20210302\_0422-toc.json -rw-r--r--. 1 root root 492 Mar 2 04:22 metadata.json

# 9.15. 同期可能な形式でのリポジトリーの増分エクスポート

リポジトリーのエクスポートは、システムリソースの観点から非常にコストのかかる操作になる可能性 があります。一般的な Red Hat Enterprise Linux ツリーは、Satellite Server 上で数ギガバイトのスペー スを占める場合があります。

このような場合は、インクリメンタルエクスポート を使用して、前回のエクスポート以降に変更された コンテンツのみをエクスポートできます。通常、増分エクスポートでは、完全エクスポートよりもアー カイブファイルが小さくなります。

以下の手順は、ライブラリーライフサイクル環境でのリポジトリーの増分エクスポートを示していま す。

## 手順

1. 増分エクスポートを作成します。

# hammer content-export incremental repository \ --format=syncable \ --name="**My\_Repository**" \ --organization="**My\_Organization**" \

- --product="**My\_Product**"
- 2. オプション: エクスポートされたデータを表示します。

# find /var/lib/pulp/exports/Default\_Organization/**My\_Product**/2.0/2023-03-09T10-55-48-05- 00/ -name "\*.rpm"

# 9.16. エクスポートの追跡

Satellite はすべてのエクスポートの記録を保持します。アップストリームの Satellite Server でコンテ ンツをエクスポートするたびに、エクスポートは記録され、将来のクエリーのために維持されます。レ コードを使用して、エクスポートを整理および管理できます。これは、特に増分的にエクスポートする 場合に役立ちます。

アップストリームの Satellite Server からいくつかのダウンストリームの Satellite Server 用にコンテン ツをエクスポートする場合、特定のサーバー用にエクスポートされたコンテンツを追跡することもでき ます。これにより、どのコンテンツがどこにエクスポートされたかを追跡できます。

エクスポート中に **--destination-server** 引数を使用して、ターゲットサーバーを指定します。このオプ ションは、すべての **content-export** 操作で利用できます。

# ライブラリーエクスポートの宛先の追跡

● ライブラリーをエクスポートするときの宛先サーバーを指定します。

# hammer content-export complete library \ --destination-server=**My\_Downstream\_Server\_1** \ --organization="**My\_Organization**" \ --version=1.0

コンテンツビューのエクスポート先の追跡

● コンテンツビューバージョンをエクスポートするときの宛先サーバーを指定します。

# hammer content-export complete version \ --content-view="**Content\_View\_Name**" \ --destination-server=**My\_Downstream\_Server\_1** \ --organization="**My\_Organization**" \ --version=1.0

## エクスポートレコードのクエリー

● 次のコマンドを使用して、コンテンツエクスポートをリスト表示します。

# hammer content-export list --organization="**My\_Organization**"

# 9.17. ライブラリー環境へのインポート

エクスポートされたライブラリーのコンテンツを、別の Satellite Server 上の組織のライブラリーのラ イフサイクル環境にインポートできます。ライブラリー環境からコンテンツをエクスポートする方法の 詳細については、[「ライブラリー環境のエクスポート」](#page-74-0) を参照してください。

## 前提条件

- エクスポートファイルは、**/var/lib/pulp/imports** の下のディレクトリーにある必要がありま す。
- エクスポートされたコンテンツに Red Hat リポジトリーがある場合は、インポートする組織の マニフェストには、エクスポート内に含まれる製品のサブスクリプションが含まれている必要 があります。
- コンテンツをインポートするユーザーに、Content Importer ロールを割り当てる。

### 手順

- 1. エクスポートしたファイルを、インポート先の Satellite Server の **/var/lib/pulp/imports** のサブ ディレクトリーにコピーします。
- 2. インポートディレクトリーとその内容の所有権を **pulp:pulp** に設定します。

# chown -R pulp:pulp /var/lib/pulp/imports/2021-03-02T03-35-24-00-00

3. 所有権が正しく設定されていることを確認します。

# ls -lh /var/lib/pulp/imports/2021-03-02T03-35-24-00-00 total 68M -rw-r--r--. 1 pulp pulp 68M Mar 2 04:29 export-1e25417c-6d09-49d4-b9a5-23df4db3d52a-20210302\_0335.tar.gz -rw-r--r--. 1 pulp pulp 333 Mar 2 04:29 export-1e25417c-6d09-49d4-b9a5-23df4db3d52a-20210302\_0335-toc.json -rw-r--r--. 1 pulp pulp 443 Mar 2 04:29 metadata.json

- 1. インポート先の組織を特定します。
- 2. ライブラリーコンテンツを Satellite Server にインポートするには、次のコマンドを入力しま す。

# hammer content-import library \ --organization="**My\_Organization**" \

--path=/var/lib/pulp/imports/2021-03-02T03-35-24-00-00

フルパス **/var/lib/pulp/imports/My\_Exported\_Library\_Dir** を入力する必要があることに注意し てください。相対パスは機能しません。

3. ライブラリーコンテンツのインポートを確認するには、製品およびリポジトリーのコンテンツ を確認します。ターゲット組織に **Import-Library** というコンテンツビューが新たに作成されま す。このコンテンツビューは、ライブラリーコンテンツのインポートを容易にするために使用 されます。 デフォルトでは、このコンテンツビューは Satellite Web UI に表示されません。**Import-Library** は、ホストに直接割り当てることを意図したものではありません。代わりに、通常どおり、ホ ストを **Default Organization View** または別のコンテンツビューに割り当てます。

# 9.18. WEB サーバーからライブラリー環境へのインポート

エクスポートされたライブラリーコンテンツを Web サーバーから別の Satellite Server にある組織のラ イブラリーライフサイクル環境に直接インポートできます。ライブラリー環境からコンテンツをエクス ポートする方法の詳細については、[「ライブラリー環境のエクスポート」](#page-74-0) を参照してください。

## 前提条件

- エクスポートされたファイルが同期可能な形式である。
- エクスポートされたファイルに HTTP/HTTPS 経由でアクセスできる。
- エクスポートされたコンテンツに Red Hat リポジトリーがある場合は、インポートする組織の マニフェストには、エクスポート内に含まれる製品のサブスクリプションが含まれている必要 があります。
- コンテンツビューバージョンをインポートするユーザーに Content Importer ロールが割り当 てられている。

- 1. インポート先の組織を特定します。
- 2. ライブラリーコンテンツを Satellite Server にインポートするには、次のコマンドを入力しま す。

# hammer content-import library \ --organization="**My\_Organization**" \ --path=http://**server.example.com**/pub/exports/2021-02-25T21-15-22-00-00/

ターゲット組織に **Import-Library** というコンテンツビューが新たに作成されます。このコンテ ンツビューは、ライブラリーコンテンツのインポートを容易にするために使用されます。

デフォルトでは、このコンテンツビューは Satellite Web UI に表示されません。**Import-Library** は、ホストに直接割り当てることを意図したものではありません。代わりに、ホストを **Default Organization View** または別のコンテンツビューに割り当てます。

# 9.19. コンテンツビューバージョンのインポート

エクスポートされたコンテンツビューバージョンをインポートして、別の Satellite Server 上の組織に 同じコンテンツを持つバージョンを作成できます。コンテンツビューバージョンのエクスポートの詳細 は[、「コンテンツビューバージョンのエクスポート」](#page-78-0) を参照してください。

コンテンツビューバージョンをインポートすると、メジャーバージョン番号、マイナーバージョン番号 が同じで、同じパッケージ、エラータを含む同じリポジトリーが含まれます。カスタムリポジトリー、 製品、およびコンテンツビューは、インポートする組織に存在しない場合は自動的に作成されます。

## 前提条件

- エクスポートファイルは、**/var/lib/pulp/imports** の下のディレクトリーにある必要がありま す。
- エクスポートされたコンテンツに Red Hat リポジトリーがある場合は、インポートする組織の マニフェストには、エクスポート内に含まれる製品のサブスクリプションが含まれている必要 があります。
- コンテンツビューバージョンをインポートするユーザーには、Content Importer ロールが必要 です。

# 手順

- 1. エクスポートしたファイルを、インポート先の Satellite Server の **/var/lib/pulp/imports** のサブ ディレクトリーにコピーします。
- 2. インポートディレクトリーとその内容の所有権を **pulp:pulp** に設定します。

# chown -R pulp:pulp /var/lib/pulp/imports/2021-02-25T21-15-22-00-00/

3. 所有権が正しく設定されていることを確認します。

# ls -lh /var/lib/pulp/imports/2021-02-25T21-15-22-00-00/

4. コンテンツビューバージョンを Satellite Server にインポートするには、次のコマンドを入力し ます。

フルパス **/var/lib/pulp/imports/My\_Exported\_Version\_Dir** を入力する必要があることに注意

# hammer content-import version \ --organization=**My\_Organization** \ --path=/var/lib/pulp/imports/2021-02-25T21-15-22-00-00/ フルパス **/var/lib/pulp/imports/My\_Exported\_Version\_Dir** を入力する必要があることに注意 してください。相対パスは機能しません。

5. コンテンツビューバージョンが正常にインポートされたことを確認するには、組織のコンテン ツビューバージョンをリスト表示します。

# hammer content-view version list \ --organization-id=**My\_Organization\_ID**

# 9.20. WEB サーバーからのコンテンツビューバージョンのインポート

エクスポートされたコンテンツビューのバージョンを Web サーバーから直接インポートして、別の Satellite Server 上の組織内に同じコンテンツを含むバージョンを作成できます。コンテンツビューバー ジョンのエクスポートの詳細は、[「コンテンツビューバージョンのエクスポート」](#page-78-0) を参照してくださ い。

コンテンツビューバージョンをインポートすると、メジャーバージョン番号、マイナーバージョン番号 が同じで、同じパッケージ、エラータを含む同じリポジトリーが含まれます。カスタムリポジトリー、 製品、およびコンテンツビューは、インポートする組織に存在しない場合は自動的に作成されます。

# 前提条件

- エクスポートされたファイルが同期可能な形式である。
- エクスポートされたファイルに HTTP/HTTPS 経由でアクセスできる。
- エクスポートされたコンテンツに Red Hat リポジトリーがある場合は、インポートする組織の マニフェストには、エクスポート内に含まれる製品のサブスクリプションが含まれている必要 があります。
- コンテンツビューバージョンをインポートするユーザーに Content Importer ロールが割り当 てられている。

# 手順

コンテンツビューバージョンを Satellite Server にインポートします。

# hammer content-import version \ --organization=**My\_Organization** \ --path=http://**server.example.com**/pub/exports/2021-02-25T21-15-22-00-00/

# 9.21. リポジトリーのインポート

エクスポートされたリポジトリーを別の Satellite Server の組織にインポートできます。リポジトリー のコンテンツのエクスポートの詳細については[、「リポジトリーのエクスポート」](#page-81-0) を参照してくださ い。

# 前提条件

- エクスポートファイルが **/var/lib/pullp/imports** の下のディレクトリーにある。
- エクスポートに Red Hat リポジトリーが含まれている場合、インポート組織のマニフェストに は、エクスポートに含まれる製品のサブスクリプションが含まれている。

<span id="page-89-0"></span>● コンテンツをインポートするユーザーに、Content Importer ロールを割り当てる。

手順

- 1. エクスポートしたファイルを、インポート先の Satellite Server の **/var/lib/pulp/imports** のサブ ディレクトリーにコピーします。
- 2. インポートディレクトリーとその内容の所有権を **pulp:pulp** に設定します。

# chown -R pulp:pulp /var/lib/pulp/imports/2021-03-02T03-35-24-00-00

3. 所有権が正しく設定されていることを確認します。

# ls -lh /var/lib/pulp/imports/2021-03-02T03-35-24-00-00 total 68M -rw-r--r--. 1 pulp pulp 68M Mar 2 04:29 export-1e25417c-6d09-49d4-b9a5-23df4db3d52a-20210302\_0335.tar.gz -rw-r--r--. 1 pulp pulp 333 Mar 2 04:29 export-1e25417c-6d09-49d4-b9a5-23df4db3d52a-20210302\_0335-toc.json -rw-r--r--. 1 pulp pulp 443 Mar 2 04:29 metadata.json

- 1. インポート先の組織を特定します。
- 2. リポジトリーのコンテンツを Satellite Server にインポートするには、次のコマンドを入力しま す。

# hammer content-import repository \ --organization="**My\_Organization**" \ --path=/var/lib/pulp/imports/**2021-03-02T03-35-24-00-00**

フルパス **/var/lib/pulp/imports/My\_Exported\_Repo\_Dir** を入力する必要があることに注意して ください。相対パスは機能しません。

3. リポジトリーをインポートしたことを確認するには、製品とリポジトリーの内容を確認してく ださい。

# 9.22. WEB サーバーからのリポジトリーのインポート

エクスポートされたリポジトリーを Web サーバーから別の Satellite Server 上の組織に直接インポート できます。リポジトリーのコンテンツのエクスポートの詳細は[、「リポジトリーのエクスポート」](#page-81-0) を参 照してください。

### 前提条件

- エクスポートされたファイルが同期可能な形式である。
- エクスポートされたファイルに HTTP/HTTPS 経由でアクセスできる。
- エクスポートに Red Hat リポジトリーが含まれている場合、インポート組織のマニフェストに は、エクスポートに含まれる製品のサブスクリプションが含まれている。
- コンテンツビューバージョンをインポートするユーザーには、Content Importer ロールが必要 です。

手順

- 1. インポート先の組織を選択します。
- 2. リポジトリーを Satellite Server にインポートするには、次のコマンドを入力します。

# hammer content-import repository \ --organization="**My\_Organization**" \ --path=http://**server.example.com**/pub/exports/2021-02-25T21-15-22-00-00/\_

# 9.23. HAMMER CLI チートシートを使用したコンテンツのエクスポートと インポート

# 表9.1 Export

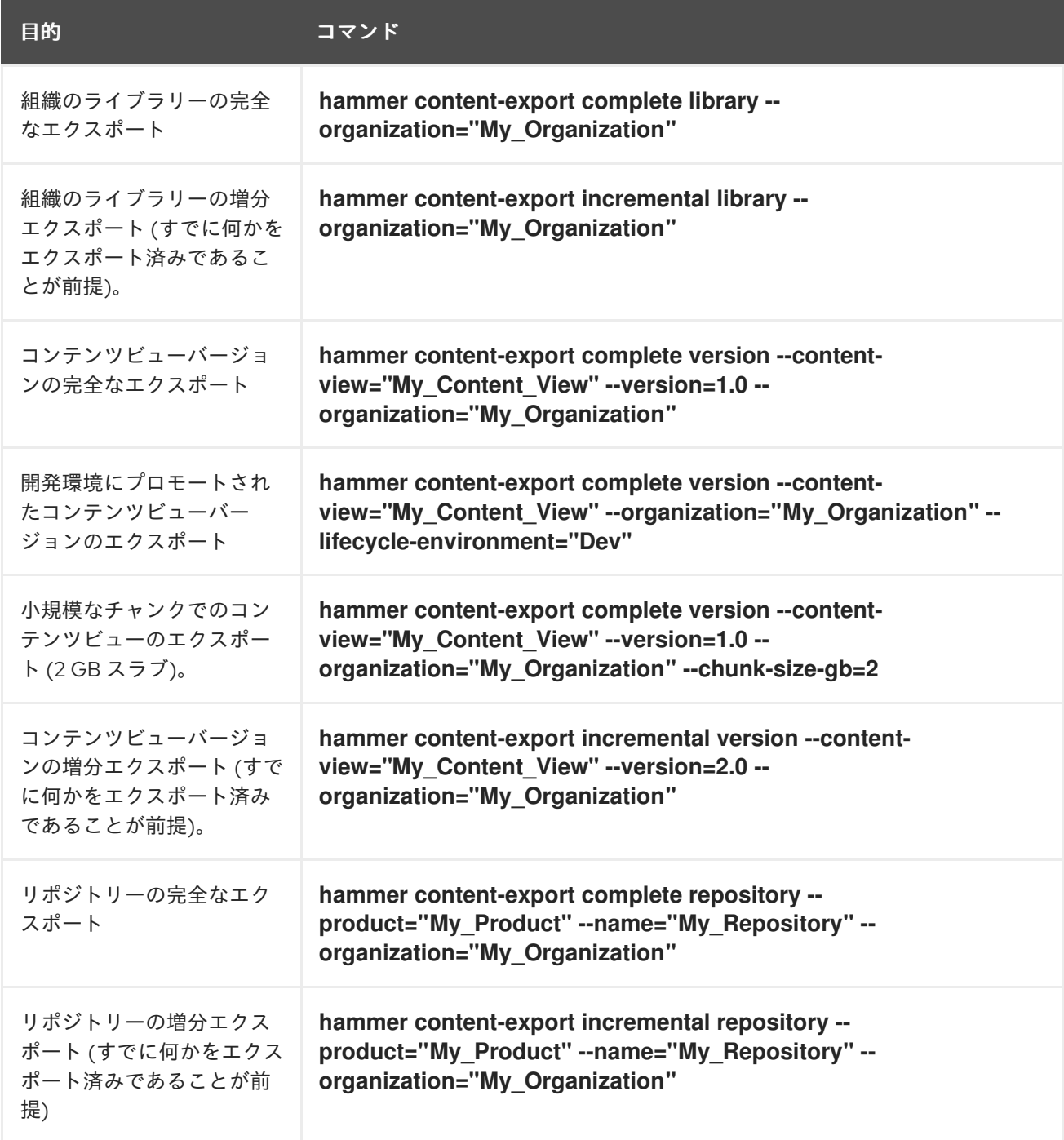

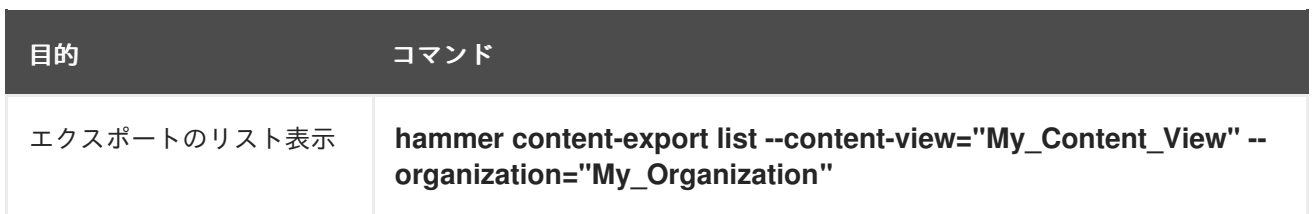

# 表9.2 インポート

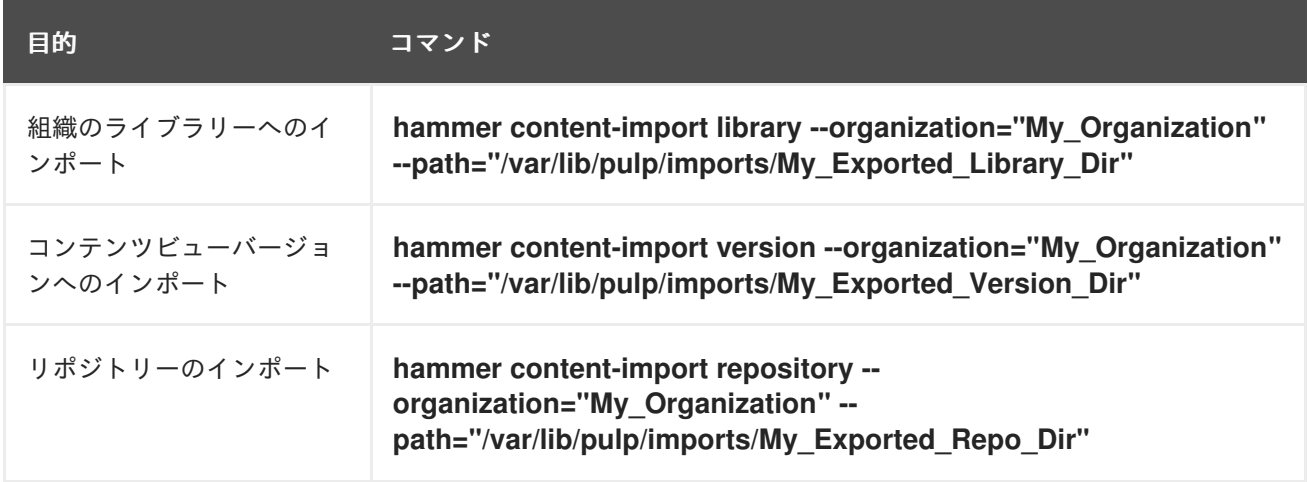

# 第10章 アクティベーションキーの管理

アクティベーションキーは、システム登録とサブスクリプションのアタッチを自動化する方法を提供し ます。複数のキーを作成して、異なる環境とコンテンツビューに関連付けることができます。たとえ ば、Red Hat Enterprise Linux ワークステーション用のサブスクリプションで基本のアクティベーショ ンキーを作成し、これを特定の環境のコンテンツビューに関連付けることができます。

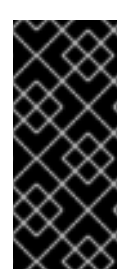

## 重要

Satellite で Simple Content Access (SCA) が有効になっている場合は、アクティベー ションキーにサブスクリプションをアタッチすることはできません。SCA を有効にする と、ホストにサブスクリプションを接続する必要がなくなります。新しく作成された組 織では、SCA がデフォルトで有効になっていることに注意してください。SCA の詳細 は、Simple [Content](https://access.redhat.com/articles/simple-content-access) Access を参照してください。

コンテンツホストの登録時にアクティベーションキーを使用して、プロセスにかかる時間を短縮するだ けでなく、プロセスの簡潔性や一貫性を向上します。アクティベーションキーは、ホストが登録されて いる場合にのみ使用できます。アクティベーションキーに変更が加えられた場合には、それ以降、改訂 されたアクティベーションキーで登録されるホストにだけ変更が適用されます。これらの変更は、既存 のホストには加えられません。

アクティベーションキーを使用して、コンテンツホストの次のプロパティーを定義できます。

- 関連付けられるサブスクリプションおよびサブスクリプションのアタッチ動作
- 利用可能な製品およびリポジトリー
- ライフサイクル環境とコンテンツビュー
- ホストコレクションのメンバーシップ
- システムの目的

### ホストの作成と登録の間のコンテンツビューの競合

Satellite は、ホストのプロビジョニング時に、プロビジョニングテンプレートと、ホストグループまた はホスト設定で設定したコンテンツホストビューからの他のコンテンツを使用します。ホストの登録時 に、アクティベーションキーからのコンテンツビューが、ホストグループまたはホスト設定からの元の コンテンツビューを上書きします。次に、Satellite は、ホストの再ビルドなど、今後の全タスクにアク ティベーションキーからのコンテンツビューを使用します。

ホストの再構築時に、使用するコンテンツビューを、ホストグループやホスト設定ではなく、アクティ ベーションキーで設定するようにします。

## 複数のコンテンツホストでの同じアクティベーションキーの使用

サブスクリプションが十分にある場合には、同じアクティベーションキーを複数のコンテンツホストに 適用できます。ただし、アクティベーションキーはコンテンツホストの初期設定のみを行います。コン テンツホストを組織に登録した後は、組織のコンテンツをコンテンツホストに手動でアタッチできま す。

#### コンテンツホストでの複数のアクティベーションキーの使用

コンテンツホストは、複数のアクティベーションキーを関連付けることで、組み合わせてホストを設定 できます。設定の競合が発生した場合には、最後に指定したアクティベーションキーが優先されます。 以下のようにホストグループのパラメーターを設定して優先順位を指定できます。

\$ hammer hostgroup set-parameter \ --hostgroup "**My\_Host\_Group**" \ --name "**My\_Activation\_Key**" \ --value "**name\_of\_first\_key**", "**name\_of\_second\_key**", ...

# 10.1. アクティベーションキーの作成

アクティベーションキーを使用して、登録時にホストにアタッチするサブスクリプションの特定のセッ トを定義できます。アクティベーションキーに追加するサブスクリプションは、関連するコンテンツ ビュー内で利用可能である必要があります。

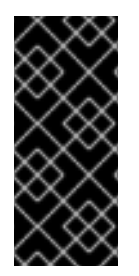

# 重要

Satellite で Simple Content Access (SCA) が有効になっている場合は、アクティベー ションキーにサブスクリプションをアタッチすることはできません。SCA を有効にする と、ホストにサブスクリプションを接続する必要がなくなります。新しく作成された組 織では、SCA がデフォルトで有効になっていることに注意してください。SCA の詳細 は、Simple [Content](https://access.redhat.com/articles/simple-content-access) Access を参照してください。

サブスクリプションマネージャーは、以下の要因に応じたさまざまな方法で、サブスクリプションをア タッチします。

- サブスクリプションがアクティベーションキーに関連付けられているか?
- 自動アタッチオプションは有効になっているか?
- Red Hat Enterprise Linux 8 ホストの場合: アクティベーションキーにシステムの目的が設定さ れていますか ?

Satellite は、ホストにインストールされている製品に対してのみサブスクリプションを自動的にアタッ チします。拡張更新サポート (EUS) など、デフォルトで Red Hat Enterprise Linux にインストールされ ていない製品が記載されていないサブスクリプションについては、必要なサブスクリプションを指定し たアクティベーションを使用し、自動アタッチを無効にします。

上記の要因をもとに、アクティベーションキーを使用してサブスクライブするシナリオを 3 つ想定でき ます。

- 1. サブスクリプションを自動的にアタッチするアクティベーションキー。 サブスクリプションの指定なしで、自動アタッチが有効な場合に、アクティベーションキーを 使用するホストは、アクティベーションキーと関連するコンテンツビューが提供する最適なサ ブスクリプションを検索します。これは、**subscription-manager --auto-attach** コマンドを実 行する場合と類似しています。Red Hat Enterprise Linux 8 ホストの場合、アクティベーション キーを設定し、登録時にシステムの目的をホストに設定して、サブスクリプションの自動ア タッチメントを強化できます。
- 2. 自動アタッチ用にカスタムのサブスクリプションを指定するアクティベーションキー。 サブスクリプションが指定されていて、自動アタッチが有効な場合に、アクティベーション キーを使用するホストは、アクティベーションキーで指定されたリストから最適なサブスクリ プションを選択します。アクティベーションキーにシステムの目的を設定しても、このシナリ オには影響しません。
- 3. サブスクリプションセットが指定されたアクティベーションキー。 サブスクリプションが指定されていて、自動アタッチが無効な場合、アクティべーションキー を使用するホストは、アクティベーションキーに指定されたすべてのサブスクリプションに関 連付けられます。アクティベーションキーにシステムの目的を設定しても、このシナリオには

#### 影響しません。

## カスタム製品

カスタム製品 (通常は Red Hat が提供しないコンテンツを含む製品) がアクティベーションキーに割り 当てられている場合には、この製品は、自動アタッチの設定の有無にかかわらず、登録されたコンテン ツホストに対して常に有効になります。

Satellite Web UI の代わりに CLI を使用する場合は、CLI [手順](#page-95-0) を参照してください。

## 手順

- 1. Satellite Web UI で Content > Activation keysに移動して、Create Activation Keyをクリック します。
- 2. Name フィールドに、アクティベーションキーの名前を入力します。
- 3. 制限を設定する場合は、Unlimited hosts のチェックボックスをオフにし、Limit フィールド に、アクティベーションキーで登録できるシステムの最大数を入力します。アクティベーショ ンキーを使用して登録するホストに制限を設けない場合は、Unlimited Hosts チェックボック スが選択されていることを確認します。
- 4. オプション: Description フィールドに、アクティベーションキーの説明を入力します。
- 5. 環境 一覧から、使用する環境を選択します。
- 6. Content View リストから、使用するコンテンツビューを選択します。リモート実行 の代わり に非推奨の **Katello Agent** を使用する場合は、コンテンツビューに Satellite Client 6 リポジト リーを追加する必要があります (**katello-agent** パッケージが含まれるため)。
- 7. Simple Content Access (SCA) が有効な場合:
	- a. リポジトリーセット タブで、指定したリポジトリーのみが有効になっていることを確認し ます。
- 8. SCA が有効になっていない場合は、以下のようになります。
	- a. サブスクリプション タブをクリックしてから、追加 サブメニューをクリックします。
	- b. 事前に作成したサブスクリプションのチェックボックスをクリックします。
	- c. Add Selected をクリックします。
- 9. Save をクリックします。
- 10. オプション: Red Hat Enterprise Linux 8 ホストの場合、システム目的 セクションで、システム 目的でアクティベーションキーを設定し、登録時にホストに設定して、サブスクリプションの 自動アタッチメントを強化できます。

#### CLI 手順

1. アクティベーションキーを作成します。

# hammer activation-key create \ --name "**My\_Activation\_Key**" \ --unlimited-hosts \ --description "**Example Stack in the Development Environment**" \ <span id="page-95-0"></span>--lifecycle-environment "**Development**" \ --content-view "**Stack**" \ --organization "**My\_Organization**"

2. オプション: Red Hat Enterprise Linux 8 ホストの場合、以下のコマンドを入力して、システムの 目的でアクティベーションキーを設定し、登録時にホストに設定してサブスクリプションの自 動アタッチメントを強化します。

# hammer activation-key update \ --organization "**My\_Organization**" \ --name "**My\_Activation\_Key**" \ --service-level "**Standard**" \ --purpose-usage "**Development/Test**" \

- --purpose-role "**Red Hat Enterprise Linux Server**" \
- --purpose-addons "**addons**"
- 3. サブスクリプション ID リストを取得します。

# hammer subscription list --organization "**My\_Organization**"

4. Red Hat Enterprise Linux サブスクリプション UUID をアクティベーションキーにアタッチしま す。

```
# hammer activation-key add-subscription \
--name "My_Activation_Key" \
--subscription-id My_Subscription_ID \
--organization "My_Organization"
```
- 5. アクティベーションキーに関連付けられている製品コンテンツをリスト表示します。
	- a. Simple Content Access (SCA) が有効な場合:

# hammer activation-key product-content \ --content-access-mode-all true \ --name "**My\_Activation\_Key**" \ --organization "**My\_Organization**"

b. SCA が有効になっていない場合は、以下のようになります。

# hammer activation-key product-content \ --name "**My\_Activation\_Key**" \ --organization "**My\_Organization**"

6. Satellite Client 6 リポジトリーのデフォルトの自動有効化ステータスをオーバーライドしま す。デフォルトのステータスは無効に設定されています。有効にするには、以下のコマンドを 実行します。

# hammer activation-key content-override \ --name "**My\_Activation\_Key**" \ --content-label rhel-7-server-satellite-client-6-rpms \  $-$ value 1 \ --organization "**My\_Organization**"

# 10.2. アクティベーションキーに関連付けられたサブスクリプションの更新

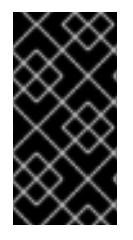

# 重要

この手順は、Satellite で Simple Content Access (SCA) が無効になっている場合にのみ 有効です。SCA を有効にすると、ホストにサブスクリプションを接続する必要がなくな ります。新しく作成された組織では、SCA がデフォルトで有効になっていることに注意 してください。SCA の詳細は、Simple [Content](https://access.redhat.com/articles/simple-content-access) Access を参照してください。

以下の手順を使用して、アクティベーションキーに関連付けられたサブスクリプションを変更します。 Satellite Web UI の代わりに CLI を使用する場合は、CLI [手順](#page-97-0) を参照してください。

アクティベーションキーへの変更は、変更後にプロビジョニングしたマシンにのみ適用されます。既存 [のコンテンツホストでサブスクリプションを更新する方法は](#page-16-0) 「複数のホストでの Red Hat サブスクリ プションの更新」 を参照してください。

## 手順

- 1. Satellite Web UI で、コンテンツ > アクティベーションキー に移動し、アクティベーション キーの名前をクリックします。
- 2. Subscriptions タブをクリックします。
- 3. サブスクリプションを削除するには List/Remove を選択してから、削除するサブスクリプショ ンの左側にあるチェックボックスを選択し、Remove Selected をクリックします。
- 4. サブスクリプションを追加するには、Add を選択してから、追加するサブスクリプションの左 側のチェックボックスを選択し、Add Selected をクリックします。
- 5. リポジトリーセット タブをクリックし、リポジトリーのステータス設定を確認します。
- 6. リポジトリーを有効または無効にするには、リポジトリーのチェックボックスを選択してか ら、Select Action リストを使用してステータスを変更します。
- 7. 詳細 タブをクリックし、このアクティベーションキーにコンテンツビューを選択し、保存 をク リックします。

### CLI 手順

1. 現在アクティベーションキーが含まれているサブスクリプションをリスト表示します。

# hammer activation-key subscriptions \ --name My Activation Key \ --organization "**My\_Organization**"

2. アクティベーションキーから必要なサブスクリプションを削除します。

# hammer activation-key remove-subscription \ --name "**My\_Activation\_Key**" \ --subscription-id **ff808181533518d50152354246e901aa** \ --organization "**My\_Organization**"

**--subscription-id** オプションで、UUID またはサブスクリプションの ID のいずれかを使用でき ます。

<span id="page-97-0"></span>3. 新しいサブスクリプションをアクティベーションキーにアタッチします。

```
# hammer activation-key add-subscription \
--name "My_Activation_Key" \
--subscription-id ff808181533518d50152354246e901aa \
--organization "My_Organization"
```
**--subscription-id** オプションで、UUID またはサブスクリプションの ID のいずれかを使用でき ます。

4. アクティベーションキーに関連付けられている製品コンテンツをリスト表示します。

```
# hammer activation-key product-content \
--name "My_Activation_Key" \
--organization "My_Organization"
```
5. 必要なリポジトリーのデフォルトの自動有効化ステータスを上書きします。

```
# hammer activation-key content-override \
--name "My_Activation_Key" \
--content-label content_label \
-value 1 \
--organization "My_Organization"
```
有効化する場合は、**--value** オプションに **1** を、無効化する場合は **0** を入力します。

# 10.3. アクティベーションキーを使用したホストの登録

アクティベーションキーを使用して、以下のタスクを完了できます。

- Red Hat Satellite を使用したプロビジョニング中に新規ホストを登録する。Red Hat Satellite のキックスタートプロビジョニングテンプレートには、ホストの作成時に定義されるアクティ ベーションキーを使用してホストを登録するコマンドが含まれています。
- 既存の Red Hat Enterprise Linux ホストを登録します。サブスクリプションマネージャーが登録 に Satellite Server を使用するように設定し、**subscription-manager register** コマンドの実行 時にアクティベーションキーを指定します。

Satellite Web UI、Hammer CLI、または Satellite API のホスト登録機能を使用して、Satellite にホスト を登録できます。詳細は、ホストの管理 の [ホストの登録](https://access.redhat.com/documentation/ja-jp/red_hat_satellite/6.14/html-single/managing_hosts/index#Registering_Hosts_managing-hosts) を参照してください。

- 1. Satellite Web UI で、Hosts > Register Hostに移動します。
- 2. Activation Keys リストから、ホストに割り当てるアクティベーションキーを選択します。
- 3. Generate をクリックして登録コマンドを作成します。
- 4. ファイル アイコンをクリックして、コマンドをクリップボードにコピーします。
- 5. SSH を使用してホストに接続し、登録コマンドを実行します。
- 6. **/etc/yum.repos.d/redhat.repo** ファイルをチェックして、適切なリポジトリーが有効であるこ とを確認します。

## CLI 手順

1. Hammer CLI を使用してホスト登録コマンドを生成します。

# hammer host-registration generate-command \ --activation-keys "**My\_Activation\_Key**"

ホストが Satellite Server の SSL 証明書を信頼しない場合は、登録コマンドに **--insecure** フラ グを追加して SSL 検証を無効にすることができます。

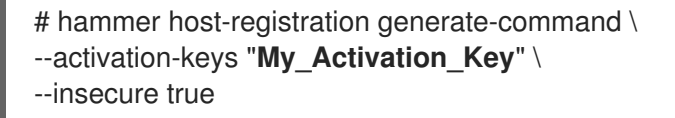

- 2. SSH を使用してホストに接続し、登録コマンドを実行します。
- 3. **/etc/yum.repos.d/redhat.repo** ファイルをチェックして、適切なリポジトリーが有効であるこ とを確認します。

## API の手順

1. Satellite API を使用してホスト登録コマンドを生成します。

# curl -X POST https://satellite.example.com/api/registration\_commands \ --user "**My\_User\_Name**" \ -H 'Content-Type: application/json' \ -d '{ "registration\_command": { "activation\_keys": ["**My\_Activation\_Key\_1**, **My\_Activation\_Key\_2**"] }}'

ホストが Satellite Server の SSL 証明書を信頼しない場合は、登録コマンドに **--insecure** フラ グを追加して SSL 検証を無効にすることができます。

# curl -X POST https://satellite.example.com/api/registration\_commands \ --user "**My\_User\_Name**" \ -H 'Content-Type: application/json' \ -d '{ "registration\_command": { "activation\_keys": ["**My\_Activation\_Key\_1**, **My Activation Key 2"], "insecure": true }}'** 

アクティベーションキーを使用すると、その環境を簡単に指定できます。詳細は、コンテンツ の管理 の [アクティベーションキーの管理](https://access.redhat.com/documentation/ja-jp/red_hat_satellite/6.14/html-single/managing_content/index#Managing_Activation_Keys_content-management) を参照してください。

コマンドライン引数としてパスワードを入力するには、**username:password** 構文を使用しま す。これにより、パスワードがシェル履歴に保存される可能性があることに注意してくださ い。または、パスワードの代わりに一時的なパーソナルアクセストークンを使用することもで きます。Satellite Web UI でトークンを生成するには、My Account > Personal Access Tokens に移動します。

- 2. SSH を使用してホストに接続し、登録コマンドを実行します。
- 3. **/etc/yum.repos.d/redhat.repo** ファイルをチェックして、適切なリポジトリーが有効であるこ とを確認します。

## 複数のアクティベーションキー

コンテンツホストの登録時に複数のアクティベーションキーを使用できます。特定のサブスクリプショ

ンセット用にアクティベーションキーを作成し、コンテンツホストの要件に合わせて、これらのアク ティベーションキーを組み合わせることができます。たとえば、以下のコマンドは VDC と OpenShift の両方のサブスクリプションでコンテンツホストを組織に登録します。

# subscription-manager register --org="**My\_Organization**" \ --activationkey="ak-VDC,ak-OpenShift"

# 競合の設定

アクティベーションキーの設定で競合が生じた場合は、右端のキーが優先されます。

- 競合する設定: サービスレベル、リリースバージョン、環境、コンテンツビュー、および 製品 コンテンツ。
- 競合しない設定と、ホストがその統合を取得: サブスクリプション および ホストコレクショ ン。
- キーそのものの動作に影響を与えるが、ホストの設定には影響を与えない設定: コンテンツホス トの制限 および 自動アタッチ。

# 10.4. 自動アタッチの有効化

アクティベーションキーで自動アタッチを有効にし、キーに関連付けられているサブスクリプションが ある場合は、サブスクリプション管理サービスが、現在インストールされている製品、アーキテク チャー、およびサービスレベルなどの設定に基づいて、最適な関連サブスクリプションを選択してア タッチします。

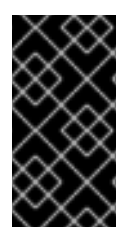

## 重要

この手順は、Satellite で Simple Content Access (SCA) が無効になっている場合にのみ 有効です。SCA を有効にすると、ホストにサブスクリプションを接続する必要がなくな ります。新しく作成された組織では、SCA がデフォルトで有効になっていることに注意 してください。SCA の詳細は、Simple [Content](https://access.redhat.com/articles/simple-content-access) Access を参照してください。

自動アタッチを有効にして、キーに関連付けられたサブスクリプションを持たないことができます。こ のタイプのキーは、仮想マシンが物理サブスクリプションを消費するのではなく、ハイパーバイザーか らホストベースのサブスクリプションを継承する場合に、仮想マシンを登録するために一般的に使用さ れます。詳細は、Red Hat Satellite [での仮想マシンのサブスクリプションの設定](https://access.redhat.com/documentation/ja-jp/red_hat_satellite/6.14/html-single/configuring_virtual_machine_subscriptions_in_red_hat_satellite/index#)を参照してくださ い。

自動アタッチはデフォルトで有効になっています。アクティベーションキーに関連付けられているすべ てのサブスクリプションを強制的にアタッチする場合は、このオプションを無効にします。

- 1. Satellite Web UI で、コンテンツ > アクティベーションキー に移動します。
- 2. 編集するアクティべーションキーの名前をクリックします。
- 3. Subscriptions タブをクリックします。
- 4. Auto-Attach の隣にある編集アイコンをクリックします。
- 5. チェックボックスにチェックを入れて自動アタッチを有効にするか、チェックを外して無効に します。

6. Save をクリックします。

## CLI 手順

アクティベーションキーで自動アタッチを有効にするには、以下のコマンドを入力します。

# hammer activation-key update --name "My Activation Key" \ --organization "**My\_Organization**" --auto-attach true

# 10.5. サービスレベルの設定

アクティベーションキーで作成した新規ホストのデフォルトのサービスレベルを定義するように、アク ティベーションキーを設定できます。デフォルトのサービスレベルを設定すると、ホストにアタッチす るのに適したサブスクリプションのみが選択されます。たとえば、アクティベーションキーのデフォル トのサービスレベルが Premium に設定されている場合には、Premium サービスレべルのサブスクリプ ションのみが、登録時にホストにアタッチされます。

### 手順

- 1. Satellite Web UI で、コンテンツ > アクティベーションキー に移動します。
- 2. 編集するアクティべーションキーの名前をクリックします。
- 3. サービスレベルの隣にある編集アイコンをクリックします。
- 4. リストから必要なサービスレベルを選択します。このリストには、アクティベーションキーで 利用できるサービスレベルだけが含まれます。
- 5. Save をクリックします。

### CLI 手順

アクティベーションキーでデフォルトのサービスレベルを Premium に設定するには、以下のコ マンドを入力します。

# hammer activation-key update --name "**My\_Activation\_Key**" \ --organization "**My\_Organization**" --service-level premium

# 10.6. アクティベーションキーでのリポジトリーの有効化と無効化

Simple Content Access (SCA) ユーザーは、Satellite Web UI を使用して、アクティベーションキーでリ ポジトリーを有効または無効にできます。

## 手順

- 1. Satellite Web UI で、Content > Activation Keys に移動し、アクティベーションキーを選択し ます。
- 2. Repository Setsタブを選択します。
- 3. 必要に応じて、ドロップダウンから Repository type列を Custom または Red Hat にフィルタ リングできます。

4. 目的のリポジトリーを選択するか、Select All チェックボックスをクリックしてすべてのリポ

- 4. 目的のリポジトリーを選択するか、Select All チェックボックスをクリックしてすべてのリポ ジトリーを選択します。
- 5. Select Action リストから、Override to Enabled、Override to Disabled、または Reset to Default を選択します。

# 第11章 エラータの管理

Red Hat では、品質管理およびリリースプロセスの一部として、お客様に Red Hat RPM の公式リリー スの更新を提供しています。Red Hat では、更新を説明するアドバイザリーと共に、関連パッケージの グループを エラータ にコンパイルします。アドバイザリーには以下の 3 種類があります (重要度の高い 順)。

#### セキュリティーアドバイザリー

パッケージで見つかったセキュリティー問題の修正を説明。セキュリティー問題の重大度のレベル は、低、中、重要、重大に分かれています。

#### バグ修正アドバイザリー

パッケージのバグ修正を説明。

#### 製品の機能拡張アドバイザリー

パッケージに追加された機能拡張および新機能を説明。

Red Hat Satellite は、リポジトリーを Red Hat の Content Delivery Network (CDN) と同期する際にこ れらのエラータ情報をインポートします。Red Hat Satellite ではエラータを検証してフィルタリングす るためのツールも提供しており、更新の管理が正確にできます。このようにして、関連のある更新を選 択し、コンテンツビューから選択したコンテンツホストに伝播できます。

エラータには、それらに含まれる最も重要なアドバイザリータイプに応じてラベルが付けられます。そ のため、製品の機能拡張アドバイザリー というラベルが付けられたエラータには機能拡張の更新のみが 含まれ、バグ修正アドバイザリー エラータにはバグ修正と機能拡張の両方が含まれ、セキュリティーア ドバイザリー にはこれら 3 つのタイプが含まれる場合があります。

Red Hat Satellite では、エラータと利用可能なコンテンツホストとの関係を表す 2 つのキーワードがあ ります。

#### 適用可能

1 つ以上のコンテンツホストに適用されるエラータ。つまり、コンテンツホストに存在するパッケー ジを更新します。これらのエラータはコンテンツホストに適用されますが、状態が インストール可 能 に変わるまでは、エラータのインストール準備はできていません。インストール可能なエラータ は自動的に適用されます。

### インストール可能

1 つ以上のコンテンツホストに適用され、コンテンツホストにインストールできるエラータ。インス トール可能なエラータは、ライフサイクル環境および関連するコンテンツビューからコンテンツホ ストで利用できますが、まだインストールされていません。

本章では、エラータの管理方法と 1 つのホストまたは複数のホストへの適用方法を説明します。

# 11.1. 利用可能なエラータの検出

以下の手順では、利用可能なエラータを表示し、フィルタリングする方法や、選択したアドバイザリー [のメタデータを表示する方法を説明します。](#page-104-0)Satellite Web UI の代わりに CLI を使用する場合は、CLI 手順 を参照してください。

### 手順

- 1. Satellite Web UI で、コンテンツ > エラータ に移動して、利用可能なエラータのリストを表示 します。
- 2. ページ上部のフィルターツールを使用して、表示されるエラータの数を制限します。

キロスター リージャー オート アジャー・エー ディー・エー オー・エンジン しょうせい しゅうしょう

- 調べるリホントリーをリストから選択します。テノオルトでは すべてのリホントリー か選 択されます。
- Applicable のチェックボックスがデフォルトで選択され、選択されたリポジトリーに適用 可能なエラータだけが表示されます。Installable のチェックボックスを選択すると、イン ストール可能のマークが付いたエラータのみが表示されます。
- エラータの表を検索するには、以下の形式で 検索 フィールドにクエリーを入力します。

# **parameter operator value**

検索に使用できるパラメーターのリストは、[「エラータ検索で利用できるパラメーター」](#page-104-1) を参照してください。適用可能な演算子の一覧は、Red Hat Satellite の管理の 詳細な検索 に対してサポートされる演算子 [を参照してください。入力時に自動サジェスト機能が利用](https://access.redhat.com/documentation/ja-jp/red_hat_satellite/6.14/html-single/administering_red_hat_satellite/index#Supported_Operators_for_Granular_Search_admin) できます。and 演算子と or 演算子を使用して、クエリーを組み合わせることもできます。 たとえば、kernel パッケージに関するセキュリティーアドバイザリーのみを表示するに は、以下を入力します。

 $type = security$  and package  $name = kernel$ 

Enter を押して検索を開始します。

- 3. 調べるエラータの Errata IDをクリックします。
	- 説明 タブには、更新されたパッケージの説明や、更新によって提供される重要な修正およ び機能拡張が記載されています。
	- コンテンツホスト タブでは、[「複数ホストへのエラータの適用」で](#page-112-0)説明したように、選択 したコンテンツホストにエラータを適用できます。
	- リポジトリー タブには、エラータが含まれているリポジトリーのリストが表示されます。 リポジトリーはフィルターを使用して環境やコンテンツビューで絞り込むことができ、リ ポジトリー名で検索できます。

新しいホストページを使用して、使用可能なエラータを表示し、インストールするエラータを選択する こともできます。

- 1. Satellite Web UI で、Hosts > All Hostsに移動し、必要なホストを選択します。
- 2. ホストに関連付けられたエラータがある場合、新しいホストページのインストール可能なエ ラータカードに、セキュリティーアドバイザリー、バグ修正、および拡張機能の内訳を示すイ ンタラクティブな円グラフが表示されます。
- 3. 新しいホストページで、Content タブを選択します。
- 4. コンテンツページで、 Errata タブを選択します。
- 5. このページには、選択したホストのインストール可能なエラータが表示されます。
- 6. インストールするエラータのチェックボックスをクリックします。
- 7. SSH を使用してターゲットホストに接続できない場合は、ホストに追加するエラータの横にあ る 縦 3 つのドットのアイコンを使用して Apply via Katello agentを選択します。
- 8. リモート実行を使用するには Apply via Remote Execution を選択し、リモート実行をカスタマ イズする場合は Apply via customized remote executionを選択します。

9. Submit をクリックします。

## <span id="page-104-0"></span>CLI 手順

● 全組織で利用可能なエラータを表示するには、以下のコマンドを実行します。

# hammer erratum list

● 特定のエラータの詳細を表示するには、以下のコマンドを実行します。

# hammer erratum info --id **erratum\_ID**

**● --search** オプションを指定してクエリーを入力し、エラータを検索します。たとえば、選択し た製品に適用可能なエラータで、指定したバグが含まれるものを順番に表示し、セキュリ ティーエラータが一番上に表示されるようにするには、以下のコマンドを入力します。

# hammer erratum list \ --product-id 7 \  $-$ search "bug = 1213000 or bug = 1207972" \ --errata-restrict-applicable 1 \ --order "type desc"

<span id="page-104-1"></span>11.2. エラータ検索で利用できるパラメーター

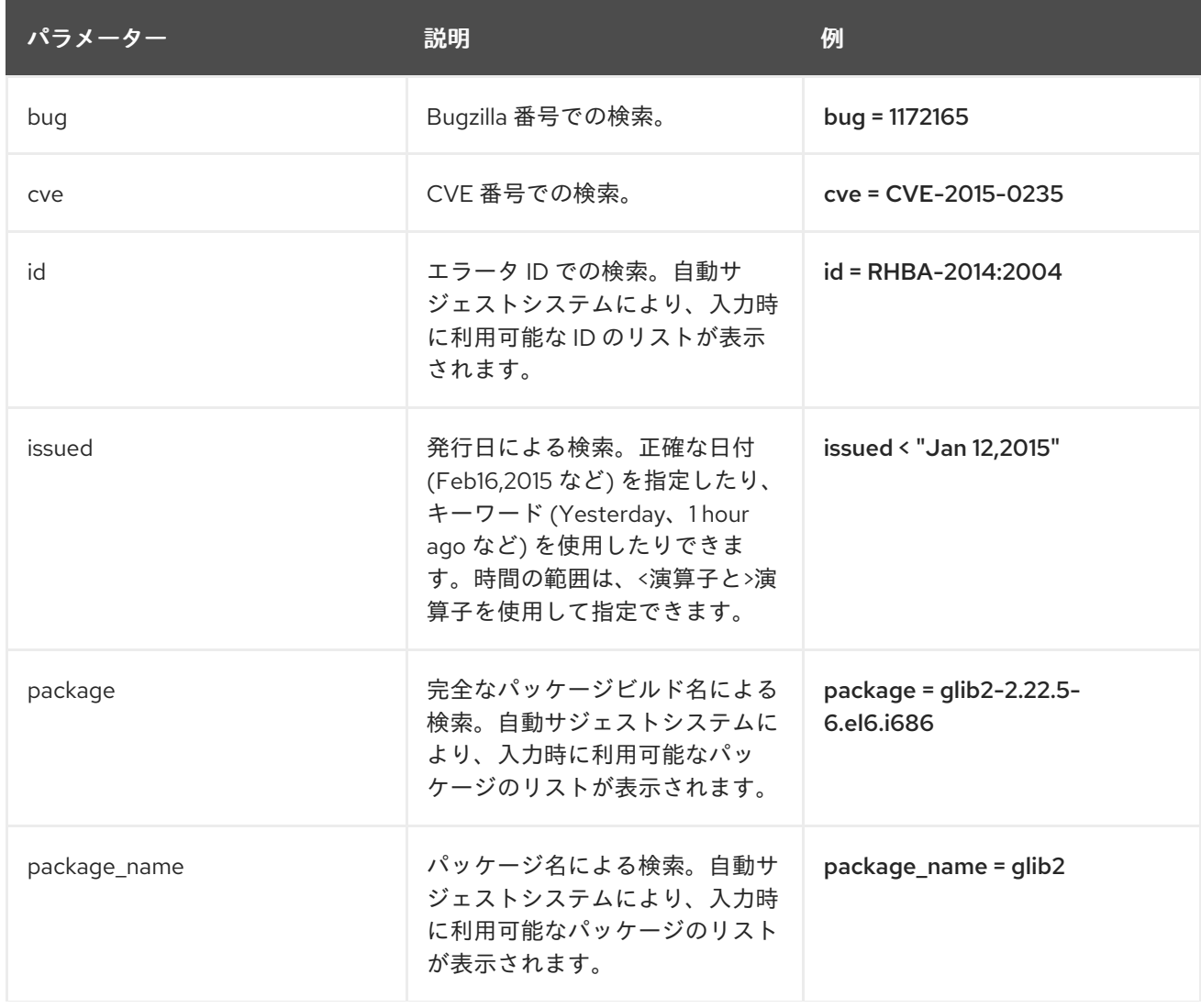

パラメーター おおし あいかん 説明 おおし かいかん こうしょう 例

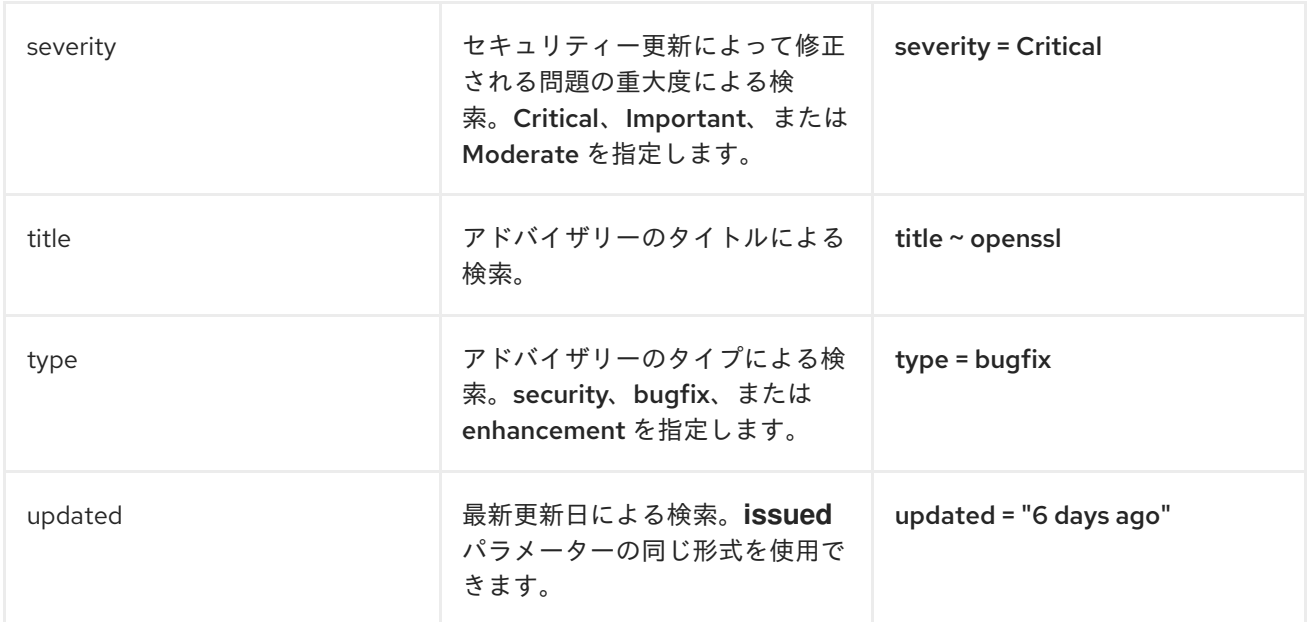

# 11.3. インストール可能なエラータの適用

以下の手順を使用して、インストール可能なエラータの一覧を表示し、インストールするエラータを選 択します。

### 手順

- 1. Satellite Web UI で、Hosts > All Hostsに移動し、必要なホストを選択します。
- 2. ホストに関連付けられているエラータがある場合は、新しいホストページの Installable Errata カードに表示されます。
- 3. Content タブでは、Errata には選択したホストのインストール可能なエラータが表示されま す。
- 4. インストールするエラータのチェックボックスをクリックします。
- 5. リモート実行を使用するには、ホストに追加するエラータの横にある縦 3 つのドットのアイコ ンを使用して、Apply via Remote Execution を選択します。リモート実行をカスタマイズする 場合は Apply via custom remote executionを選択します。SSH を使用してターゲットホスト への接続がない場合は、Apply via Katello agentを選択します。
- 6. Submit をクリックします。

# 11.4. エラータ通知のサブスクライブ

Satellite ユーザー向けに電子メール通知を設定することができます。ユーザーには、適用かつインス トール可能なエラータのサマリーや、コンテンツビューのプロモーションに関する通知、またはリポジ トリーの同期完了通知が送信されます。詳細は、Red Hat Satellite の管理の [電子メール通知の設定](https://access.redhat.com/documentation/ja-jp/red_hat_satellite/6.14/html-single/administering_red_hat_satellite/index#Configuring_Email_Notification_Preferences_admin) を

参照してください。

# 11.5. リポジトリー依存関係の解決の制限

Satellite では、コンテンツビューに増分更新を使用すると、リポジトリーの依存関係の問題の一部が解 決されます。ただし、リポジトリーレベルでの依存関係の解決は引き続き問題となります。

新しい依存関係でリポジトリーの更新が利用できるようになると、Satellite は、既存のリポジトリー パッケージで利用可能な古いバージョンがある場合でも、依存関係を解決するために、パッケージの最 新バージョンを取得します。これにより、パッケージのインストール時に依存関係の解決が必要な問題 がさらに発生することがあります。

## シナリオ例

クライアント上のリポジトリーには、依存関係 **example\_repository-libs-1.0** のパッケージ **example\_repository-1.0** があります。リポジトリーには、別のパッケージ example\_tools-1.0 もあり ます。

セキュリティーエラータは、パッケージ **example\_tools-1.1** で利用できるようになりま す。**example\_tools-1.1** パッケージは、依存関係として **example\_repository-libs-1.1** パッケージが必 要です。

コンテンツビューを増分更新すると、**example\_tools-1.1**、**example\_tools-1.0**、**example\_repositorylibs-1.1** がリポジトリーに含まれます。リポジトリーには、**example\_repository-1.0** と example repository-libs-1.0 のパッケージもあります。コンテンツビューの増分更新で、パッケージ **example\_repository-1.1** が追加されなかったことに注意してください。yum を使用してこれらのすべ てのパッケージをインストールできるため、潜在的な問題は検出されません。ただし、クライアントが **example\_tools-1.1** パッケージをインストールすると、**example\_repository-libs-1.0** と example repository-libs-1.1 の両方をインストールできないため、依存関係の解決が必要な問題が発 生します。

現在、この問題の回避策はありません。パッケージの基本セットからエラータが適用されるまでの期間 が長く、マイナー Y リリースが増えるほど、依存関係の解決の問題が発生する可能性が高くなります。

# 11.6. エラータ用のコンテンツビューフィルターの作成

コンテンツフィルターを使用して、エラータを制限できます。以下のようなフィルターを使用します。

- ID:-:結果として表示されるリポジトリーに含めることができるように、特定のエラータを選択 します。
- 日付の範囲:-: 日付の範囲を定義して、その範囲内にリリースされたエラータを追加します。
- タイプ:-: バグ修正、機能拡張、セキュリティーなどのエラータのタイプを選択して追加しま す。

特定日より後のエラータを除外するコンテンツフィルターを作成します。これにより、アプリケーショ ンライフサイクルの実稼働システムがある時点まで最新に保たれたことになります。その後にこのフィ ルターの開始日を変更し、テスト環境に新たなエラータを導入します。こうすることで、新パッケージ にアプリケーションライフサイクルとの互換性があるかどうかをテストできます。

なエラータを含むリポジトリーを含むリポジトリーを含むリポジトリーを含むリポジトリーを含むリポジトリーを含むリポジトリーを含むリポジトリーを含むリポジトリーを含むリポジトリーを

Satellite Web UI の代わりに CLI を使用する場合は、CLI [手順](#page-108-0) を参照してください。

#### 前提条件

必要なエラータを含むリポジトリーを指定してコンテンツビューを作成しておく。詳細 は、[「コンテンツビューの作成」](#page-54-0) を参照してください。

- 1. Satellite web UI で、コンテンツ > コンテンツビュー に移動して、エラータ適用に使用するコン テンツビューを選択します。
- 2. Yum コンテンツ > フィルターを選択し、新規フィルターをクリックします。
- 3. 名前 フィールドで、**Errata Filter** を入力します。
- 4. コンテンツタイプ リストから エラータ 日付およびタイプ を選択します。
- 5. 含有タイプ リストから 除外 を選択してください。
- 6. 説明 フィールドに **Exclude errata items from YYYY-MM-DD** を入力します。
- 7. Save をクリックします。
- 8. Errata Typeの場合、除外するエラータタイプのチェックボックスを選択します。たとえば、特 定の日付以降の機能拡張やバグ修正エラータを除外し、セキュリティーエラータすべてを含め るには、Enhancement および Bugfix のチェックボックスを選択し、Security のチェックボッ クスの選択を解除します。
- 9. Date Type の場合、2 つのチェックボックスからいずれかを選択します。
	- エラータの発行日については 発行日 を選択します。
	- エラータの最終更新日については 更新日 を選択します。
- 10. 開始日 を選択して、すべてのエラータを除外するか、選択した日付以降のエラータを除外しま す。
- 11. 終了日 フィールドは空白にしておきます。
- 12. Save をクリックします。
- 13. 新規バージョンの公開 をクリックして、表示されているリポジトリーを公開します。
- 14. 説明 フィールドに **Adding errata filter** と入力します。
- 15. Save をクリックします。 コンテンツビューが公開されると、コンテンツ コラムのパッケージとエラータの数が公開前の リポジトリーと比べて少なくなります。これは、前年のセキュリティー以外のエラータがフィ ルターにより正常に除外されたためです。
- 16. バージョン タブをクリックします。
- 17. 公開バージョンの右側にある プロモート をクリックします。
- 18. コンテンツビューのプロモート先の環境を選択します。
- 19. 説明 フィールドに、プロモートの説明を入力します。
- 20. バージョンのプロモート をクリックして、必要とされる環境全体に、このコンテンツビュー バージョンをプロモートします。
#### CLI 手順

1. エラータのフィルターを作成します。

# hammer content-view filter create --name "**Filter Name**" \ --description "Exclude errata items from the **YYYY-MM-DD**" \ --content-view "**CV Name**" --organization "**Default Organization**" \ --type "erratum"

2. フィルタールールを作成して、指定の 開始日 以降のエラータすべてを除外します。

# hammer content-view filter rule create --start-date "**YYYY-MM-DD**" \ --content-view "**CV Name**" --content-view-filter="**Filter Name**" \ --organization "**Default Organization**" --types=security,enhancement,bugfix

3. コンテンツビューを公開します。

# hammer content-view publish --name "**CV Name**" \ --organization "**Default Organization**"

4. コンテンツビューをライフサイクル環境にプロモートし、そこに含まれるエラータをそのライ フサイクル環境で利用できるようにします。

# hammer content-view version promote \ --content-view "**CV Name**" \ --organization "**Default Organization**" \ --to-lifecycle-environment "**Lifecycle Environment Name**"

## 11.7. 増分コンテンツビューへのエラータの追加

エラータが利用できるがインストールできない場合には、増分のコンテンツビューバージョンを作成し て、エラータをコンテンツホストに追加できます。たとえば、コンテンツビューがバージョン 1.0 の場 合は、コンテンツビューバージョン 1.1 になり、公開時に、コンテンツビューバージョン 2.0 になりま す。

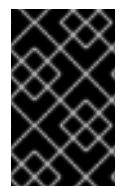

### 重要

コンテンツビューのバージョンが古い場合、機能拡張エラータを増分的に追加するとき に非互換性が発生する可能性があります。これは、機能拡張は通常、リポジトリー内の 最新のソフトウェア向けに設計されているためです。

Satellite Web UI の代わりに CLI を使用する場合は、CLI [手順](#page-109-0) を参照してください。

#### 手順

- 1. Satellite Web UI で、コンテンツ > エラータ に移動します。
- 2. エラータ のリストから、適用するエラータの名前をクリックします。
- 3. エラータを適用するコンテンツホストを選択し、ホストに適用 をクリックします。これによ り、コンテンツビューの増分更新が作成されます。
- 4. エラータをコンテンツホストに適用する場合は、Apply Errata to Content Hosts immediately after publishing のチェックボックスを選択します。
- 5. 確認 をクリックして、エラータを適用します。

### <span id="page-109-0"></span>CLI 手順

1. エラータと対応する ID をリスト表示します。

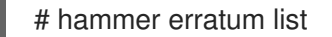

2. 異なるコンテンツビューバージョンと対応する ID をリスト表示します。

# hammer content-view version list

3. コンテンツビューバージョンに単一のエラータを適用します。コンマ区切りのリストとして、 さらに ID を追加できます。

# hammer content-view version incremental-update \ --content-view-version-id 319 --errata-ids 34068b

## 11.8. エラータをホストに適用する

以下の手順を使用して、エラータをレビューし、ホストに適用します。

### 前提条件

- Red Hat から利用可能な最新のエラータと、Red Hat Satellite リポジトリーを同期しておく。 詳細は、[「リポジトリーの同期」](#page-28-0) を参照してください。
- Satellite Server の環境およびコンテンツビューにホストを登録しておく。詳細は、ホストの管 理 の [ホストの登録](https://access.redhat.com/documentation/ja-jp/red_hat_satellite/6.14/html-single/managing_hosts/index#Registering_Hosts_managing-hosts) を参照してください。
- [リモート実行用にホストを設定します。リモート実行ジョブの詳細は、ホストの管理](https://access.redhat.com/documentation/ja-jp/red_hat_satellite/6.14/html-single/managing_hosts/index#Configuring_and_Setting_Up_Remote_Jobs_managing-hosts)のリモー トジョブの設定およびセットアップ を参照してください。

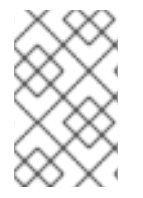

## 注記

非推奨の Katello エージェントでコンテンツの更新を受け取るようにホストが設定されて [いる場合は、代わりにリモート実行に移行します。詳細は、ホストの管理](https://access.redhat.com/documentation/ja-jp/red_hat_satellite/6.14/html-single/managing_hosts/index#Migrating_Hosts_From_Katello_Agent_to_Remote_Execution_managing-hosts) の Katello エージェントからリモート実行への移行 を参照してください。

マネージドホストにエラータを適用する手順は、オペレーティングシステムによって異なります。

## 11.8.1. Applying Errata to Hosts Running Red Hat Enterprise Linux 9

以下の手順を使用して、Red Hat Enterprise Linux 9 を実行しているホストに対するエラータを確認して 適用します。

Satellite Web UI の代わりに CLI を使用する場合は、CLI [手順](#page-110-0) を参照してください。

#### 手順

- 1. Satellite Web UI で、ホスト > コンテンツホスト に移動し、エラータを適用するホストを選択 します。
- 2. エラータ タブに移動してエラータのリストを表示します。
- 3. 適用するエラータを選択し、Apply Selected (選択した項目を適用) をクリックします。確認画 面で、適用 をクリックします。
- 4. 選択したエラータに関連付けられた全パッケージを更新するタスクが完了したら、詳細 タブを クリックして更新済みのパッケージを表示します。

#### <span id="page-110-0"></span>CLI 手順

1. ホストのすべてのエラータをリスト表示します。

# hammer host errata list \ --host **client.example.com**

2. エラータが含まれるモジュールのストリームを検索します。

# hammer erratum info --id **ERRATUM\_ID**

3. ホストで、モジュールストリームを更新します。

# dnf update **Module\_Stream\_Name**

11.8.2. Red Hat Enterprise Linux 8 を実行しているホストへのエラータの適用

以下の手順を使用して、Red Hat Enterprise Linux 8 を実行しているホストに対するエラータを確認して 適用します。

Satellite Web UI の代わりに CLI を使用する場合は、CLI [手順](#page-110-1) を参照してください。

#### 手順

- 1. Satellite Web UI で、ホスト > コンテンツホスト に移動し、エラータを適用するホストを選択 します。
- 2. エラータ タブに移動してエラータのリストを表示します。
- 3. 適用するエラータを選択し、Apply Selected (選択した項目を適用) をクリックします。確認画 面で、適用 をクリックします。
- 4. 選択したエラータに関連付けられた全パッケージを更新するタスクが完了したら、詳細 タブを クリックして更新済みのパッケージを表示します。

### <span id="page-110-1"></span>CLI 手順

1. ホストのすべてのエラータをリスト表示します。

# hammer host errata list \ --host **client.example.com**

2. エラータが含まれるモジュールのストリームを検索します。

# hammer erratum info --id **ERRATUM\_ID**

3. ホストで、モジュールストリームを更新します。

# dnf update **Module\_Stream\_Name**

## 11.8.3. Red Hat Enterprise Linux 7 を実行しているホストへのエラータの適用

以下の手順を使用して、Red Hat Enterprise Linux 7 を実行しているホストに対するエラータを確認して 適用します。

Satellite Web UI の代わりに CLI を使用する場合は、CLI [手順](#page-111-0) を参照してください。

## 手順

- 1. Satellite Web UI で、ホスト > コンテンツホスト に移動し、エラータを適用するホストを選択 します。
- 2. エラータ タブに移動してエラータのリストを表示します。
- 3. 適用するエラータを選択し、Apply Selected (選択した項目を適用) をクリックします。確認画 面で、適用 をクリックします。
- 4. 選択したエラータに関連付けられた全パッケージを更新するタスクが完了したら、詳細 タブを クリックして更新済みのパッケージを表示します。

### <span id="page-111-0"></span>CLI 手順

1. ホストのすべてのエラータをリスト表示します。

# hammer host errata list \ --host **client.example.com**

2. ホストに最新のエラータを適用します。エラータ ID を使用して適用するエラータを特定しま す。

**Remote Execution** の使用

# hammer job-invocation create \

- --feature katello errata install \
- --inputs errata=**ERRATUM\_ID1**,**ERRATUM\_ID2** \
- --search-query "name = client.example.com"

**Katello Agent** の使用 (非推奨)

# hammer host errata apply \ --errata-ids **ERRATUM\_ID1**,**ERRATUM\_ID2**... \ --host "client.example.com"

## 11.9. 複数ホストへのエラータの適用

以下の手順を使用して、エラータをレビューし、複数の RHEL ホストに適用します。

前提条件

#### 的标大计

- Red Hat から利用可能な最新のエラータと、Red Hat Satellite リポジトリーを同期しておく。 詳細は、[「リポジトリーの同期」](#page-28-0) を参照してください。
- Satellite Server の環境およびコンテンツビューにホストを登録しておく。詳細は、**ホストの管** 理 の [ホストの登録](https://access.redhat.com/documentation/ja-jp/red_hat_satellite/6.14/html-single/managing_hosts/index#Registering_Hosts_managing-hosts) を参照してください。
- [リモート実行用にホストを設定します。リモート実行ジョブの詳細は、ホストの管理](https://access.redhat.com/documentation/ja-jp/red_hat_satellite/6.14/html-single/managing_hosts/index#Configuring_and_Setting_Up_Remote_Jobs_managing-hosts)のリモー トジョブの設定およびセットアップ を参照してください。

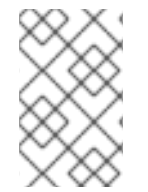

### 注記

非推奨の Katello エージェントでコンテンツの更新を受け取るようにホストが設定されて [いる場合は、代わりにリモート実行に移行します。詳細は、ホストの管理](https://access.redhat.com/documentation/ja-jp/red_hat_satellite/6.14/html-single/managing_hosts/index#Migrating_Hosts_From_Katello_Agent_to_Remote_Execution_managing-hosts) の Katello エージェントからリモート実行への移行 を参照してください。

#### 手順

- 1. Satellite Web UI で、コンテンツ > エラータ に移動します。
- 2. 適用するエラータ名をクリックします。
- 3. コンテンツホスト タブをクリックします。
- 4. エラータの適用先のホストを選択し、ホストへの適用 をクリックします。
- 5. Confirm をクリックします。

### CLI 手順

1. インストール可能な全エラータを表示します。

# hammer erratum list \ --errata-restrict-installable true \ --organization "**Default Organization**"

2. エラータのいずれかを複数のホストに適用します。 **Remote Execution** の使用

> # hammer job-invocation create \ --feature katello\_errata\_install \ --inputs errata=**ERRATUM\_ID** \ --search-query "applicable\_errata = **ERRATUM\_ID**"

#### **Katello Agent** の使用 (非推奨)

使用するエラータを特定し、このエラータを適用可能なホストをリスト表示します。

# hammer host list \ --search "applicable\_errata = **ERRATUM\_ID**" \ --organization "**Default Organization**"

次の Bash スクリプトを使用して、このエラータが利用可能な各ホストにエラータを適用しま す。

for HOST in **hammer --csv --csv-separator "|" host list --search "applicable\_errata = ERRATUM\_ID" --organization "Default Organization" | tail -n+2 | awk -F "|" '{ print \$2 }'** ; do echo "== Applying to \$HOST ==" ; hammer host errata apply --host \$HOST --errata-ids ERRATUM\_ID1,ERRATUM\_ID2 ; done

このコマンドは、erratum IDs を適用できるホストをすべて特定し、このエラータを各ホスト に適用します。

3. エラータが正しく適用されたことを確認するには、以下のコマンドの出力で適切なタスクを検 索します。

# hammer task list

4. 選択したタスクの状態を表示します。

# hammer task progress --id **task\_ID**

## 11.10. ホストコレクションへのエラータの適用

## **Remote Execution** の使用

# hammer job-invocation create \ --feature katello errata install \ --inputs errata=**ERRATUM\_ID1**,**ERRATUM\_ID2**,... \ --search-query "host\_collection = **HOST\_COLLECTION\_NAME**"

## **Katello Agent** の使用 (非推奨)

# hammer host-collection erratum install \ --errata "**erratum\_ID1**,**erratum\_ID2**,..." \ --name "**host\_collection\_name**"\ --organization "**My\_Organization**"

# 第12章 コンテナーイメージの管理

Satellite では、さまざまなソースからコンテナーイメージをインポートして、コンテンツビューを使用 して外部コンテナーに分散できます。

Red Hat Enterprise Linux Atomic Host 7 のコンテナーの詳細は、Red Hat Enterprise Linux Atomic Host 7の [コンテナーの使用](https://access.redhat.com/documentation/ja-jp/red_hat_enterprise_linux_atomic_host/7/html/getting_started_with_containers/index) を参照してください。

Red Hat Enterprise Linux 8 [のコンテナーの詳細は、](https://access.redhat.com/documentation/ja-jp/red_hat_enterprise_linux/8/html-single/building_running_and_managing_containers/index)Red Hat Enterprise Linux 8の コンテナーの構築、 実行、および管理 を参照してください。

Red Hat Enterprise Linux 9 [のコンテナーの詳細は、](https://access.redhat.com/documentation/ja-jp/red_hat_enterprise_linux/9/html-single/building_running_and_managing_containers/index)Red Hat Enterprise Linux 9の コンテナーの構築、 実行、および管理 を参照してください。

## 12.1. コンテナーイメージのインポート

Red Hat レジストリーまたは他のイメージレジストリーからコンテナーイメージリポジトリーをイン ポートできます。

Satellite Web UI の代わりに CLI を使用する場合は、CLI [手順](#page-115-0) を参照してください。

#### リポジトリー検出を使用した手順

- 1. Satellite Web UI で コンテンツ > 製品 に移動して、リポジトリーの検出 をクリックします。
- 2. リポジトリータイプ リストから コンテナーイメージ を選択します。
- 3. 検出するレジストリー フィールドには、イメージのインポート元となるレジストリーの URL を入力します。
- 4. レジストリーのユーザー名 フィールドには、コンテナーのイメージレジストリーのユーザー名 に対応する名前を入力します。
- 5. レジストリーのパスワード フィールドには、入力したユーザー名に対応するパスワードを入力 します。
- 6. レジストリー検索パラメーター フィールドには、検索の絞り込みに使用する検索条件を入力し て、検出 をクリックします。
- 7. オプション: 検出されたリポジトリー リストをさらに絞り込むには、フィルター フィールド に、使用する追加の検索条件を入力します。
- 8. 検出されたリポジトリー リストからインポートするリポジトリーを選択して、選択項目の作成 クリックします。
- 9. オプション: このコンテナーリポジトリーのダウンロードポリシーを on demand に変更するに は、[「リポジトリーのダウンロードポリシーの変更」](#page-31-0) を参照してください。
- 10. オプション: 製品 リストから製品を作成するには、新しい製品 を選択します。
- 11. 名前 フィールドに製品名を入力します。
- 12. オプション: リポジトリー名 と リポジトリーラベル のコラムで、リポジトリー名とラベルを編 集できます。
- 13. リポジトリー作成の実行 をクリックします。
- 14. リポジトリーの作成が完了したら、各新規リポジトリーをクリックして詳細情報を確認できま す。
- 15. オプション: リポジトリーにインポートするコンテンツをフィルタリングするには、リポジト リーをクリックして、同期タグの制限 に移動します。これをクリックし、Satellite への同期コ ンテンツを制限するタグを編集または追加します。
- 16. Satellite Web UI で、Content > Products に移動し、製品の名前を選択します。
- 17. 新規リポジトリーを選択し、同期開始 をクリックして同期プロセスを開始します。

### リポジトリーの手動作成を伴う手順

- 1. Satellite Web UI で、Content > Products に移動します。必要な製品の名前をクリックしま す。
- 2. New repository をクリックします。
- 3. Type リストから docker を選択します。リポジトリーの詳細を入力し、Save をクリックしま す。
- 4. 新しいリポジトリーを選択し、Sync Now をクリックします。

次のステップ

- 同期の進捗状況を表示するには、コンテンツ > 同期の状態 に移動して、リポジトリーツリーを デプロイメントします。
- 同期が完了したら、コンテナーイメージのマニフェスト をクリックして利用可能なマニフェス トをリスト表示します。また、必要のなくなったマニフェストは、このリストから削除できま す。

### <span id="page-115-0"></span>CLI 手順

1. カスタムの **Red Hat Container Catalog** 製品を作成します。

# hammer product create \ --description "**My\_Description**" \ --name "Red Hat Container Catalog" \ --organization "**My\_Organization**" \ --sync-plan "**My\_Sync\_Plan**"

2. コンテナーイメージ用のリポジトリーを作成します。

# hammer repository create \ --content-type "docker" \ --docker-upstream-name "rhel7" \ --name "RHEL7" \ --organization "**My\_Organization**" \ --product "Red Hat Container Catalog" \ --url "http://registry.access.redhat.com/"

3. リポジトリーを同期します。

# hammer repository synchronize \

--name "RHEL7" \ --organization "**My\_Organization**" \ --product "Red Hat Container Catalog"

#### 関連情報

● 手動での製品とリポジトリーの作成方法の詳細は、5章[コンテンツのインポート](#page-32-0)を参照してく ださい。

## 12.2. コンテナー名のパターンの管理

Satellite を使用してコンテナーの作成や管理を行う場合には、コンテナーはコンテンツビューのバー ジョン間や異なるステージの Satellite ライフサイクル環境間を移動するので、コンテナー名はステージ ごとに変化します。たとえば、アップストリームのリポジトリーから、**ssh** 名を使用してコンテナーイ メージを同期する場合には、そのイメージを Satellite 製品と組織に追加してコンテンツビューの一部と して公開する時に、コンテナーイメージは my\_organization\_production-custom\_spin-my\_product**custom\_ssh** という名前になる可能性があります。これが原因で、コンテナーイメージをプルする時に 問題が発生する可能性があります。理由は、コンテナーレジストリーに、コンテナー名のインスタンス が 1 つしか含まれていない可能性があるためです。Satellite の命名規則の問題を回避するには、デフォ ルト名を上書きするようにレジストリー名のパターンを設定して、コンテナー名が後で使用するときに 明確になるようにします。

#### 制限事項

レジストリー名のパターンを使用してコンテナーの命名規則を管理する場合には、レジストリーの命名 パターンが理由でグローバル一意名を生成する必要があるので、命名時に競合の問題が発生する可能性 があります。以下に例を示します。

- repository.docker upstream name のレジストリー名パターンを設定した場合 に、**Production** ライフサイクルと同じリポジトリー名のコンテナーコンテンツが含まれるコン テンツビューを公開またはプロモートできません。
- lifecycle environment.name のレジストリー名パターンを設定した場合には、同じ名前を指定 して 2 つ目のコンテナーリポジトリーを作成することができません。

コンテナーに対してレジストリーの命名パターンを定義する場合には、注意を払って進めて行く必要が あります。

#### 手順

レジストリー名パターンで、コンテナーの命名を管理するには、以下の手順を実行します。

- 1. Satellite Web UI で、コンテンツ > ライフサイクル環境 に移動して、ライフサイクル環境を作 成するか、編集するライフサイクル環境を選択します。
- 2. コンテナーイメージのレジストリー エリアで、レジストリー名のパターン の右側にある編集ア イコンをクリックします。
- 3. 変数リストと例を使用して、必要とされるレジストリー名のパターンを判断します。
- 4. レジストリー名のパターン フィールドに、使用するレジストリー名のパターンを入力します。 たとえば、**repository.docker\_upstream\_name** を使用するには、以下を入力します。

<%= repository.docker\_upstream\_name %>

5. Save をクリックします。

## 12.3. コンテナーレジストリーの認証管理

Satellite からコンテナーイメージにアクセスするための認証設定を管理できます。デフォルトでは、 Satellite のコンテナーイメージにアクセスするには認証が必要です。

ライフサイクル環境の Satellite イメージレジストリーに含まれるコンテナーイメージにアクセスするの にユーザーの認証をするかどうかを指定できます。たとえば、認証要件なしに **Production** ライフサイ クルからコンテナーイメージにアクセスできるようにしたり、認証済みのユーザーだけに **Development** および **QA** 環境へのアクセスを制限したりすることもできます。

### 手順

- 1. Satellite Web UI で、コンテンツ > ライフサイクル環境 に移動します。
- 2. 認証を管理するライフサイクル環境を選択します。
- 3. このライフサイクル環境に認証なしでアクセスできるようにするには、Unauthenticated Pull のチェックボックスを選択します。認証なしのアクセスを制限するには、Unauthenticated Pull のチェックボックスのチェックを外します。
- 4. Save をクリックします。

## 12.4. 認証局を信頼するように PODMAN と DOCKER を設定

Podman は、**/etc/containers/certs.d/** および **/etc/docker/certs.d/** の 2 つのパスを使用して CA ファイ ルを見つけます。

ルート CA ファイルをこれらの場所のいずれかにコピーし、サーバーのホスト名によって判別されるパ スを使用して、**ca.crt** ファイルに名前を付けます。

次の例では、ユースケースに応じて、**hostname.example.com** を **satellite.example.com** または **capsule.example.com** に置き換えます。

最初に、以下を使用して関連する場所を作成する必要がある場合があります。

# mkdir -p /etc/containers/certs.d/hostname.example.com

または、以下を実行します。

# mkdir -p /etc/docker/certs.d/hostname.example.com

● podman を使用する場合

# cp rootCA.pem /etc/containers/certs.d/hostname.example.com/ca.crt

● または、Docker を使用している場合は、ルート CA ファイルを同等の Docker ディレクトリー にコピーします。

# cp rootCA.pem /etc/docker/certs.d/hostname.example.com/ca.crt

レジストリーにログインする際に、**--tls-verify=false** オプションを使用する必要がなくなります。

\$ podman login hostname.example.com

Username: admin Password: Login Succeeded!

# 12.5. コンテナーレジストリーの使用

Podman および Docker を使用して、コンテナーレジストリーからコンテンツを取得できます。

## Capsule のコンテナーレジストリー

コンテンツを含む Capsule では、[Container](https://github.com/Katello/smart_proxy_container_gateway) Gateway Capsule プラグインはコンテナーレジストリーと して機能します。Katello から認証情報をキャッシュし、受信した要求を Pulp にプロキシーします。 Container Gateway は、コンテンツを含む Capsules でデフォルトで利用できます。

## 手順

コンテナーレジストリーにログインします。

# podman login satellite.example.com

コンテナーイメージをリスト表示します。

# podman search satellite.example.com/

コンテナーイメージをプルします。

# podman pull satellite.example.com/my-image:<optional\_tag>

# 第13章 ISO イメージの管理

Satellite を使用して、Red Hat のコンテンツ配信ネットワーク (CDN) または他のソースからの ISO イ メージを保存できます。仮想マシンイメージなどの他のファイルをアップロードしたり、リポジトリー に公開したりすることも可能です。

## 13.1. RED HAT からの ISO イメージのインポート

Red Hat CDN では、特定製品の ISO イメージを提供しています。このコンテンツをインポートする手 順は、RPM コンテンツのリポジトリーを有効にする手順と似ています。

Satellite Web UI の代わりに CLI を使用する場合は、CLI [手順](#page-120-0) を参照してください。

## 手順

- 1. Satellite Web UI で、コンテンツ > Red Hat リポジトリー に移動します。
- 2. 検索 フィールドで、**Red Hat Enterprise Linux 7 Server (ISOs)** などのイメージ名を入力しま す。
- 3. 利用可能なリポジトリーウィンドウで、Red Hat Enterprise Linux 7 Server (ISOs)をデプロイ メントします。
- 4. x86 64 7.2 エントリーでは、有効化 アイコンをクリックして、対象のイメージのリポジト リーを有効にします。
- 5. Satellite Web UI で、コンテンツ > 製品 に移動して、Red Hat Enterprise Linux Serverをク リックします。
- 6. Red Hat Enterprise Linux Server ウィンドウの Repositories タブをクリックして、Red Hat Enterprise Linux 7 Server ISOs x86\_64 7.2 をクリックします。
- 7. Red Hat Enterprise Linux 7 Server ISOs x86 64 7.2 ウィンドウの右上で、アクションの選択 を クリックして、同期開始 を選択します。

### 同期のステータスの表示方法

● Satellite Web UI で、コンテンツ > 同期のステータス に移動し、Red Hat Enterprise Linux Server をデプロイメントします。

### CLI 手順

1. **file** リポジトリーの Red Hat Enterprise Linux Server 製品を特定します。

# hammer repository-set list \ --product "Red Hat Enterprise Linux Server" \ --organization "**My\_Organization**" | grep "file"

2. Red Hat Enterprise Linux 7.2 Server ISO の **file** リポジトリーを有効にします。

# hammer repository-set enable \ --product "Red Hat Enterprise Linux Server" \ --name "Red Hat Enterprise Linux 7 Server (ISOs)" \ <span id="page-120-0"></span>--releasever 7.2 \ --basearch x86\_64 \ --organization "**My\_Organization**"

3. 製品のリポジトリーを見つけます。

# hammer repository list \ --product "Red Hat Enterprise Linux Server" \ --organization "**My\_Organization**"

4. 製品のリポジトリーを同期します。

# hammer repository synchronize \ --name "Red Hat Enterprise Linux 7 Server ISOs x86 64 7.2" \ --product "Red Hat Enterprise Linux Server" \ --organization "**My\_Organization**"

## 13.2. 個別の ISO イメージとファイルのインポート

以下の手順を使用して、ISO コンテンツとその他のファイルを Satellite Server に手動でインポートし ます。ファイルをインポートするには、Satellite Web UI または Hammer CLI を使用して、以下の手順 を実行してください。ただし、アップロードするファイルのサイズが 15 MB よりも大きい場合は、 Hammer CLI を使用してリポジトリーにアップロードする必要があります。

Satellite Web UI の代わりに CLI を使用する場合は、CLI [手順](#page-121-0) を参照してください。

#### 手順

- 1. Satellite Web UI で コンテンツ > 製品 に移動して、製品ウィンドウで 製品の作成 をクリックし ます。
- 2. 名前 フィールドで製品を識別するための名前を入力します。この名前が ラベル フィールドに 投入されます。
- 3. オプション: GPG Key フィールドには、製品の GPG キーを入力します。
- 4. オプション: 同期プラン リストから製品の同期プランを選択します。
- 5. オプション: Description フィールドには、製品の説明を入力します。
- 6. Save をクリックします。
- 7. 製品ウィンドウで、新製品をクリックし、リポジトリーの作成 をクリックします。
- 8. Name フィールドに、リポジトリーの名前を入力します。これにより、自動的に ラベル フィー ルドにデータが投入されます。
- 9. タイプ のリストから ファイル を選択します。
- 10. Upstream URL フィールドに、ソースとして使用するレジストリーの URL を入力します。アッ プストリームのユーザー名 と アップストリームのパスワード フィールドには対応するユー ザー名とパスワードを追加します。
- 11. Save をクリックします。

12. 新しいリポジトリーを選択します。

13. ファイルのアップロード に移動し、参照 をクリックします。

14. **.iso** ファイルを選択して アップロード をクリックします。

#### <span id="page-121-0"></span>CLI 手順

1. カスタム製品を作成します。

```
# hammer product create \
--name "My_ISOs" \
--sync-plan "Example Plan" \
--description "My_Product" \
--organization "My_Organization"
```
2. リポジトリーを作成します。

```
# hammer repository create \
--name "My_ISOs" \
--content-type "file" \
--product "My_Product" \
--organization "My_Organization"
```
3. ISO ファイルをリポジトリーにアップロードします。

```
# hammer repository upload-content \
--path ~/bootdisk.iso \
--id repo_ID \
--organization "My_Organization"
```
# 第14章 ANSIBLE コンテンツの管理

Ansible コレクションを複数のソースから Satellite Server にインポートできます。

Satellite での Ansible 統合については、Red Hat Satellite での Ansible [統合を使用した設定の管理](https://access.redhat.com/documentation/ja-jp/red_hat_satellite/6.14/html-single/managing_configurations_using_ansible_integration_in_red_hat_satellite/index#)を参 照してください。

## 14.1. ANSIBLE コレクションの同期

Satellite では、Private Automation Hub、**console.redhat.com**、およびその他の Satellite インスタン スからの Ansible コレクションを同期できます。Ansible コレクションは、同期後、コンテンツ の下の Satellite Web UI メニューの新しいリポジトリータイプとしてSatellite に表示されます。

#### 手順

- 1. Satellite Web UI で、Content > Products に移動します。
- 2. 必要な製品名を選択します。
- 3. 製品 ウィンドウで、リポジトリーを作成する製品の名前を選択します。
- 4. リポジトリー タブをクリックして、新規リポジトリー をクリックします。
- 5. Name フィールドに、リポジトリーの名前を入力します。 ラベル フィールドには、名前に基づいて自動的に入力されます。
- 6. タイプ リストから、ansible コレクション を選択します。
- 7. アップストリーム URL フィールドに、アップストリームコレクションリポジトリーの URL を 入力します。 URL には、任意の Ansible Galaxy エンドポイントを指定できます。例: **https://console.redhat.com/api/automation-hub/**
- 8. オプション: Requirements.yml フィールドで、エンドポイントから同期するコレクションのリ ストとそのバージョンを指定できます。 コレクションのリストを指定しない場合は、エンドポイントのすべてが同期されます。

-- collections: - name: my\_namespace.my\_collection version: 1.2.3

詳細は、Galaxy ユーザーガイドの[要件ファイルを使用した複数のコレクションのインストー](https://docs.ansible.com/ansible/latest/galaxy/user_guide.html#install-multiple-collections-with-a-requirements-file) ル を参照してください。

- 9. 認証します。
	- a. Private Automation Hubから Satellite を同期するには、 Auth Token フィールドにトーク ンを入力します。 詳細は、Connect to Hubガイドの Connect Private [Automation](https://console.redhat.com/ansible/automation-hub/token) Hub を参照してくださ い。
	- b. **console.redhat.com** から Satellite を同期するには、 Auth Token フィールドにトークンを 入力し、Auth URL フィールドに SSO URL を入力します。 詳細は、[Automation](https://access.redhat.com/documentation/ja-jp/red_hat_ansible_automation_platform/2.3/html/getting_started_with_automation_hub/) Hub の概要を参照してください。

c. Satellite から Satellite を同期するには、両方の認証フィールドを空白のままにします。

- 10. 保存 をクリックします。
- 11. Ansible Collections リポジトリーに移動します。
- 12. アクションの選択 メニューから 同期開始 を選択します。

# 第15章 カスタムファイルタイプコンテンツの管理

Satellite で、SSH キーおよびソースコードファイル、仮想マシンイメージや ISO ファイルなどの大容 量ファイルの管理と配布が必要になる場合があります。これには、Red Hat Satellite のカスタム製品に カスタムファイルタイプのリポジトリーを追加します。こうすることで、製品に任意のファイルを組み 込む一般的な方法が提供されます。

リポジトリーにファイルをアップロードし、アップストリームの Satellite Server からファイルを同期 できます。ファイルをカスタムのファイルタイプリポジトリーに追加すると、特定のバージョンをコン テンツビューに追加して、さまざまな Capsule Server でファイルのリポジトリーを利用可能にするな ど、通常の Satellite 管理機能を使用できます。**curl -O** を使用して、HTTP または HTTPS 経由でクラ イアントにファイルをダウンロードする必要があります。

Satellite Server のファイルタイプリポジトリーはカスタム製品に対してのみ作成できますが、リポジト リーソースは柔軟に作成できます。Satellite Server またはリモート HTTP サーバーのディレクトリーに 独立したリポジトリーソースを作成し、そのディレクトリーの内容を Satellite に同期できます。この方 法は、Satellite リポジトリーに追加するファイルが複数ある場合に便利です。

## <span id="page-124-0"></span>15.1. カスタムファイルタイプリポジトリーのローカルソースの作成

Satellite が Pulp Manifest コマンドを使用してインストールされているベースシステムで、ファイルの ディレクトリーから、カスタムファイルタイプリポジトリーを作成できます。その後、ファイルをリポ ジトリーに同期し、カスタムファイルタイプのコンテンツを他のコンテンツタイプと同様に管理できま す。

以下の手順を使用して、Satellite がインストールされているベースシステムのディレクトリーにリポジ トリーを設定します。リモートサーバーのディレクトリーにファイルタイプリポジトリーを作成するに は[、「カスタムファイルタイプリポジトリーのリモートソースの作成」](#page-126-0) を参照してください。

#### 手順

1. Utils リポジトリーが有効になっていることを確認します。

# subscription-manager repos \

--enable=rhel-8-for-x86\_64-appstream-rpms \

--enable=rhel-8-for-x86\_64-baseos-rpms \

- --enable=satellite-utils-6.14-for-rhel-8-x86\_64-rpms
- 2. satellite-utils モジュールを有効にします。

# dnf module enable satellite-utils

3. Pulp マニフェストパッケージをインストールします。

# satellite-maintain packages install python39-pulp\_manifest

このコマンドは、Satellite サービスを停止し、**satellite-installer** を再実行することに注意して ください。または、サービスの停止によるダウンタイムを防ぐために、次を使用できます。

# satellite-maintain packages unlock # dnf install python39-pulp\_manifest # satellite-maintain packages lock

4. 次のように、ファイルタイプリポジトリーとして使用するディレクトリーを作成します。

# mkdir -p /var/lib/pulp/**local\_repos**/**my\_file\_repo**

5. 親フォルダーを許可されたインポートパスに追加します。

# satellite-installer --foreman-proxy-content-pulpcore-additional-import-paths /var/lib/pulp/**local\_repos**

6. ディレクトリーにファイルを追加して、テストファイルを作成します。

# touch /var/lib/pulp/**local\_repos**/**my\_file\_repo**/**test.txt**

7. Pulp Manifest コマンドを入力して、マニフェストを作成します。

# pulp-manifest /var/lib/pulp/**local\_repos**/**my\_file\_repo**

8. マニフェストが作成されたことを確認します。

# ls /var/lib/pulp/**local\_repos**/**my\_file\_repo** PULP\_MANIFEST test.txt

これで、ローカルソースをカスタムファイルタイプリポジトリーとしてインポートできるようになりま した。**file://** URL スキームとディレクトリーの名前を使用して、Upstream URL (**file:///var/lib/pulp/local\_repos/my\_file\_repo** など) [を指定します。詳細は、「カスタムファイルタイ](#page-128-0) プリポジトリーの作成」 を参照してください。

ディレクトリーの内容を更新する場合は、Pulp Manifest を再実行し、Satellite でリポジトリーを同期 します。詳細は、[「リポジトリーの同期」](#page-28-0) を参照してください。

## 15.2. カスタムファイルタイプリポジトリーのリモートソースの作成

Pulp Manifest を使用して、Satellite Server の外部にあるファイルのディレクトリーから、カスタム ファイルタイプリポジトリーソースを作成します。その後、HTTP または HTTPS を介してファイルを Satellite Server のリポジトリーに同期し、カスタムファイルタイプのコンテンツを他のコンテンツタイ プと同様に管理できます。

以下の手順を使用して、リモートサーバーのディレクトリーにリポジトリーを設定します。Satellite Server がインストールされているベースシステムのディレクトリーにファイルタイプリポジトリーを作 成するには[、「カスタムファイルタイプリポジトリーのローカルソースの作成」](#page-124-0) を参照してください。

## 前提条件

- Satellite または Red Hat CDN に登録された Red Hat Enterprise Linux 7 または 8 を実行する サーバーがあります。
- サーバーには、Red Hat Enterprise Linux Server および Red Hat Satellite Utils リポジトリーへ のエンタイトルメントがあります。
- HTTP サーバーがインストールされている。Web サーバーの設定に関する詳細は、Red Hat Enterprise Linux 8 [さまざまな種類のサーバーのデプロイメント](https://access.redhat.com/documentation/ja-jp/red_hat_enterprise_linux/8/html/deploying_different_types_of_servers/setting-apache-http-server_deploying-different-types-of-servers) の Apache HTTP Web サーバー の設定 または Red Hat Enterprise Linux 7 システム管理者のガイド の Apache HTTP [サーバー](https://access.redhat.com/documentation/ja-jp/red_hat_enterprise_linux/7/html/system_administrators_guide/ch-web_servers#s1-The_Apache_HTTP_Server) を参照してください。

#### <span id="page-126-0"></span>手順

1. サーバーで、適切なリポジトリーが有効になっていることを確認します。

● Red Hat Enterprise Linux 8 の場合:

# subscription-manager repos \ --enable=rhel-8-for-x86\_64-appstream-rpms \ --enable=rhel-8-for-x86\_64-baseos-rpms \ --enable=satellite-utils-6.14-for-rhel-8-x86\_64-rpms

● Red Hat Enterprise Linux 7 の場合:

# subscription-manager repos \ --enable=rhel-7-server-satellite-utils-6.14-rpms \ --enable=rhel-7-server-rpms

2. satellite-utils モジュールを有効にします。

# dnf module enable satellite-utils

- 3. Pulp マニフェストパッケージをインストールします。
	- Red Hat Enterprise Linux 8 の場合:

# dnf install python39-pulp\_manifest

● Red Hat Enterprise Linux 7 の場合:

# yum install tfm-pulpcore-python3-pulp\_manifest

4. HTTP サーバーのパブリックフォルダーのファイルタイプリポジトリーとして使用するディレ クトリーを作成します。

# mkdir /var/www/html/pub/**my\_file\_repo**

5. ディレクトリーにファイルを追加して、テストファイルを作成します。

# touch /var/www/html/pub/**my\_file\_repo**/**test.txt**

6. Pulp Manifest コマンドを入力して、マニフェストを作成します。

# pulp-manifest /var/www/html/pub/**my\_file\_repo**

7. マニフェストが作成されたことを確認します。

# ls /var/www/html/pub/**my\_file\_repo** PULP\_MANIFEST test.txt

これで、リモートソースをカスタムファイルタイプリポジトリーとしてインポートできるようになりま した。ディレクトリーへのパスを使用して、Upstream URL (**http://satellite.example.com/my\_file\_repo** など) [を指定します。詳細は、「カスタムファイルタイプ](#page-128-0) リポジトリーの作成」 を参照してください。

ディレクトリーの内容を更新する場合は、Pulp Manifest を再実行し、Satellite でリポジトリーを同期 します。詳細は、[「リポジトリーの同期」](#page-28-0) を参照してください。

## 15.3. カスタムファイルタイプリポジトリーの作成

カスタムファイルタイプリポジトリーを作成する手順は、リポジトリー作成時に ファイル タイプを選 択する以外は、カスタムコンテンツの作成手順と同じです。製品を作成してから、カスタムリポジト リーを追加する必要があります。

Satellite Web UI の代わりに CLI を使用する場合は、CLI [手順](#page-128-1) を参照してください。

### 手順

- 1. Satellite Web UI で、Content > Productsに移動します。
- 2. リポジトリーを作成する製品を選択します。
- 3. Repositories タブで、New Repository をクリックします。
- 4. Name フィールドに、リポジトリーの名前を入力します。Satellite では、名前を基に ラベル フィールドに値が自動的に入力されます。
- 5. オプション: Description フィールドに、新規リポジトリーの説明を入力します。
- 6. Type のリストから、リポジトリーのタイプとして **file** を選択します。
- 7. オプション: Upstream URL フィールドに、ソースとして使用するアップストリームリポジト リーの URL を入力します。アップストリーム URL を入力しない場合は、パッケージを手動で [アップロードできます。詳細は、「カスタムファイルタイプリポジトリーへのファイルのアッ](#page-129-0) プロード」 を参照してください。
- 8. アップストリームのリポジトリーの SSL 証明書が信頼できる CA によって署名されていること を確認する場合は、Verify SSL のチェックボックスを選択します。
- 9. オプション: 認証に必要な場合は、Upstream Username フィールドに、アップストリームリポ ジトリーのユーザー名を入力します。リポジトリーに認証が必要ない場合は、このフィールド をクリアします。
- 10. オプション: Upstream Password フィールドに、アップストリームリポジトリーに対応するパ スワードを入力します。リポジトリーに認証が必要ない場合は、このフィールドをクリアしま す。
- 11. オプション: アップストリームの認証トークン フィールドに、認証用のアップストリームリポ ジトリーユーザーのトークンを指定します。リポジトリーに認証が必要ない場合は、この フィールドを空欄のままにします。
- 12. ミラーリングポリシー リストから、Satellite Server が実行するコンテンツの同期のタイプを選 択します。詳細は、[「ミラーリングポリシーの概要」](#page-31-1) を参照してください。
- 13. オプション: HTTP Proxy Policyフィールドで、HTTP プロキシーを使用するを選択または選択 解除します。デフォルトでは、**Global Default** HTTP プロキシーを使用します。
- 14. オプション: Unprotected のチェックボックスをオフにして、このリポジトリーにアクセスす るためにサブスクリプションエンタイトルメント証明書を要求することができます。デフォル トでは、リポジトリーは HTTP 経由で公開されます。
- <span id="page-128-0"></span>15. オプション: SSL CA Cert フィールドで、リポジトリーの SSL CA 証明書を選択します。
- 16. オプション: SSL Client Cert フィールドで、リポジトリーの SSL Client Certificate を選択しま す。
- 17. オプション: SSL Client Key フィールドで、リポジトリーの SSL Client Key を選択します。

18. Save をクリックして、リポジトリーを作成します。

## <span id="page-128-1"></span>CLI 手順

1. カスタム製品を作成します。

# hammer product create \ --description "**My\_Files**" \ --name "**My\_File\_Product**" \ --organization "**My\_Organization**" \ --sync-plan "**My\_Sync\_Plan**"

## 表15.1 **hammer product create** コマンドのオプションパラメーター

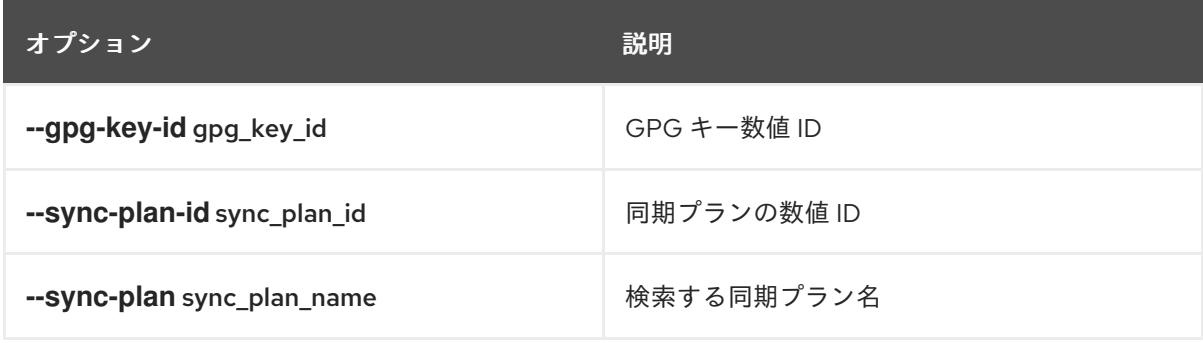

2. **file** タイプリポジトリーを作成します。

```
# hammer repository create \
--content-type "file" \
--name "My_Files" \
--organization "My_Organization" \
--product "My_File_Product"
```
#### 表15.2 **hammer repository create** コマンドのオプションパラメーター

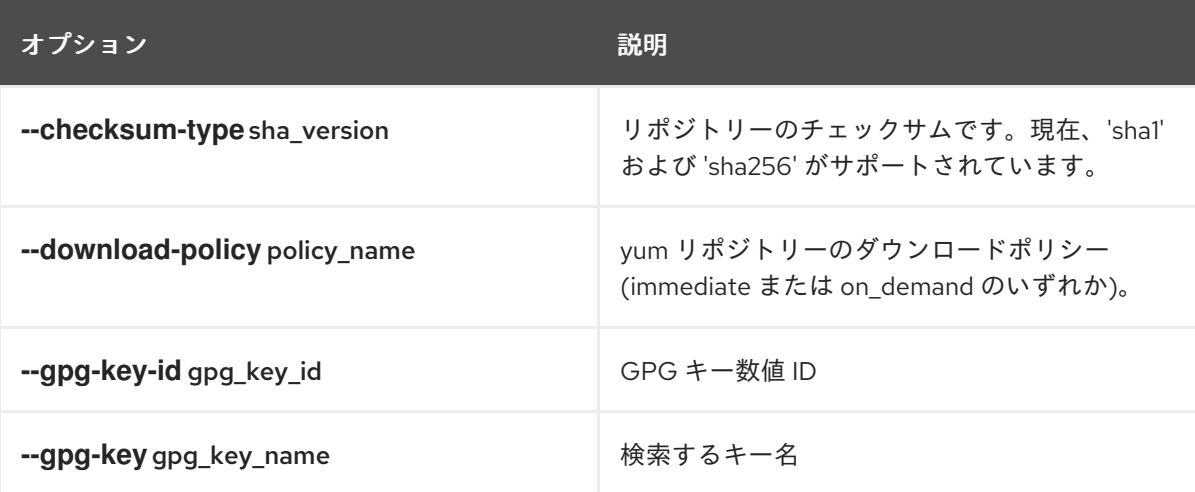

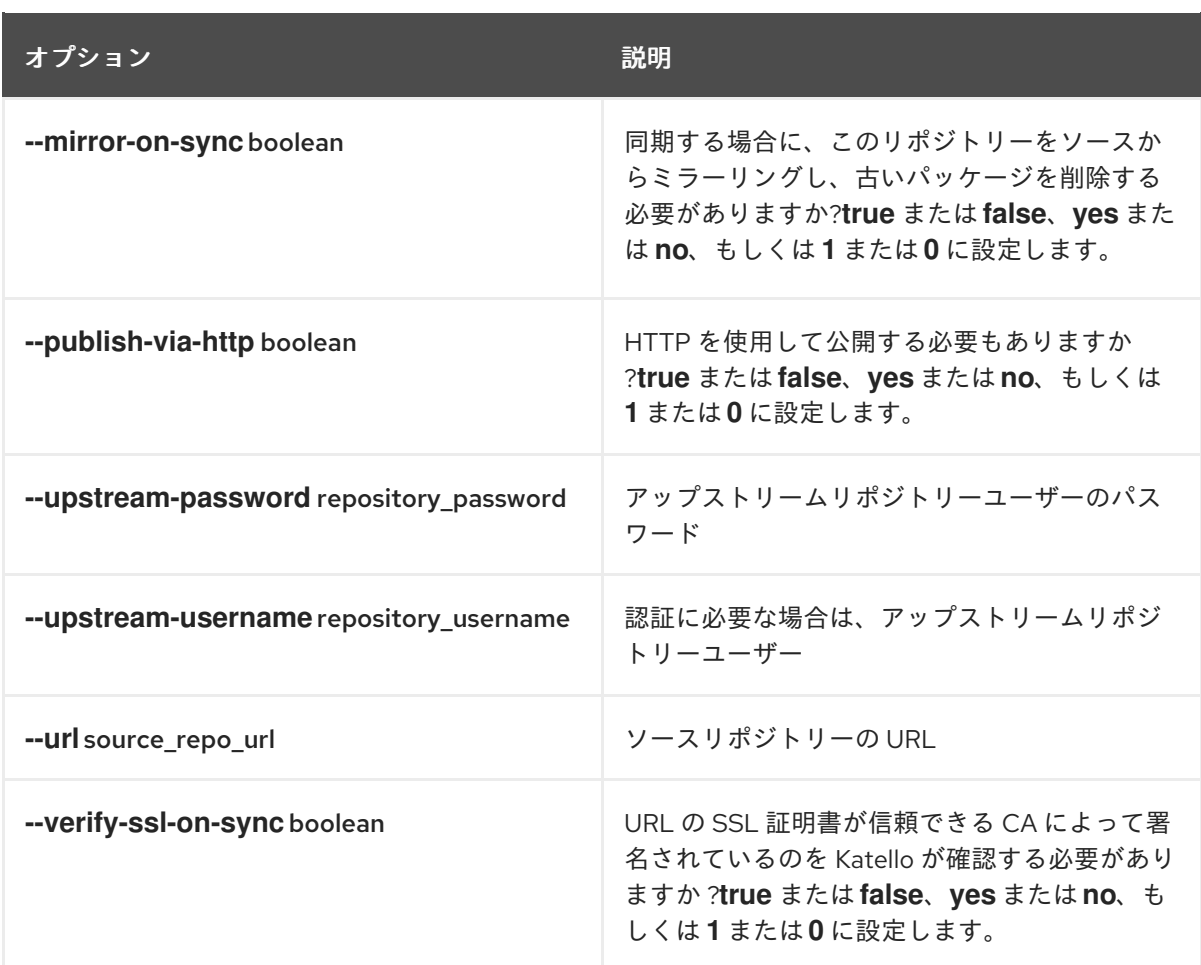

<span id="page-129-0"></span>15.4. カスタムファイルタイプリポジトリーへのファイルのアップロード ファイルをカスタムファイルタイプリポジトリーにアップロードするには、以下の手順を行います。

### 手順

- 1. Satellite Web UI で、Content > Products に移動します。
- 2. カスタム製品の名前を選択します。
- 3. ファイルタイプリポジトリーの名前を選択します。
- 4. 参照 をクリックして、アップロードするファイルを選択します。
- 5. アップロード をクリックして、選択したファイルを Satellite Server にアップロードします。
- 6. リポジトリーを公開した URL を開いて、ファイルを表示します。

## CLI 手順

```
# hammer repository upload-content \
--id repo_ID \
--organization "My_Organization" \
--path example_file
```
**--path** オプションは、ファイル、ファイルディレクトリー、またはファイルの glob 表現を示します。 glob は、一重引用符または二重引用符でエスケープする必要があります。

## 15.5. カスタムファイルタイプリポジトリーからホストにファイルをダウン ロードする手順

**curl -O** を使用して HTTPS 経由でクライアントにファイルをダウンロードできます。また、リポジト リーの Unprotected オプションが選択されている場合は、オプションで HTTP 経由でもダウンロード できます。

### 前提条件

- [カスタムファイルタイプリポジトリーがある。詳細は、「カスタムファイルタイプリポジト](#page-128-0) リーの作成」 を参照してください。
- ファイルタイプリポジトリーから、クライアントにダウンロードするファイル名を把握してお く。
- HTTPS を使用するには、クライアントで以下の証明書を用意しておく。
	- **katello-server-ca.crt**。詳細は、Red Hat Satellite の管理の Katello ルート CA 証明書のイ ンポート [を参照してください。](https://access.redhat.com/documentation/ja-jp/red_hat_satellite/6.14/html-single/administering_red_hat_satellite/index#Importing_the_Katello_Root_CA_Certificate_admin)
	- o 組織のデバッグ証明書。詳細は、Red Hat Satellite の管理の [組織のデバッグ証明書の作成](https://access.redhat.com/documentation/ja-jp/red_hat_satellite/6.14/html-single/administering_red_hat_satellite/index#Creating_an_Organization_Debug_Certificate_admin) を参照してください。

#### 手順

- 1. Satellite Web UI で、Content > Products に移動します。
- 2. カスタム製品の名前を選択します。
- 3. ファイルタイプリポジトリーの名前を選択します。
- 4. Unprotected チェックボックスを選択して、HTTP 経由で公開されているリポジトリーにアク セスしてください。
- 5. Published At URL をコピーします。
- 6. クライアントで、Satellite Server からファイルをダウンロードします。
	- HTTPS の場合:

```
# curl \setminus--cacert ./_katello-server-ca.crt \
--cert ./ My Organization key-cert.pem \
--remote-name \
https://satellite.example.com/pulp/content/My_Organization_Label/Library/custom/My
_Product_Label/My_Repository_Label/My_File
```
● HTTP の場合:

```
# curl \setminus--remote-name \
http://satellite.example.com/pulp/content/My_Organization_Label/Library/custom/My_
Product_Label/My_Repository_Label/My_File
```
1. ファイルタイプリポジトリーをリスト表示します。

# hammer repository list --content-type file ---|------------|-------------------|--------------|---- ID | NAME | PRODUCT | CONTENT TYPE | URL ---|------------|-------------------|--------------|---- 7 | **My\_Files** | **My\_File\_Product** | file | ---|------------|-------------------|--------------|----

2. リポジトリー情報を表示します。

```
# hammer repository info \
--name "My_Files" \
--organization-id My_Organization_ID \
--product "My_File_Product"
```
Unprotected が有効になっている場合、出力は次のようになります。

Publish Via HTTP: yes Published At: https://**satellite.example.com**/pulp/content/**My\_Organization\_Label**/Library/custom/**My\_Fil e\_Product\_Label**/**My\_Files\_Label**/

Unprotected が有効になっていない場合、出力は次のようになります。

Publish Via HTTP: no Published At: https://**satellite.example.com**/pulp/content/**My\_Organization\_Label**/Library/custom/**My\_Fil e\_Product\_Label**/**My\_Files\_Label**/

- 3. クライアントで、Satellite Server からファイルをダウンロードします。
	- HTTPS の場合:

```
# curl \setminus--cacert ./_katello-server-ca.crt \
--cert ./_My_Organization_key-cert.pem \
--remote-name \
https://satellite.example.com/pulp/content/My_Organization_Label/Library/custom/My
_Product_Label/My_Repository_Label/My_File
```
● HTTP の場合:

# curl  $\setminus$ --remote-name \ http://**satellite.example.com**/pulp/content/**My\_Organization\_Label**/Library/custom/**My\_ Product\_Label**/**My\_Repository\_Label**/**My\_File**

# 付録A コンテンツストレージ向け NFS 共有の使用

使用する環境ではコンテンツのストレージに十分な容量のハードディスクが必要になります。場合に よっては、コンテンツのストレージに NFS 共有を使用することが便利なこともあります。本付録で は、Satellite Server のコンテンツ管理コンポーネントに NFS 共有をマウントする方法を説明します。

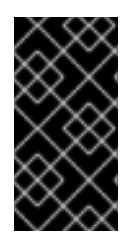

## 重要

**/var/lib/pulp** のファイルシステムには、帯域幅が高く、レイテンシーの低いストレージ を使用してください。Red Hat Satellite には I/O を大量に使用する操作が多数あるの で、レイテンシーが高く、帯域幅の低いストレージを使用すると、パフォーマンスが低 下する問題が発生する可能性があります。

### 手順

- 1. NFS 共有を作成します。この例では、**nfs.example.com:/Satellite/pulp** で共有を使用します。 この共有で適切なパーミッションが Satellite Server とその **apache** ユーザーに提供されるよう にしてください。
- 2. Satellite Server で Satellite サービスを停止します。

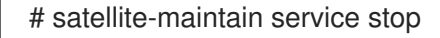

3. Satellite Server に **nfs-utils** パッケージがインストールされていることを確認します。

# satellite-maintain packages install nfs-utils

4. **/var/lib/pulp** の既存のコンテンツを NFS 共有にコピーする必要があります。まず、NFS 共有を 一時的なロケーションにマウントします。

# mkdir /mnt/temp # mount -o rw nfs.example.com:/Satellite/pulp /mnt/temp

**/var/lib/pulp** の既存コンテンツを一時的なロケーションにコピーします。

# cp -r /var/lib/pulp/\* /mnt/temp/.

- 5. 共有上の全ファイルで **pulp** ユーザーを使用するようにパーミッションを設定します。
- 6. 一時的なストレージのロケーションをアンマウントします。

# umount /mnt/temp

7. **/var/lib/pulp** の既存コンテンツを削除します。

# rm -rf /var/lib/pulp/\*

8. **/etc/fstab** ファイルに以下の行を追加します。

nfs.example.com:/Satellite/pulp /var/lib/pulp nfs rw,hard,intr,context="system\_u:object\_r:pulpcore\_var\_lib\_t:s0"

これでシステムの再起動後もマウントが維持されます。SELinux コンテキストを含めることを 忘れないでください。

9. マウントを有効にします。

```
# mount -a
```
10. NFS 共有が **var/lib/pulp** にマウントしていることを確認します。

# df Filesystem 1K-blocks Used Available Use% Mounted on ... nfs.example.com:/Satellite/pulp 309506048 58632800 235128224 20% /var/lib/pulp ...

既存のコンテンツが **var/lib/pulp** のマウントにあることを確認します。

# ls /var/lib/pulp

11. Satellite Server で Satellite サービスを開始します。

# satellite-maintain service start

これで Satellite Server はコンテンツの保存に NFS 共有を使用します。コンテンツの同期を実行して NFS 共有が予想どおり機能することを確認してください。詳細は、[「リポジトリーの同期」](#page-28-0) を参照し てください。

# 付録B キックスタートリポジトリーのインポート

キックスタートリポジトリーは、コンテンツ ISO イメージでは提供されません。オフラインの Satellite でキックスタートリポジトリーを使用するには、使用する Red Hat Enterprise Linux のバージョンのバ イナリー DVD ISO ファイルをダウンロードし、キックスタートファイルを Satellite にコピーする必要 があります。

Red Hat Enterprise Linux 9 [のキックスタートリポジトリーをインポートするには、「](#page-136-0)Red Hat Enterprise Linux 9 キックスタートリポジトリーのインポート」 を実行します。

Red Hat Enterprise Linux 8 [のキックスタートリポジトリーをインポートするには、「](#page-140-0)Red Hat Enterprise Linux 8 のキックスタートリポジトリーのインポート」 を実行します。

Red Hat Enterprise Linux 7 [のキックスタートリポジトリーをインポートするには、「](#page-142-0)Red Hat Enterprise Linux7 キックスタートリポジトリーのインポート」 を実行します。

## B.1. RED HAT ENTERPRISE LINUX 9 キックスタートリポジトリーのイン ポート

以下の手順を使用して、Red Hat Enterprise Linux 9 のキックスタートリポジトリーをインポートしま す。

## 手順

- 1. Red Hat カスタマーポータル [access.redhat.com/downloads](https://access.redhat.com/downloads/) に移動し、ログインします。
- 2. Red Hat Enterprise Linuxをクリックします。
- 3. 一覧から製品バリアントと製品バージョンを選択します。(例: 製品バリアント Red Hat Enterprise Linux for x86\_64 および製品バージョン 9.0)
- 4. Red Hat Enterprise Linux 9.0 Binary DVDなど、完全インストールイメージを見つ け、Download Now をクリックします。最小限の ISO を使用してホストをプロビジョニングす ることはできないことに注意してください。
- 5. ダウンロードが完了したら、ISO イメージを Satellite Server にコピーします。
- 6. Satellite Server で、マウントポイントを作成し、そのロケーションに ISO イメージを一時的に マウントします。

# mkdir /mnt/iso # mount -o loop **rhel-binary-dvd.iso** /mnt/iso

rhel-binary-dvd.iso は、ISO イメージの名前に置き換えます。

7. Red Hat Enterprise Linux 9 AppStream および BaseOS Kickstart リポジトリーのディレクト リーを作成します。

# mkdir --parents /var/www/html/pub/satelliteimport/content/dist/rhel9/9.0/x86\_64/appstream/kickstart # mkdir --parents /var/www/html/pub/satelliteimport/content/dist/rhel9/9.0/x86\_64/baseos/kickstart

8. ISO イメージから **kickstart** ファイルをコピーします。

# cp -a /mnt/iso/AppStream/\* /var/www/html/pub/satelliteimport/content/dist/rhel9/9.0/x86\_64/appstream/kickstart # cp -a /mnt/iso/BaseOS/\* /mnt/iso/images/ /var/www/html/pub/satelliteimport/content/dist/rhel9/9.0/x86\_64/baseos/kickstart

BaseOS の場合は、**/mnt/iso/images/** ディレクトリーのコンテンツもコピーする必要があるこ とに注意してください。

9. 次のエントリーをリストファイルに追加します。

**/var/www/html/pub/satellite-import/content/dist/rhel9/9.0/x86\_64/appstream/listing** ファイ ルで改行して **kickstart** を追加します。

**/var/www/html/pub/satellite-import/content/dist/rhel9/9.0/x86\_64/baseos/listing** ファイルで 改行して **kickstart** を追加します。

**/var/www/html/pub/satellite-import/content/dist/rhel8/listing** ファイルで改行してバージョン 番号を追加します。たとえば、Red Hat Enterprise Linux 9.0 バイナリー ISO の場合は **9.0** を追 加します。

10. ISO イメージから **.treeinfo** ファイルをコピーします。

# cp /mnt/iso/.treeinfo /var/www/html/pub/satelliteimport/content/dist/rhel9/9.0/x86\_64/appstream/kickstart/treeinfo # cp /mnt/iso/.treeinfo /var/www/html/pub/satelliteimport/content/dist/rhel9/9.0/x86\_64/baseos/kickstart/treeinfo

- 11. **/var/www/html/pub/satellite-import/content/dist/rhel9/9.0/x86\_64/baseos/kickstart/treeinfo** ファイルを開いて編集します。
- 12. **[general]** セクションで、以下の変更を加えます。
	- **packagedir = AppStream/Packages** を **packagedir = Packages** に変更します。
	- **repository = AppStream** を **repository = .** に変更します。
	- **variant = AppStream** を **variant = BaseOS** に変更します。
	- **variants = AppStream,BaseOS** を **variants = BaseOS** に変更します。
- 13. **[tree]** セクションで、**variants = AppStream,BaseOS** を **variants = BaseOS** に変更します。
- 14. **[variant-BaseOS]** セクションで、以下の変更を加えます。
	- **packages = BaseOS/Packages** を **packages = Packages** に変更します。
	- **repository = BaseOS** を **repository = .** に変更します。
- 15. **[media]** および **[variant-AppStream]** のセクションを削除します。
- 16. ファイルを保存してから閉じます。
- 17. **/var/www/html/pub/satellite-import/content/dist/rhel9/9.0/x86\_64/baseos/kickstart/treeinfo** ファイルが以下の形式であることを確認します。

[checksums] images/efiboot.img = sha256:c01c18acc6778d6e66c8d0872bac59bfd7219ccf3cfa70a5c605c0fb37f33a83 <span id="page-136-0"></span>images/install.img = sha256:ddd08e5a5d92edee150f91ff4f12f39253eae72ff496465cf1b2766fe4a4df49 images/pxeboot/initrd.img = sha256:a09a8ec89d485d71ed1bdad83584d6d816e67448221172d9aad97886cd70adca images/pxeboot/vmlinuz = sha256:6e523d7c3266e26c695923ab12b2873b16b0c61fb2e48ade608ad8998821584b [general] ; WARNING.0 = This section provides compatibility with pre-productmd treeinfos. ; WARNING.1 = Read productmd documentation for details about new format. arch =  $x86$  64 family = Red Hat Enterprise Linux name = Red Hat Enterprise Linux 9.0.0 packagedir = Packages platforms =  $x86$  64, $xen$ repository  $=$  . timestamp = 1571146127 variant = BaseOS variants = BaseOS version  $= 9.0.0$ [header] type = productmd.treeinfo version  $= 1.2$ [images-x86\_64] efiboot.img = images/efiboot.img initrd = images/pxeboot/initrd.img kernel = images/pxeboot/vmlinuz [images-xen] initrd = images/pxeboot/initrd.img kernel = images/pxeboot/vmlinuz [release] name = Red Hat Enterprise Linux  $short = RHEL$ version  $= 9.0.0$ [stage2] mainimage = images/install.img [tree] arch =  $x86$  64 build\_timestamp = 1571146127  $platforms = x86_64, xen$ variants = BaseOS [variant-BaseOS] id = BaseOS name = BaseOS packages = Packages repository  $=$  .  $type = variant$ uid = BaseOS

- 18. **/var/www/html/pub/satelliteimport/content/dist/rhel9/9.0/x86\_64/appstream/kickstart/treeinfo** ファイルを開いて編集し ます。
- 19. **[general]** セクションで、以下の変更を加えます。
	- **packagedir = AppStream/Packages** を **packagedir = Packages** に変更します。
	- **repository = AppStream** を **repository = .** に変更します。
	- **variants = AppStream,BaseOS** を **variants = AppStream** に変更します。
- 20. **[tree]** セクションで、**variants = AppStream,BaseOS** を **variants = AppStream** に変更しま す。
- 21. **[variant-AppStream]** セクションで、以下の変更を加えます。
	- **packages = AppStream/Packages** を **packages = Packages** に変更します。
	- **repository = AppStream** を **repository = .** に変更します。
- 22. ファイルから次のセクションを削除します: **[checksums]**、**[images-x86\_64]**、**[imagesxen]**、**[media]**、**[stage2]**、**[variant-BaseOS]**。
- 23. ファイルを保存してから閉じます。
- 24. **/var/www/html/pub/satelliteimport/content/dist/rhel9/9.0/x86\_64/appstream/kickstart/treeinfo** ファイルが以下の形式で あることを確認します。

```
[general]
; WARNING.0 = This section provides compatibility with pre-productmd treeinfos.
; WARNING.1 = Read productmd documentation for details about new format.
arch = x86 64
family = Red Hat Enterprise Linux
name = Red Hat Enterprise Linux 9.0.0
packagedir = Packages
platforms = x86 64,xenrepository = .
timestamp = 1571146127
variant = AppStream
variants = AppStream
version = 9.0.0[header]
type = productmd.treeinfo
version = 1.2[release]
name = Red Hat Enterprise Linux
short = RHELversion = 9.0.0[tree]
arch = x86_64build time stamp = 1571146127platforms = x86 64,xen
```
variants = AppStream [variant-AppStream] id = AppStream name = AppStream packages = Packages repository  $=$  .  $type = variant$ uid = AppStream

25. マウントされたバイナリー DVD ISO イメージを使用する予定がない場合は、ディレクトリーを アンマウントして削除します。

# umount /mnt/iso # rmdir /mnt/iso

26. Satellite Web UI で、Kickstart リポジトリーを有効にします。

# B.2. RED HAT ENTERPRISE LINUX 8 のキックスタートリポジトリーのイ ンポート

以下の手順を使用して、Red Hat Enterprise Linux 8 のキックスタートリポジトリーをインポートしま す。

## 手順

- 1. Red Hat カスタマーポータル [access.redhat.com/downloads](https://access.redhat.com/downloads/) に移動し、ログインします。
- 2. Red Hat Enterprise Linuxをクリックします。
- 3. 一覧から製品バリアントと製品バージョンを選択します。(例: 製品バリアント Red Hat Enterprise Linux for x86 64 および製品バージョン 8.1)
- 4. Red Hat Enterprise Linux 8.1 Binary DVDなど、完全インストールイメージを見つ け、Download Now をクリックします。
- 5. ダウンロードが完了したら、ISO イメージを Satellite Server にコピーします。
- 6. Satellite Server で、マウントポイントを作成し、そのロケーションに ISO イメージを一時的に マウントします。

# mkdir /mnt/iso # mount -o loop **rhel-binary-dvd.iso** /mnt/iso

rhel-binary-dvd.iso は、ISO イメージの名前に置き換えます。

7. Red Hat Enterprise Linux 8 AppStream および BaseOS Kickstart リポジトリーのディレクト リーを作成します。

# mkdir --parents /var/www/html/pub/satelliteimport/content/dist/rhel8/8.1/x86\_64/appstream/kickstart # mkdir --parents /var/www/html/pub/satelliteimport/content/dist/rhel8/8.1/x86\_64/baseos/kickstart

8. ISO イメージから **kickstart** ファイルをコピーします。

# cp -a /mnt/iso/AppStream/\* /var/www/html/pub/satelliteimport/content/dist/rhel8/8.1/x86\_64/appstream/kickstart # cp -a /mnt/iso/BaseOS/\* /mnt/iso/images/ /var/www/html/pub/satelliteimport/content/dist/rhel8/8.1/x86\_64/baseos/kickstart

BaseOS の場合は、**/mnt/iso/images/** ディレクトリーのコンテンツもコピーする必要があるこ とに注意してください。

9. 次のエントリーをリストファイルに追加します。

**/var/www/html/pub/satellite-import/content/dist/rhel8/8.1/x86\_64/appstream/listing** ファイ ルで改行して **kickstart** を追加します。

**/var/www/html/pub/satellite-import/content/dist/rhel8/8.1/x86\_64/baseos/listing** ファイルで 改行して **kickstart** を追加します。

**/var/www/html/pub/satellite-import/content/dist/rhel8/listing** ファイルで改行してバージョン 番号を追加します。たとえば、Red Hat Enterprise Linux 8.1 バイナリー ISO の場合は **8.1** を追 加します。

10. ISO イメージから **.treeinfo** ファイルをコピーします。

# cp /mnt/iso/.treeinfo /var/www/html/pub/satelliteimport/content/dist/rhel8/8.1/x86\_64/appstream/kickstart/treeinfo # cp /mnt/iso/.treeinfo /var/www/html/pub/satelliteimport/content/dist/rhel8/8.1/x86\_64/baseos/kickstart/treeinfo

- 11. **/var/www/html/pub/satellite-import/content/dist/rhel8/8.1/x86\_64/baseos/kickstart/treeinfo** ファイルを開いて編集します。
- 12. **[general]** セクションで、以下の変更を加えます。
	- **packagedir = AppStream/Packages** を **packagedir = Packages** に変更します。
	- **repository = AppStream** を **repository = .** に変更します。
	- **variant = AppStream** を **variant = BaseOS** に変更します。
	- **variants = AppStream,BaseOS** を **variants = BaseOS** に変更します。
- 13. **[tree]** セクションで、**variants = AppStream,BaseOS** を **variants = BaseOS** に変更します。
- 14. **[variant-BaseOS]** セクションで、以下の変更を加えます。
	- **packages = BaseOS/Packages** を **packages = Packages** に変更します。
	- **repository = BaseOS** を **repository = .** に変更します。
- 15. **[media]** および **[variant-AppStream]** のセクションを削除します。
- 16. ファイルを保存してから閉じます。
- 17. **/var/www/html/pub/satellite-import/content/dist/rhel8/8.1/x86\_64/baseos/kickstart/treeinfo** ファイルが以下の形式であることを確認します。

[checksums]

<span id="page-140-0"></span>images/efiboot.img = sha256:c01c18acc6778d6e66c8d0872bac59bfd7219ccf3cfa70a5c605c0fb37f33a83 images/install.img = sha256:ddd08e5a5d92edee150f91ff4f12f39253eae72ff496465cf1b2766fe4a4df49 images/pxeboot/initrd.img = sha256:a09a8ec89d485d71ed1bdad83584d6d816e67448221172d9aad97886cd70adca images/pxeboot/vmlinuz = sha256:6e523d7c3266e26c695923ab12b2873b16b0c61fb2e48ade608ad8998821584b [general] ; WARNING.0 = This section provides compatibility with pre-productmd treeinfos. ; WARNING.1 = Read productmd documentation for details about new format. arch =  $x86$  64 family = Red Hat Enterprise Linux name = Red Hat Enterprise Linux 8.1.0 packagedir = Packages platforms =  $x86$  64, $xen$ repository  $=$  . timestamp = 1571146127 variant = BaseOS variants = BaseOS version  $= 8.1.0$ [header] type = productmd.treeinfo version  $= 1.2$ [images-x86\_64] efiboot.img = images/efiboot.img initrd = images/pxeboot/initrd.img kernel = images/pxeboot/vmlinuz [images-xen] initrd = images/pxeboot/initrd.img kernel = images/pxeboot/vmlinuz [release] name = Red Hat Enterprise Linux  $short = RHEL$ version  $= 8.1.0$ [stage2] mainimage = images/install.img [tree] arch =  $x86$  64 build timestamp =  $1571146127$ platforms =  $x86$  64, $xen$ variants = BaseOS [variant-BaseOS] id = BaseOS name = BaseOS packages = Packages

repository  $=$  . type = variant uid = BaseOS

18. **/var/www/html/pub/satellite-**

**import/content/dist/rhel8/8.1/x86\_64/appstream/kickstart/treeinfo** ファイルを開いて編集し ます。

- 19. **[general]** セクションで、以下の変更を加えます。
	- **packagedir = AppStream/Packages** を **packagedir = Packages** に変更します。
	- **repository = AppStream** を **repository = .** に変更します。
	- **variants = AppStream,BaseOS** を **variants = AppStream** に変更します。
- 20. **[tree]** セクションで、**variants = AppStream,BaseOS** を **variants = AppStream** に変更しま す。
- 21. **[variant-AppStream]** セクションで、以下の変更を加えます。
	- **packages = AppStream/Packages** を **packages = Packages** に変更します。
	- **repository = AppStream** を **repository = .** に変更します。
- 22. ファイルから次のセクションを削除します: **[checksums]**、**[images-x86\_64]**、**[imagesxen]**、**[media]**、**[stage2]**、**[variant-BaseOS]**。
- 23. ファイルを保存してから閉じます。

## 24. **/var/www/html/pub/satelliteimport/content/dist/rhel8/8.1/x86\_64/appstream/kickstart/treeinfo** ファイルが以下の形式で あることを確認します。

[general] ; WARNING.0 = This section provides compatibility with pre-productmd treeinfos. ; WARNING.1 = Read productmd documentation for details about new format.  $arch = x86.64$ family = Red Hat Enterprise Linux name = Red Hat Enterprise Linux 8.1.0 packagedir = Packages platforms =  $x86$  64, $xen$ repository  $=$  . timestamp = 1571146127 variant = AppStream variants = AppStream version  $= 8.1.0$ [header] type = productmd.treeinfo version  $= 1.2$ [release] name = Red Hat Enterprise Linux  $short = RHEL$ version  $= 8.1.0$ 

[tree]  $arch = x86$  64 build timestamp =  $1571146127$ platforms =  $x86$  64, $xen$ variants = AppStream [variant-AppStream] id = AppStream name = AppStream packages = Packages repository  $=$  . type = variant uid = AppStream

25. マウントされたバイナリー DVD ISO イメージを使用する予定がない場合は、ディレクトリーを アンマウントして削除します。

# umount /mnt/iso # rmdir /mnt/iso

26. Satellite Web UI で、Kickstart リポジトリーを有効にします。

## <span id="page-142-0"></span>B.3. RED HAT ENTERPRISE LINUX7 キックスタートリポジトリーのイン ポート

以下の手順を使用して、Red Hat Enterprise Linux 7 のキックスタートリポジトリーをインポートしま す。

## 手順

- 1. Red Hat カスタマーポータル [access.redhat.com/downloads](https://access.redhat.com/downloads/) に移動し、ログインします。
- 2. Red Hat Enterprise Linuxをクリックします。
- 3. Product Variant リストの上にある Switch to version 7 and belowをクリックします。
- 4. 一覧から製品バリアントと製品バージョンを選択します。(例: 製品バリアント Red Hat Enterprise Linux for x86 64 および製品バージョン 7.9)
- 5. Red Hat Enterprise Linux 7.9 Binary DVDなど、完全インストールイメージを見つ け、Download Now をクリックします。
- 6. ダウンロードが完了したら、ISO イメージを Satellite Server にコピーします。
- 7. Satellite Server で、マウントポイントを作成し、そのロケーションに ISO イメージを一時的に マウントします。

# mkdir /mnt/iso # mount -o loop **rhel-binary-dvd.iso** /mnt/iso

rhel-binary-dvd.iso は、ISO イメージの名前に置き換えます。

8. kickstart ディレクトリーを作成します。

# mkdir --parents /var/www/html/pub/satelliteimport/content/dist/rhel/server/7/7.9/x86\_64/kickstart/

9. ISO イメージから **kickstart** ファイルをコピーします。

# cp -a /mnt/iso/\* /var/www/html/pub/satelliteimport/content/dist/rhel/server/7/7.9/x86\_64/kickstart/

10. 次のエントリーをリストファイルに追加します。

**/var/www/html/pub/satellite-import/content/dist/rhel/server/7/listing** ファイルで改行して バージョン番号を追加します。たとえば、Red Hat Enterprise Linux 7.9 バイナリー ISO の場合 は **7.9** を追加します。

**/var/www/html/pub/satellite-import/content/dist/rhel/server/7/7.9/listing** ファイルで改行して アーキテクチャーを追加します。(例: **x86\_64**)

**/var/www/html/pub/satellite-import/content/dist/rhel/server/7/7.9/x86\_64/listing** ファイルで 改行して **kickstart** を追加します。

11. ISO イメージから **.treeinfo** ファイルをコピーします。

# cp /mnt/iso/.treeinfo /var/www/html/pub/satelliteimport/content/dist/rhel/server/7/7.9/x86\_64/kickstart/treeinfo

12. マウントされたバイナリー DVD ISO イメージを使用する予定がない場合は、ディレクトリーを アンマウントして削除します。

# umount /mnt/iso # rmdir /mnt/iso

13. Satellite Web UI で、Kickstart リポジトリーを有効にします。